SoftBank for Biz

# **ホワイトクラウド ASPIRE プライベートクラウド**

# **管理ポータル**

# **ご利用ガイド**

Version 1.01

2 0 24年4月3 0日

ソフトバンク株式会社

# 目次

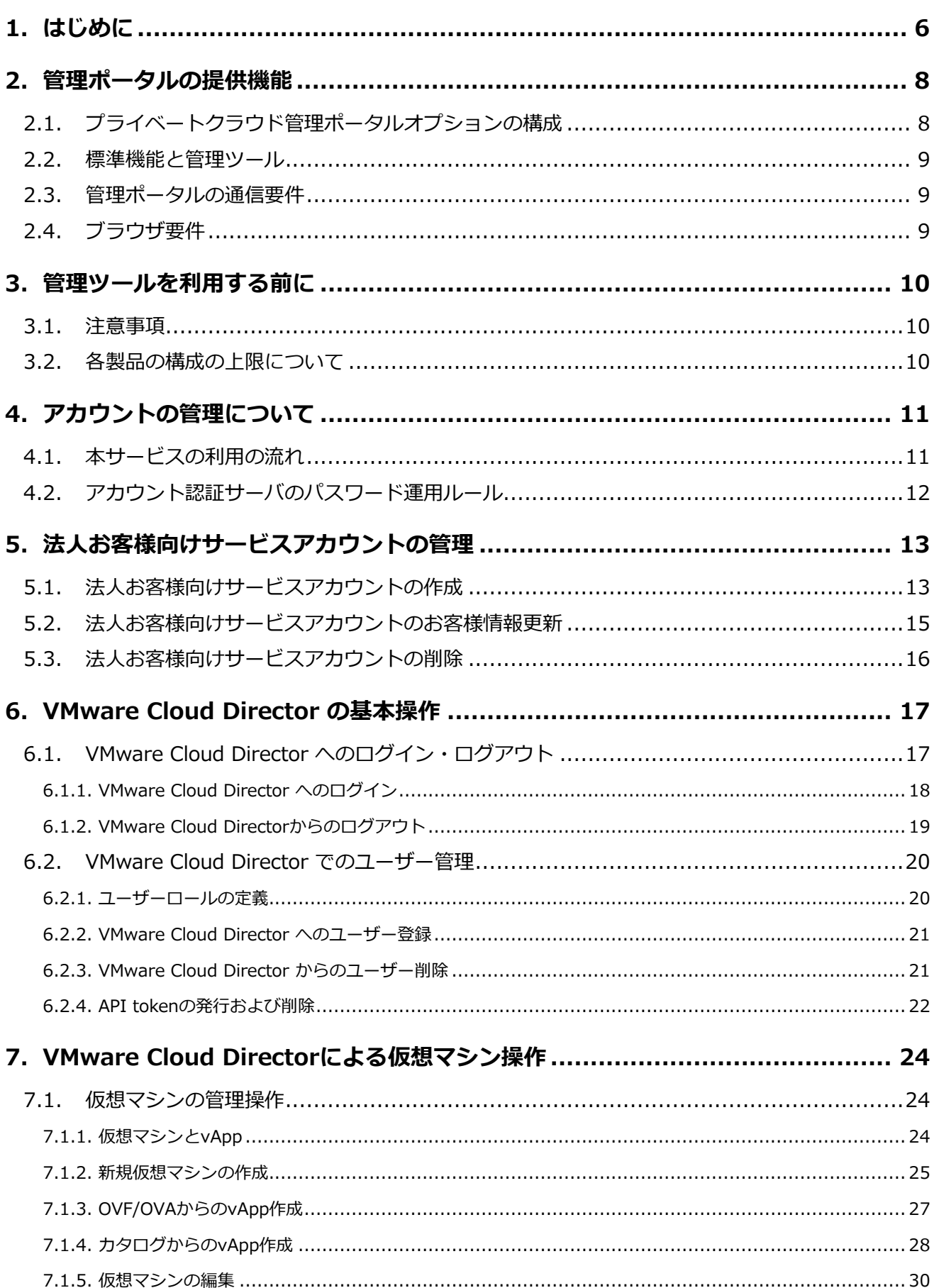

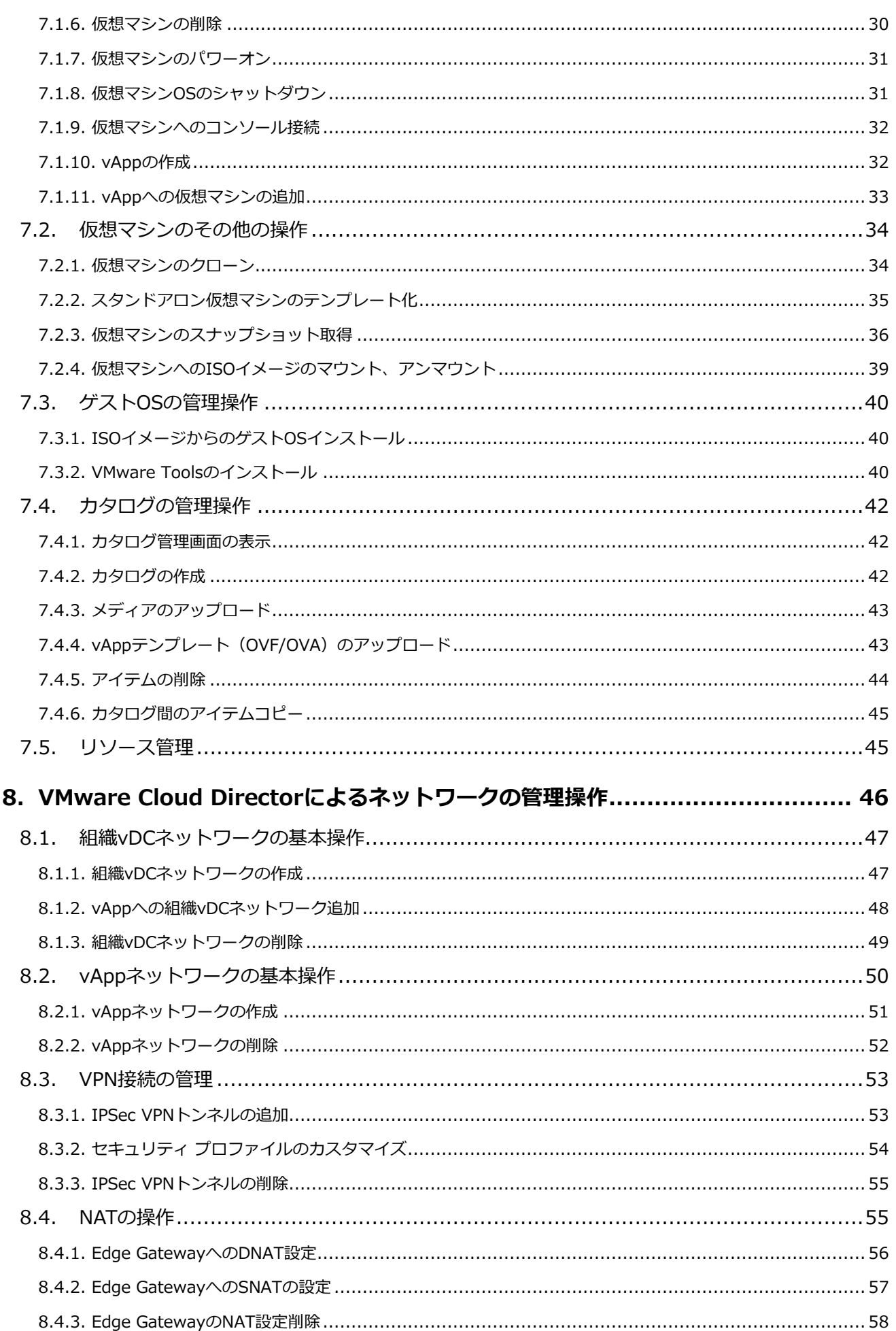

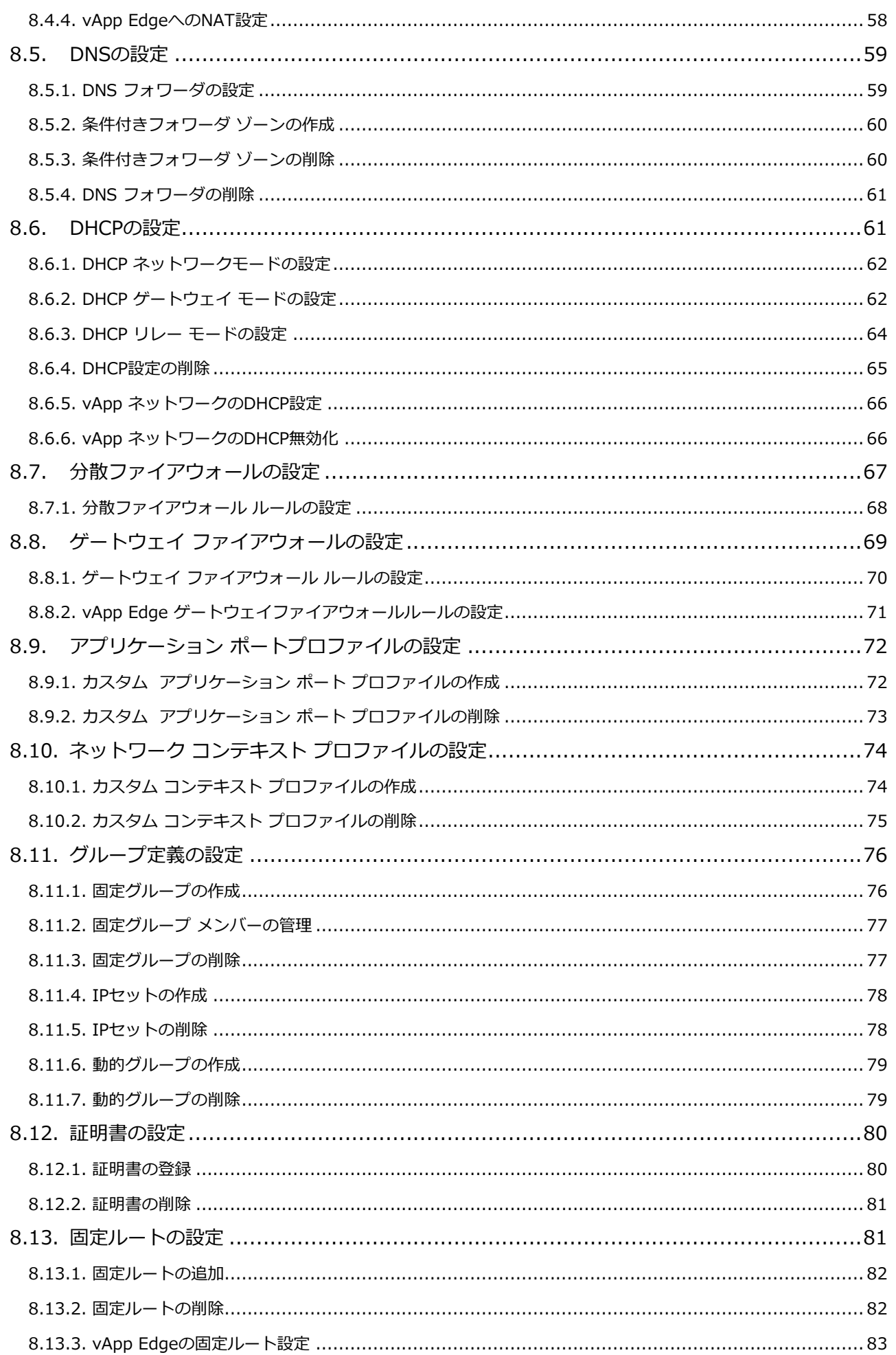

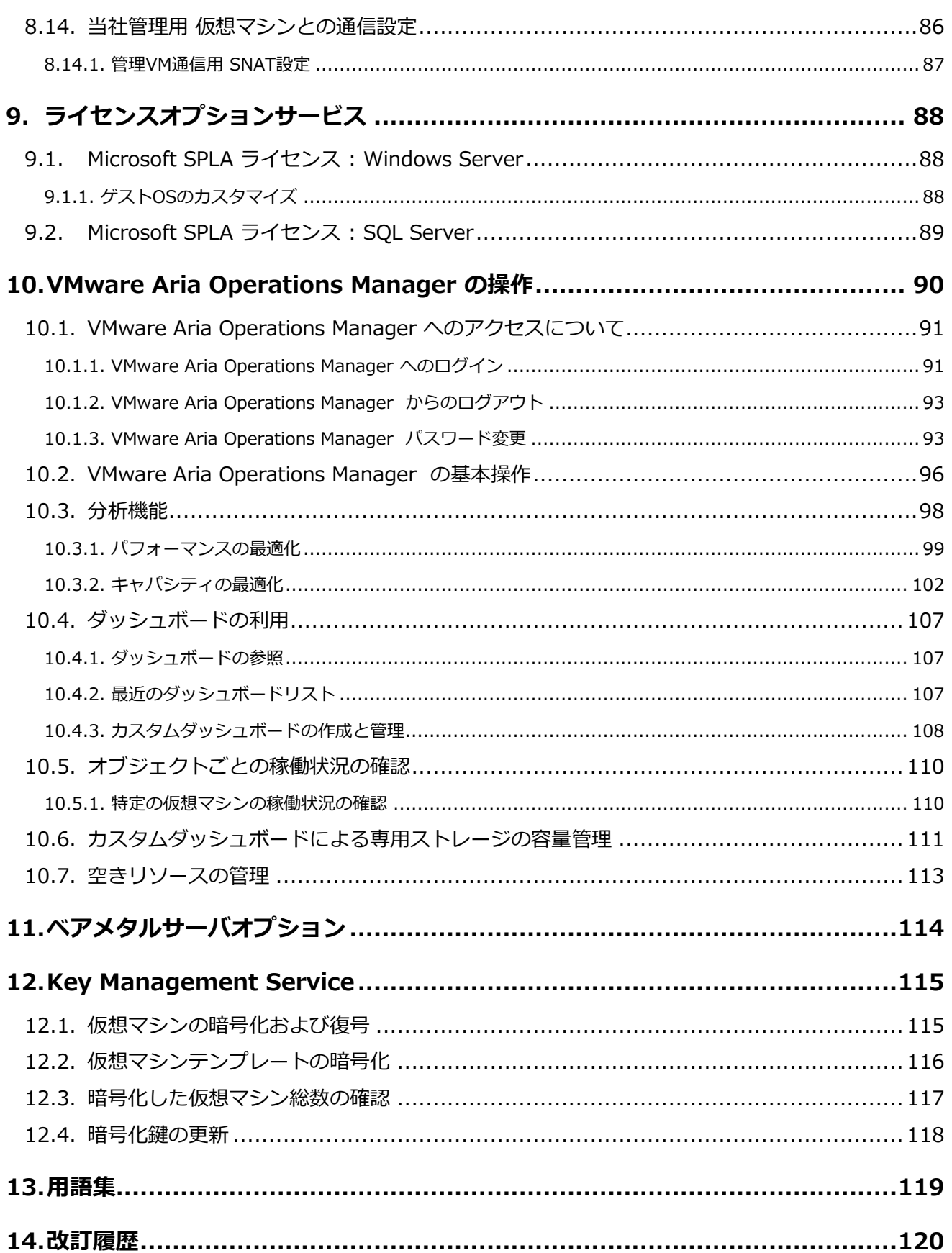

# <span id="page-5-0"></span>**1. はじめに**

本書は、「ホワイトクラウド ASPIRE プライベートクラウド 管理ポータル」(以下「本サービス」という) を利用するための準備、操作手順などについて説明しています。本サービスの概要や仕様については、『ホワ イトクラウド ASPIRE プライベートクラウド サービス説明書』を参照してください。ご不明な点がある場合 は、当社担当営業、または、データセンターサポート窓口までご連絡ください。

なお、本書はサービスの開発・改変に伴い、内容が変更される場合があります。あらかじめご了承ください。

#### **本書の対象**

本書は、本サービスをご契約いただいたシステム管理者様向けのご利用ガイドです。

#### **商標について**

本書に掲載されているソフトウェアおよび周辺機器の名称は、各メーカの商標または登録商標です。

#### **著作権**

本書の著作権は、ソフトバンク株式会社に帰属します。本書に含まれる全ての情報は、本サービスを利用 するために使用することを目的とします。事前に当社の許可がない限り、本書の情報の全て、またはその 一部の開示および転用を禁じます。

私的かつ非商業目的で使用する場合、その他著作権法により認められる場合を除き、事前に当社の許可を 受けずに、複製、公衆送信、改変、切除、お客さまのWebサイトへ転載するなどの行為は、著作権法に より禁止されています。

#### **本書内の記号について**

本書で使用している記号には、以下のような意味があります。

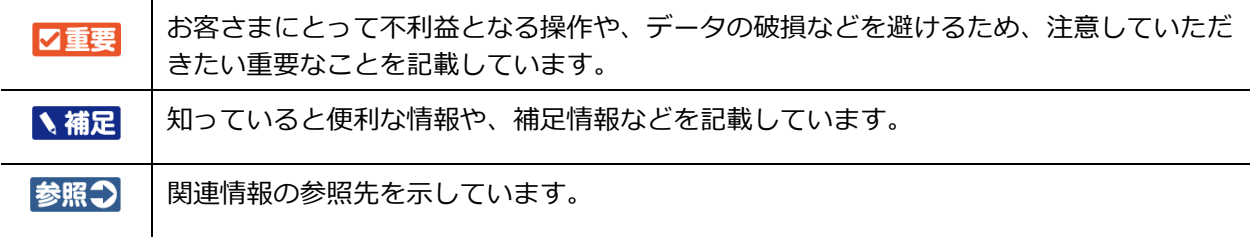

### **本書内の書式記号について**

本書では、一部オブジェクト名の表現に書式記号を使用しています。 オブジェクト名中に含まれる *X* / *Y* / *Z* はそれぞれ1文字の数字を表します。 実際のオブジェクト名に合わせ、適宜読み替えをお願いします。

例)本書の表記:tenant-*XX*-*YYY*-resource*ZZ*

実機のオブジェクト名: tenant-01-002-resource03, tenant-10-012-resource04 など

#### **本書内の容量表記について**

本書および本サービスにて提供されるシステムでは、ストレージ容量を「TiB」または「GiB」にて計算 していますが、表記単位は実際のシステムに合わせ「TB」および「GB」と記載しています。

# <span id="page-7-0"></span>**2. 管理ポータルの提供機能**

本サービスは、VMware Cloud Ditrectorを管理ポータルとして提供するオプションメニューです。お客さま 専用の物理サーバ、ストレージ、ネットワーク機器を利用し、仮想マシンの実行環境をご提供いたします。

# <span id="page-7-1"></span>**2.1. プライベートクラウド管理ポータルオプションの構成**

本サービスでは、お客さまがご契約されたプライベートクラウド基盤に対して、VMware Cloud Directorをイ ンターフェースとしてご提供いたします。ホワイトクラウドASPIREプライベートクラウドにてご提供してい た VMware vCenter Server および VMware NSX-T につきましては、本サービスをお申し込みいただくこ とでVMware Cloud Directorからの操作に一本化されます。これに伴い、一部機能の制限や操作方法の変更が 発生いたしますので、本ご利用ガイドにて操作方法をご確認ください。

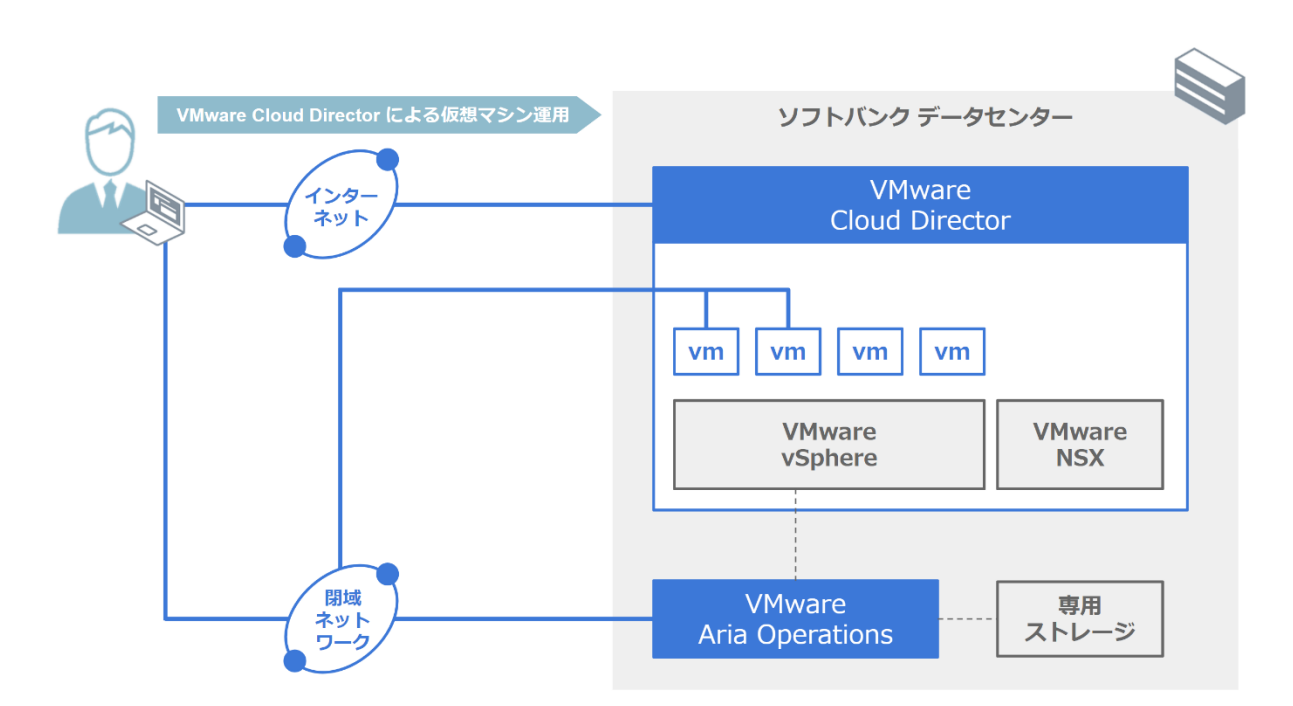

### **サービス概要図**

## <span id="page-8-0"></span>**2.2. 標準機能と管理ツール**

本サービスでは下記のソフトウェアと管理ツールを標準機能としてご提供いたします。 各管理ツールの操作方法は後述の操作方法解説ページを参照してください。

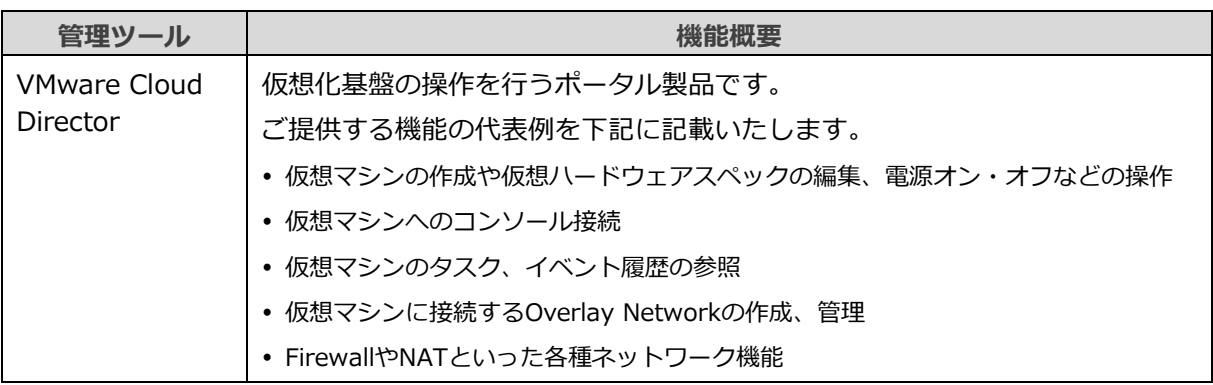

# <span id="page-8-1"></span>**2.3. 管理ポータルの通信要件**

本サービスの提供機能を利用する際には、各製品の管理ツールへのアクセス経路が必要になります。

各製品の管理ツールへのアクセスは、ご契約時に『ヒアリングシート』にご記入いただいたIPアドレスからの み可能です。

各管理ツールを利用するために必要な通信要件は、以下の通りです。

お客さまの端末から以下の「宛先」URLへの名前解決、およびプロトコル/ポート宛の通信が可能となるよう ご準備ください。

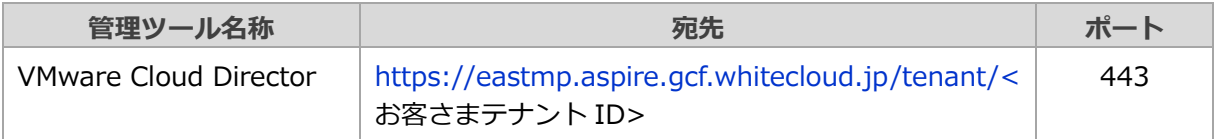

# <span id="page-8-2"></span>**2.4. ブラウザ要件**

VMware Cloud Director にてサポートされるブラウザは、下記の最新および以前のメジャーリリースとなり ます。

#### **サポートされるブラウザのバージョン**

- Google Chrome
- ⚫ Mozilla Firefox
- ⚫ Microsoft Edge

# <span id="page-9-0"></span>**3. 管理ツールを利用する前に**

本章では、サービス開通時のテナントの状態についてご説明いたします。

# <span id="page-9-1"></span>**3.1. 注意事項**

本書の掲載内容についての注意事項についてご説明いたします。

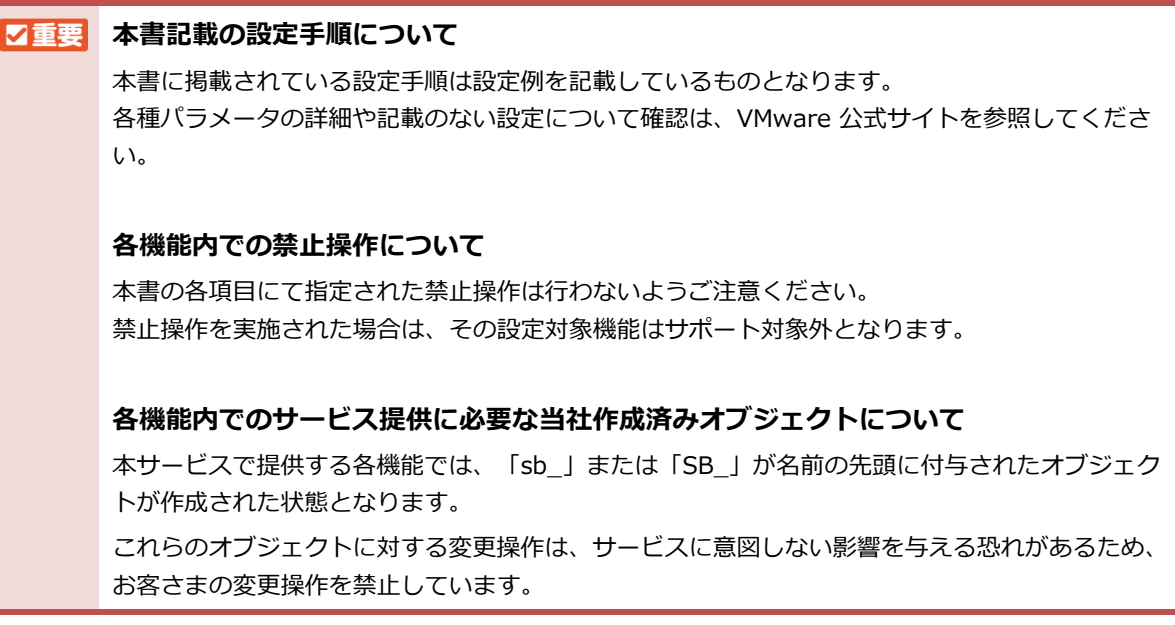

# <span id="page-9-2"></span>**3.2. 各製品の構成の上限について**

本サービスで提供するVMware各製品の構成上限値は、VMware 公式サイトを参照してください。

**参照つ**『[VMware Configuration Maximums](https://configmax.vmware.com/home)』

# <span id="page-10-0"></span>**4. アカウントの管理について**

本章では、本サービスへログインに使用するアカウントの管理方法についてご説明いたします。

# <span id="page-10-1"></span>**4.1. 本サービスの利用の流れ**

ヒアリングシートにてご記入いただいた「ご担当者様メールアドレス」のご担当者さまを、以降「主担当者さ ま」、お二人目以降のご担当者さまを「副担当者さま」と表記いたします。

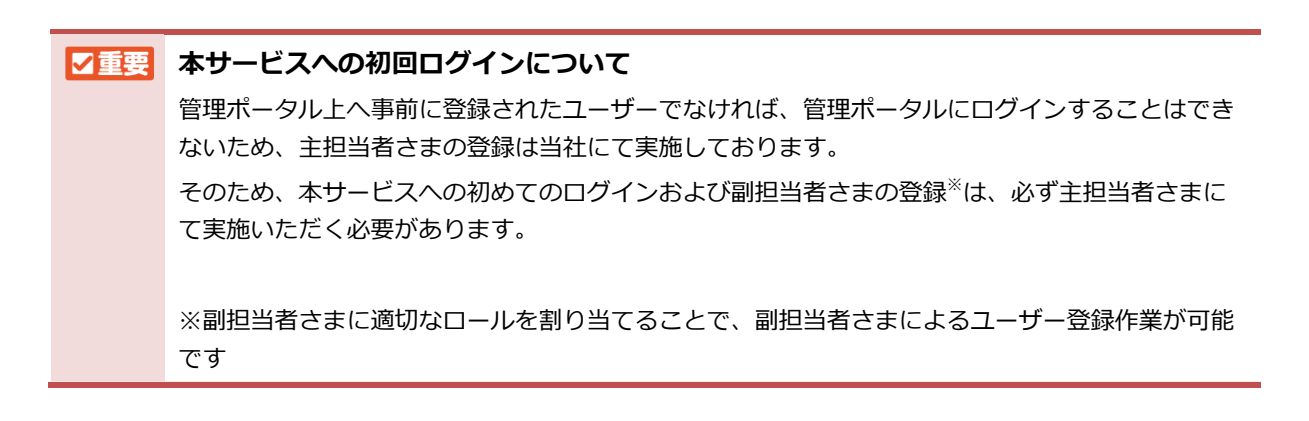

### **主担当者さまの初回ログイン**

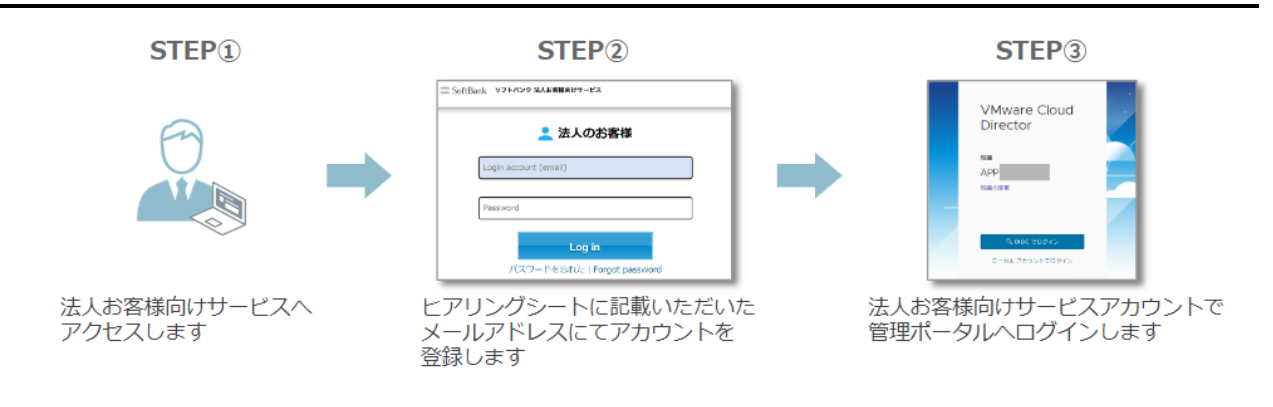

### **主担当者さまによるロール定義および副担当者さまの登録**

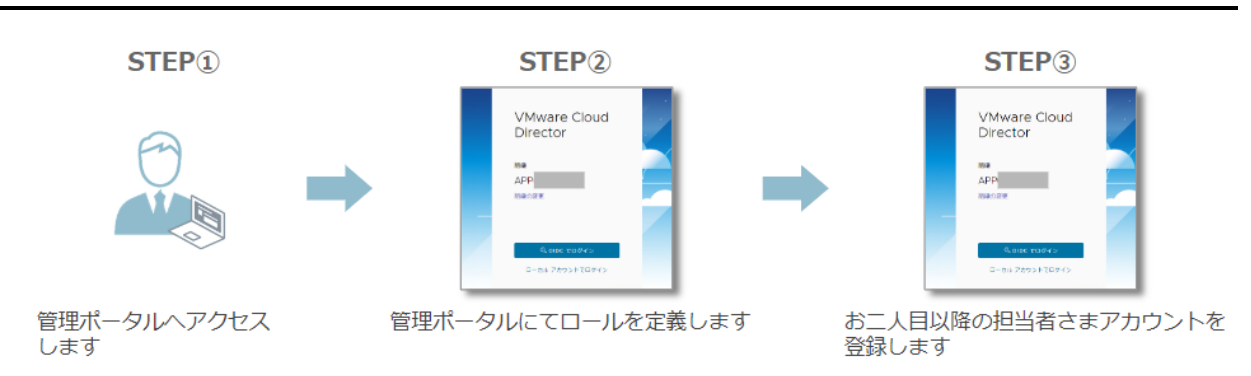

#### **副担当者さまの初回ログイン STEP**<sub>1</sub> STEP<sup>2</sup> STEP<sub>3</sub> =SoftBank ソフトバンク SAA 素様素材サービス VMware Cloud<br>Director ■ 法人のお客様 Login a ea<br>APP ∴ Log in **estit Fo** ご自身のメールアドレスにてアカウン 法人お客様向けサービスへ 法人お客様向けサービスアカウントで トを登録します 管理ポータルへログインします アクセスします

### **2回目以降のログイン(主・副担当者さま共通)**

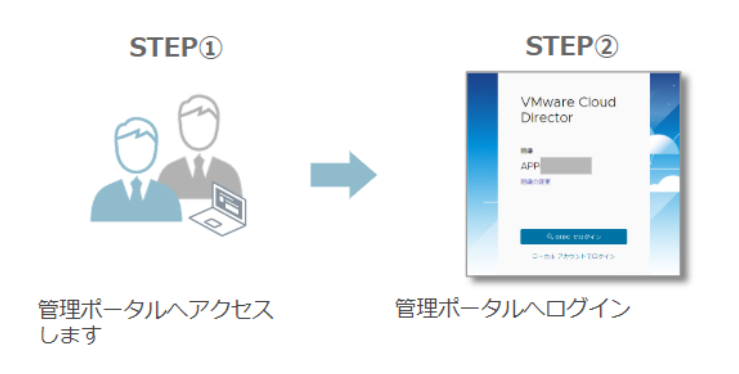

# <span id="page-11-0"></span>**4.2. アカウント認証サーバのパスワード運用ルール**

パスワードの運用ルールは当社都合により変更される可能性があります。最新のルールにつきましては、デー タセンターサポート窓口までご連絡ください。

# <span id="page-12-0"></span>**5. 法人お客様向けサービスアカウントの管理**

プライベートクラウド基盤を管理する VMware Cloud Director へのログインには、法人お客様向けサービス アカウントの作成が必要です。すでに当社の法人向けサービスを利用いただいており、アカウントをお持ちの 方は、あらためて作成いただく必要はありません。

# <span id="page-12-1"></span>**5.1. 法人お客様向けサービスアカウントの作成**

VMware Cloud Director へのログインIDは、法人お客様向けサービスアカウントのメールアドレスになりま す。

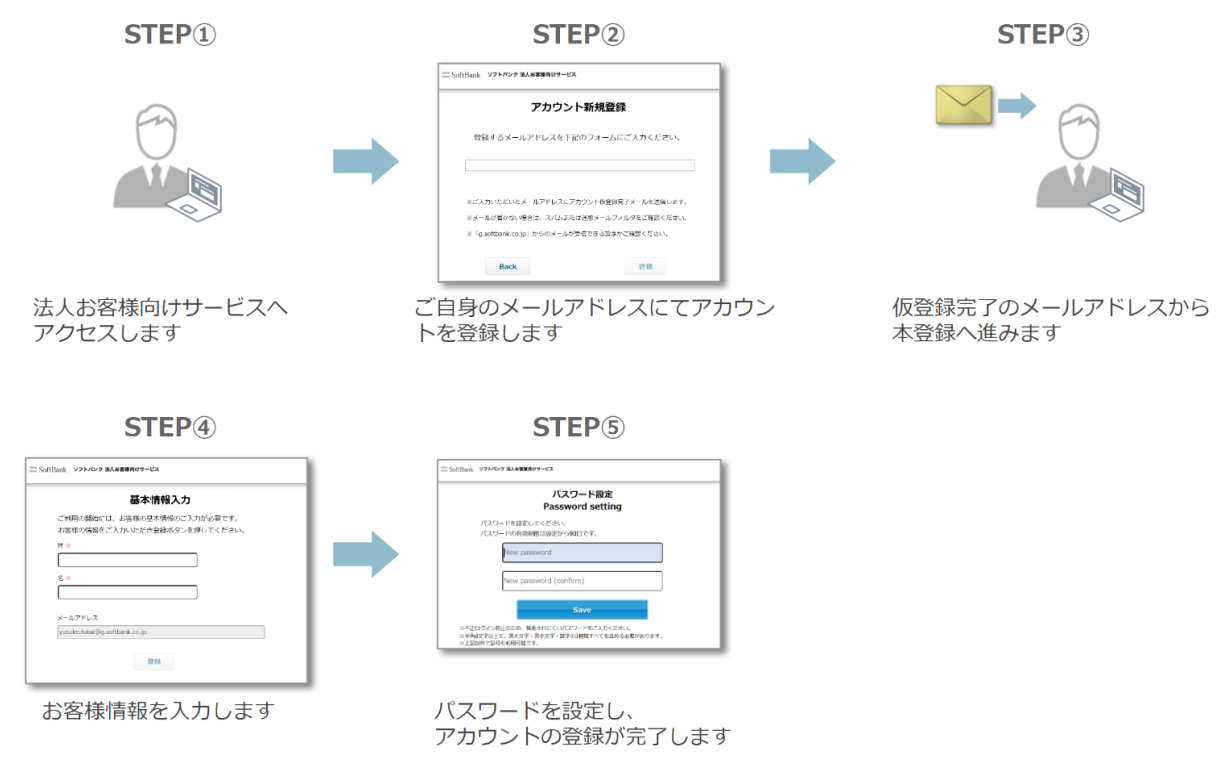

- **1. 『ソフトバンク [法人お客様向けサービス』](https://cportal.itc.softbank.jp/)へアクセスします。**
- **2. 画面下部の「こちらからご登録ください。」をクリックします。**

サービス利用規約が表示されます。

**3. 規約をご確認いただき、「同意 | agree」ボタンをクリックします。**

「アカウント新規登録」の画面が表示されます。

**4. ヒアリングシートの「ご担当者様メールアドレス」欄に記載いただいたメールアドレスを入力 し、「送信」ボタンをクリックします。**

「ご入力いただいたメールアドレスに仮登録完了メールを送信しました。」と表示されます。

### **5. 「「法人お客様向けサービス」アカウント仮登録完了のお知らせ」という件名のメール内から、 本登録のURLへアクセスします。**

「基本情報入力」の画面が開きます。

#### **6. お客さま情報を入力し、「登録」ボタンをクリックします。**

「パスワード設定」の画面が開きます。

#### **7. 任意のパスワードを入力し、「Save」ボタンをクリックします。**

「パスワードの設定が完了しました。変更後のパスワードでログインしてください。」とポップアップが表示さ れ、「ソフトバンク 法人お客様向けサービス」のログインページが表示されます。

# <span id="page-14-0"></span>**5.2. 法人お客様向けサービスアカウントのお客様情報更新**

法人お客様向けサービスアカウントに登録されたお客さま情報の変更方法をご説明いたします。

#### **1. 「ソフトバンク [法人お客様向けサービス」](https://cportal.itc.softbank.jp/)のログインページにアクセスします。**

#### **2. 変更対象のアカウントにてログインします。**

「確認コードの入力」画面が表示され、ログインしたメールアドレスへ確認番号が送付されます。

**3. 「「法人お客様向けサービス」確認コードのお知らせ / Notification of one-time password」という件名のメール内に記載された確認コードを、「確認コードの入力」画面に て入力し、「Enter」ボタンをクリックします。**

「ソフトバンク 法人お客様向けサービス」のトップページが開きます。

**4. 画面右上の「<お客さま氏名>さん」をクリックします。**

「マイページ」画面が表示されます。

**5. マイページの「基本情報」タブまたは「パスワード」タブより、任意の情報を更新し、「更新」 ボタンをクリックします。**

確認のポップアップが表示されます。

#### 【2重要】 **メールアドレスの変更について**

法人お客様向けサービスアカウントのメールアドレスは、VMware Cloud Director のログインID となります。上記手順によりメールアドレスの変更は可能ですが、VMware Cloud Directorでは 別のユーザーとして認識されます。

そのため、メールアドレスの変更が発生した場合には、後述の手順を参照しVMware Cloud Director 上にて新規メールアドレスでのアカウント作成、および旧メールアドレスのアカウント 削除を実施してください。

## <span id="page-15-0"></span>**5.3. 法人お客様向けサービスアカウントの削除**

VMware Cloud Directorへのログインが不要になったアカウントや、本サービスをご解約いただく際は、アカ ウントの削除を実施してください。別途当社の法人サービスを利用いただいているお客さまは、アカウントを 削除する必要はありません。

#### **1. 「ソフトバンク [法人お客様向けサービス」](https://cportal.itc.softbank.jp/)のログインページにアクセスします。**

#### **2. 削除対象のアカウントにてログインします。**

「確認コードの入力」画面が表示され、ログインしたメールアドレスへ確認番号が送付されます。

**3. 「「法人お客様向けサービス」確認コードのお知らせ / Notification of one-time password」という件名のメール内に記載された確認コードを、「確認コードの入力」画面に て入力し、「Enter」ボタンをクリックします。**

「ソフトバンク 法人お客様向けサービス」のトップページが開きます。

**4. 画面右上の「<お客さま氏名>さん」をクリックします。**

「マイページ」画面が表示されます。

**5. 画面最下部の「退会する」をクリックします。**

退会についての注意喚起の画面が表示されます。

### **6. 「退会する」ボタンをクリックすると、「退会を行います。よろしいですか?」とポップアップ が表示されるので、「OK」をクリックします。**

「退会が完了しました。」とポップアップが表示され、「ソフトバンク 法人お客様向けサービス」のログイン ページが表示されます。

# <span id="page-16-0"></span>**6. VMware Cloud Director の基本操作**

プライベートクラウド基盤を管理するVMware Cloud Director の操作についてご説明いたします。 本書に記載されていない機能については、『VMware [公式サイト』](https://docs.vmware.com/jp/VMware-Cloud-Director/index.html)を参照してください。

# <span id="page-16-1"></span>**6.1. VMware Cloud Director へのログイン・ログアウト**

VMware Cloud Director へのログイン・ログアウトについてご説明いたします。 VMware Cloud Director はお客様向けサービスサイトと連携し、メールでの2要素認証を実装しています。

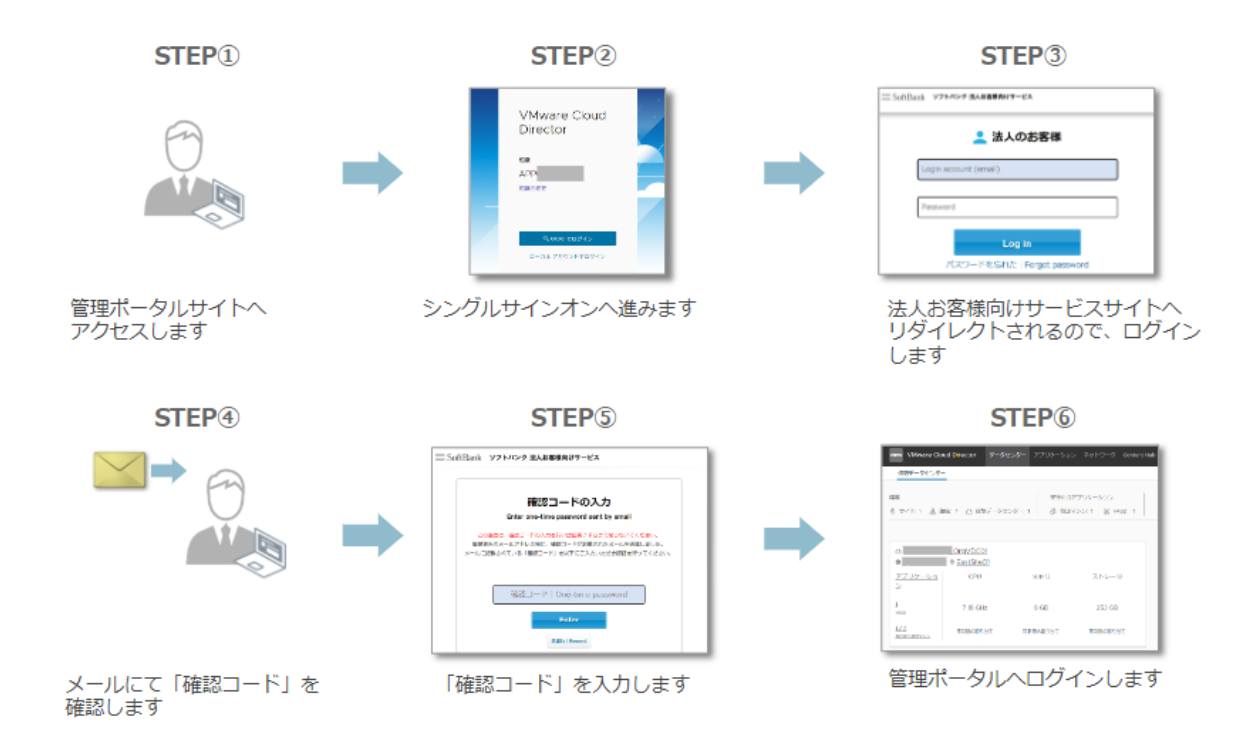

## <span id="page-17-0"></span>**6.1.1. VMware Cloud Director へのログイン**

## ■図画 **初回ログインについて** お客さま環境の引渡し直後は、ヒアリングシートの「ご担当者様メールアドレス」欄に記載いただ いたメールアドレスのみが VMware Cloud Director に登録された状態となります。 そのため、初回ログインは上記のご担当者さまにて実施いただき、ロール設定や追加のお客さまア カウントの登録を実施してください。

### **1. Webブラウザより、開通通知書に記載された管理ポータルの「URL」へアクセスします。**

## **N補足 テナントIDについて**

開通通知書の管理ポータル「URL」欄に記載されている、URL末尾の「APP<数字7桁>」が お客さまのテナントIDとなります。

下記図のように、VMware Cloud Directorのログイン画面からも確認ができます。

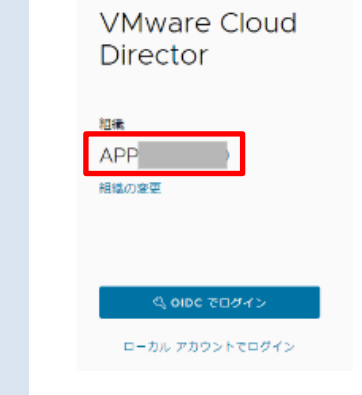

#### **2. 「OIDCでログイン」ボタンをクリックします。**

法人お客様向けサービスのログインページへリダイレクトされます。

### **3. 『[5.1](#page-12-1) [法人お客様向けサービスアカウントの作成』](#page-12-1)にて事前にご登録されたメールアドレス、 パスワードを入力し、「Log in」ボタンをクリックします。**

「確認コードの入力」画面が表示され、ログインしたメールアドレスへ確認番号が送付されます。

**4. 「【法人お客様向けサービス】確認コードのお知らせ / Notification of one-time password」という件名のメール内に記載された確認コードを、「確認コードの入力」画面に て入力し、「Enter」ボタンをクリックします。**

VMware Cloud Director のトップ画面が表示されます。

## <span id="page-18-0"></span>**6.1.2. VMware Cloud Directorからのログアウト**

**1. VMware Cloud Director 画面右上に、法人お客様向けサービスアカウントにて登録された、 お客さまの氏名が、ログイン中のユーザーとして表示されます。本ユーザー名をクリックし、ド ロップダウンより「ログアウト」を選択します。**

「<お客さまテナントID>から正常にログアウトしました。」と表示されます。

**2. ブラウザのタブ、またはブラウザ本体を閉じます。**

# <span id="page-19-0"></span>**6.2. VMware Cloud Director でのユーザー管理**

本サービスでは、法人お客様向けサービスアカウントの作成と、VMware Cloud Director へのユーザー登録 を実施いただくことで、セキュアな2要素認証を実現しています。2つのシステム間でアカウント作成・削除が 同期されないため、双方での作業が必要となります。

### <span id="page-19-1"></span>**6.2.1. ユーザーロールの定義**

本サービスでは、初回提供時には管理者ロールのみのご提供となります。お客さまにて適切なユーザロールを 定義のうえアカウント管理を実施してください。

**1. ナビゲーションバーより、「Administration」タブを開き、左ペインにて「アクセスコント ロール」>「ロール」を選択します。**

ロールの一覧が表示されます。

#### **2. 右ペインにて「新規」をクリックします。**

「ロールの追加」画面が表示されます。

**3. 「名前」および「説明」欄を入力し、画面下部よりVMware Cloud Directorが提供する各種 機能について必要な権限にチェックを入れ、「保存」をクリックします。**

ロールの一覧に新規ロールが追加されます。

## <span id="page-20-0"></span>**6.2.2. VMware Cloud Director へのユーザー登録**

VMware Cloud Directorへのログインにあたり、事前作業として手順『[5.1](#page-12-1) [法人お客様向けサービスアカウン](#page-12-1) [トの作成』](#page-12-1)を実施した上で、同アカウントを VMware Cloud Director へ登録する必要があります。

**1. ナビゲーションバーより、「Administration」タブを開き、左ペインにて「アクセスコント ロール」>「ユーザー」を選択します。**

右ペインにお客さまテナントのユーザーの一覧が表示されます。

**2. 「ユーザーのインポート」をクリックします。**

「ユーザーのインポート」画面が表示されます。

- **3. 「ユーザー名を入力します」の欄に、法人お客様向けサービスアカウントとして登録したメール アドレスを入力します。**
- **4. 「ロールの割り当て」にて、任意のロールを選択し、「保存」ボタンをクリックします。** ユーザーの一覧に、新規ユーザーが追加されます。この時点では「完全な名前」が表示されませんが、当該ユー ザーがVMware Cloud Directorへ初めてログインした際に情報が反映されます。

### <span id="page-20-1"></span>**6.2.3. VMware Cloud Director からのユーザー削除**

**1. ナビゲーションバーより、「Administration」タブを開き、左ペインにて「アクセスコント ロール」>「ユーザー」を選択します。**

右ペインにお客さまテナントのユーザーの一覧が表示されます。

- **2. 削除対象のユーザーを選択し、「無効化」をクリックします。** 確認のポップアップが表示されます。
- **3. 「ユーザーの無効化」画面にて、「無効化」をクリックします。**

ユーザーの「状態」欄が「無効」と表示されます。

**4. 再度ユーザーを選択し、「削除」をクリックします。**

確認のポップアップが表示されます。

**5. 「ユーザーの削除」画面にて、「削除」ボタンをクリックします。**

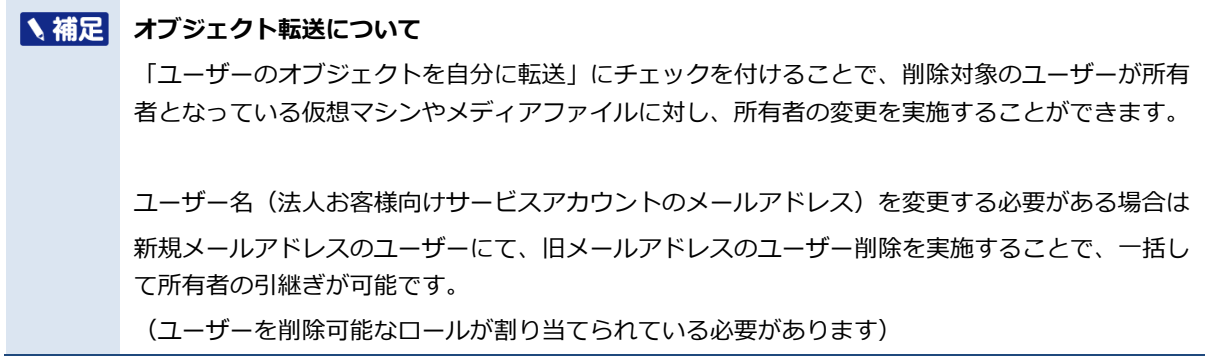

### <span id="page-21-0"></span>**6.2.4. API tokenの発行および削除**

VMware Cloud DirectorではAPIアクセスを提供しており、本サービスにてお客さまへ開放している権限の範 囲において利用いただけます。

- **1. API tokenを発行するユーザーにて、VMware Cloud Directorへログインします。**
- **2. ナビゲーションバーの右端から「ユーザー名」をクリックし、「ユーザー環境設定」を選択しま す。**

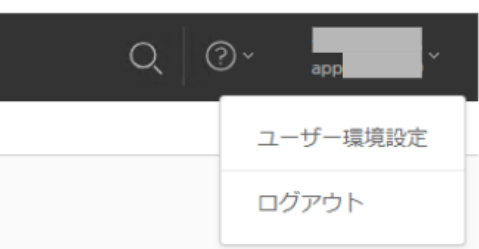

**3. 右ペインから「API トークン」欄にて、「新規」をクリックします。**

「一般トークンの作成」画面が表示されます。

**4. 「一般トークンの作成」画面にて、任意の「クライアント名」を入力し、「作成」をクリックし ます。**

「トークンが正常に生成されました。」と表示されます。

**5. トークンが表示されるので、コピーして別の場所へ保存します。「OK」ボタンをクリックする と、「一般トークンの作成」画面が閉じ、先ほどのトークンの再表示はできなくなります。**

### **6. 発行したトークンを削除する場合は、対象トークン行のリストバー(⁝)をクリックし、「取り 消し」をクリックします。**

「APIトークンの取り消し」画面が表示されます。

#### **7. 「APIトークンの取り消し」画面にて、「取り消し」をクリックします。**

APIトークンの一覧画面から、トークンが削除されます。

# <span id="page-23-0"></span>**7. VMware Cloud Directorによる仮想マシン操作**

# <span id="page-23-1"></span>**7.1. 仮想マシンの管理操作**

VMware Cloud Director を用いた仮想マシンの管理操作についてご説明いたします。

## <span id="page-23-2"></span>**7.1.1. 仮想マシンとvApp**

仮想マシンの作成方法として、スタンドアロンと、vApp内での作成が選択できます。vAppとは、内部に複数 の仮想マシンとネットワークを構築し、グループ化したものです。

vAppを利用することで、複数仮想マシンにより構成される複雑なアプリケーションをグループ化し、テンプ レートとして保存することも可能です。

また、仮想マシンに接続できるネットワークの種別は下記に示す直接接続、経路指定接続、隔離の3種から選 択可能です。詳細は後述の『[8](#page-45-0) VMware Cloud Director[によるネットワークの管理操作』](#page-45-0)を参照してください

<span id="page-23-3"></span>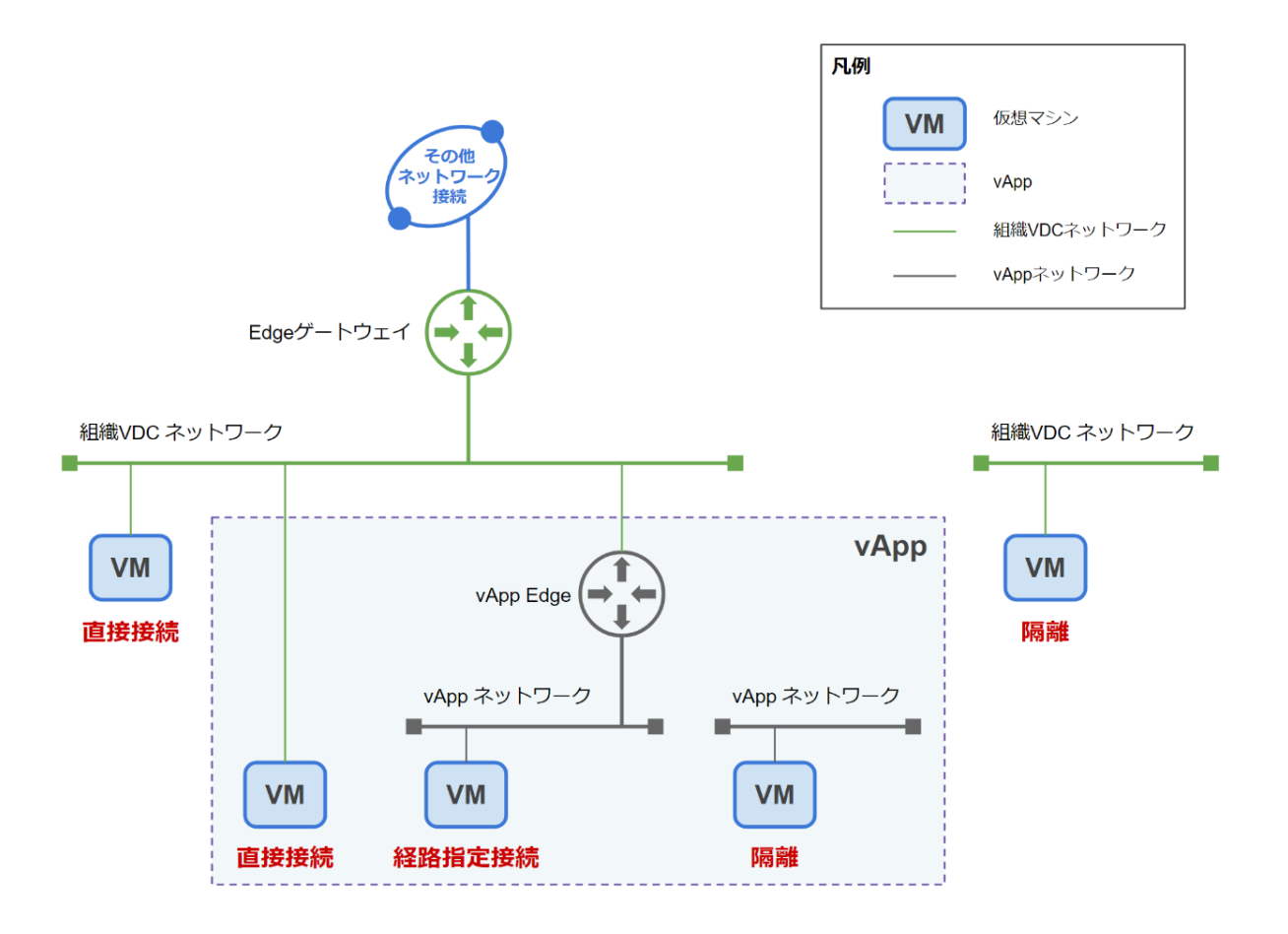

## <span id="page-24-0"></span>**7.1.2. 新規仮想マシンの作成**

仮想マシンの作成手順をご説明いたします。

- **1. ナビゲーションバーから「アプリケーション」をクリックします。**
- **2. 「仮想マシン」タブを開き、「新しい仮想マシン」 をクリックします。** 「ターゲット仮想データセンタの選択」画面が表示されます。
- **3. 仮想データセンターを選択し、「次へ」をクリックします。** 「新しい仮想マシン」画面が表示されます。
- **4. 仮想マシンの各項目を設定し、「OK」 をクリックします。**

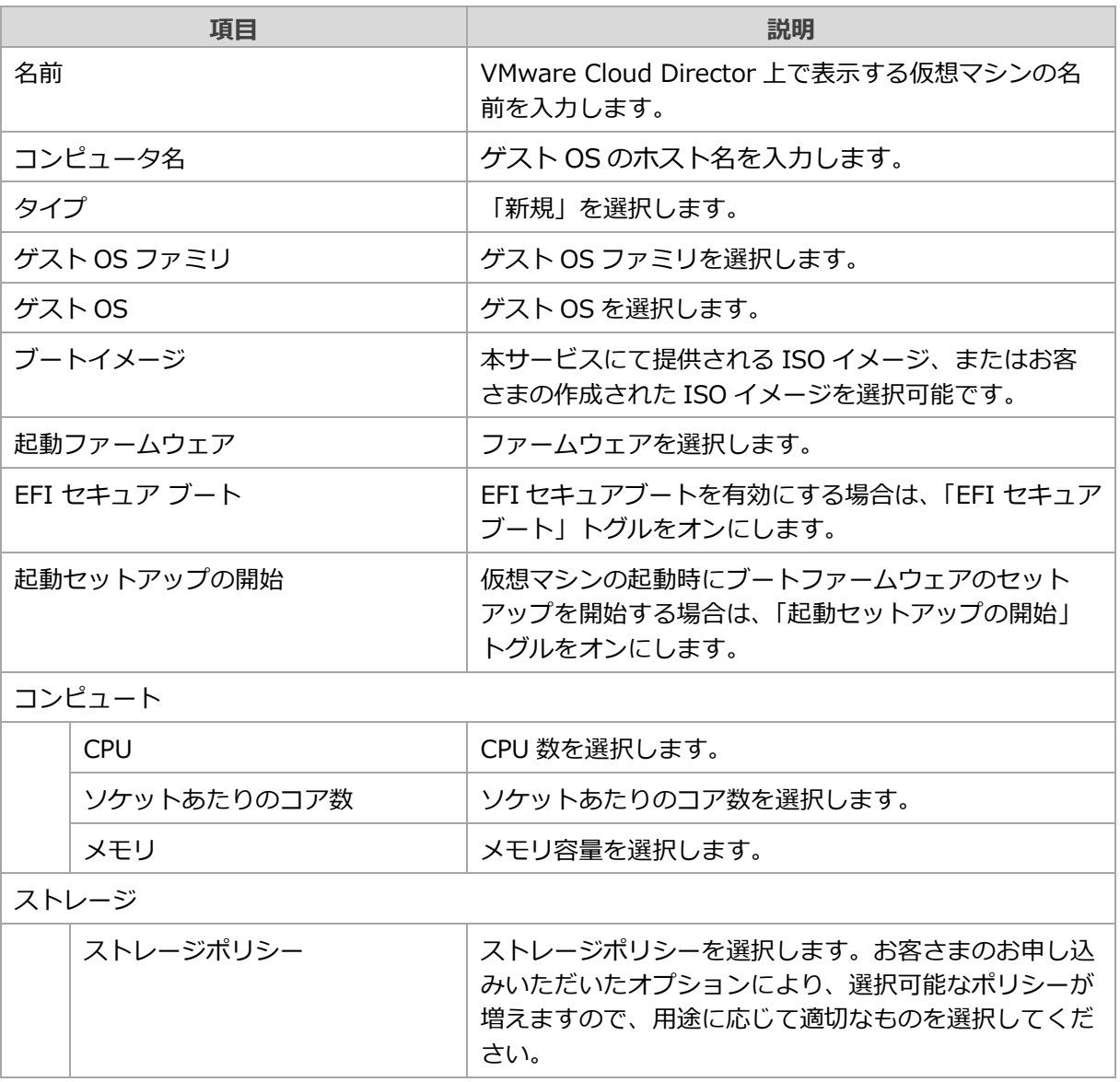

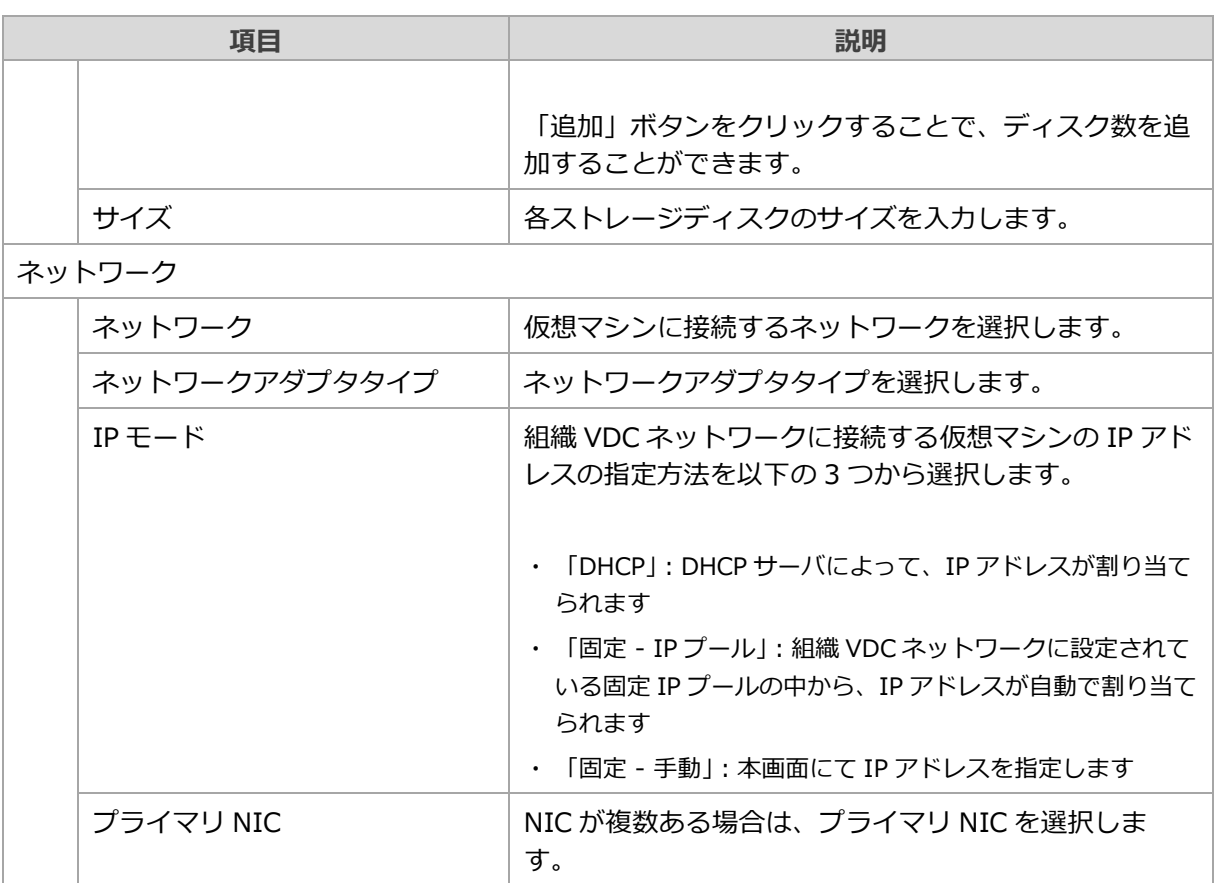

#### **5. 新規仮想マシンが作成されます。**

「所有者」として、仮想マシンの作成操作を実施されたアカウントが登録されます。

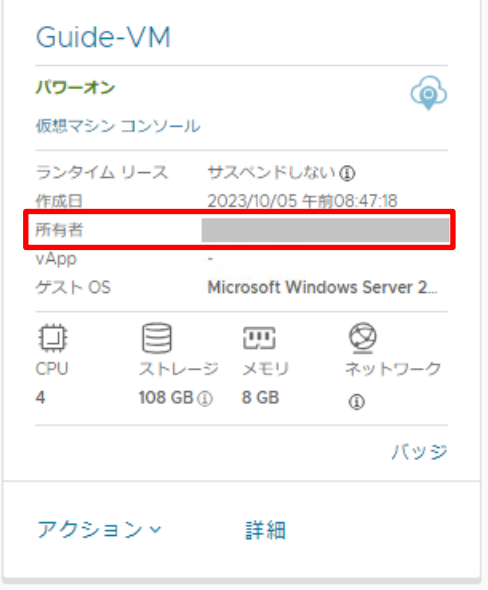

## <span id="page-26-0"></span>**7.1.3. OVF/OVAからのvApp作成**

カタログ内のOVF/OVAファイルから仮想マシンを作成する手順をご説明いたします。

- **1. ナビゲーションバーから「アプリケーション」をクリックします。**
- **2. 「仮想アプリケーション」タブを開き、「新規」>「OVFからvAppを追加」 をクリックしま す。**

「ターゲット仮想データセンタの選択」画面が表示されます。

**3. 仮想データセンタを選択し、「次へ」をクリックします。**

「ソースを選択」画面が表示されます。

**4. 「ソースを選択」 画面にて、アップロードアイコンからOVFまたはOVAファイルをアップロー ドし、「次へ」をクリックします。**

「詳細を確認」画面が表示されます。

- **5. 詳細を確認し、「次へ」をクリックします。** 「vApp名を選択」画面が表示されます。
- **6. 「名前」、「説明」を入力し、「次へ」をクリックします。** 「リソースの構成」画面が表示されます。
- **7. 「コンピュータ名」、「ストレージポリシー」を選択し、「次へ」をクリックします。** 「仮想マシンネットワーク」画面が表示されます。
- **8. 「プライマリNIC」、「ネットワークアダプタタイプ」、「vApp論理ネットワーク」および 「IP割り当て」を設定し、「次へ」をクリックします。**

「ハードウェアをカスタマイズ」画面が表示されます。

**9. 「仮想CPU数」、「ソケットあたりのコア数」、「メモリの合計」を指定し、「次へ」をク リックします。**

「ネットワークマッピング」画面が表示されます。

**10. 「ターゲット」のネットワークを設定し、「次へ」をクリックします。** 「設定内容の確認」画面が表示されます。

**11. これまでの設定内容を確認し、「完了」をクリックします。**

vAppが作成されます。

## <span id="page-27-0"></span>**7.1.4. カタログからのvApp作成**

本サービスから提供されるカタログまたはお客さまが作成されたカタログからの仮想マシン作成手順について ご説明いたします。

本サービスより提供されるカタログを用いて仮想マシンを作成される場合は、手順『[7.4.2](#page-41-2) [カタログの作成』](#page-41-2) を参照し、事前にメディアのコピー先となるお客さまのカタログを作成してください。

### **1. ナビゲーションバーより、「Content Hub」をクリックします。**

**2. 左ペインにて「カタログ」をクリックします。**

右ペインにカタログの一覧が表示されます。

**3.** "**SB\_**" **から始まるカタログは、本サービスにて提供されるカタログです。作成する仮想マシン が格納されているカタログをクリックします。**

選択したカタログについて、「全般」、「アプリケーション イメージ」、「vAppテンプレート」、「Helm Chart」、「メディア」、「メタデータ」が表示されます。

### **4. 「vAppテンプレート」をクリックします。**

vAppテンプレートの一覧が表示されます。

**5. 任意のvAppテンプレートを選択し、「VAPPの作成」をクリックします。カタログが当サービ ス提供の場合は、「コピー」をクリックし、事前にお客さまにて作成されたカタログへコピーを 作成のうえ、「VAPPの作成」をクリックします。**

「テンプレートからのvAppの作成」画面が表示されます。

#### **6. 「名前の選択」画面にて、必要な項目を設定し「次へ」をクリックします。**

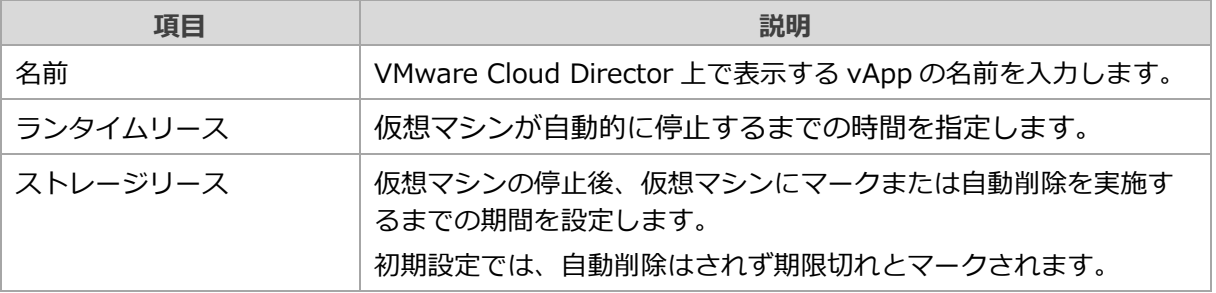

**7. 「リソースの構成」画面にて、必要な項目を設定し「次へ」をクリックします。**

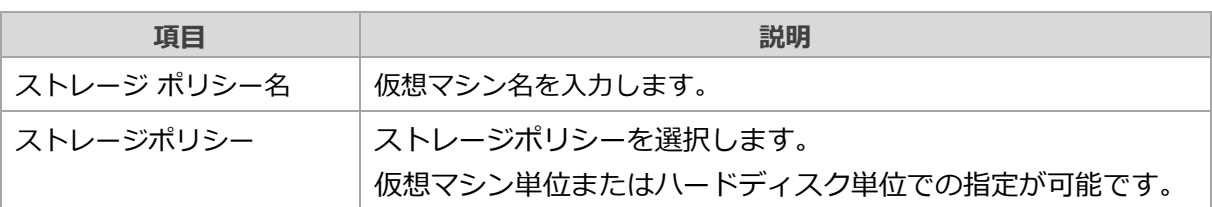

**8. 「コンピューティングポリシー」画面にて、必要な項目を設定し「次へ」をクリックします。 初期値として、テンプレートの仮想マシン情報が入力されています。**

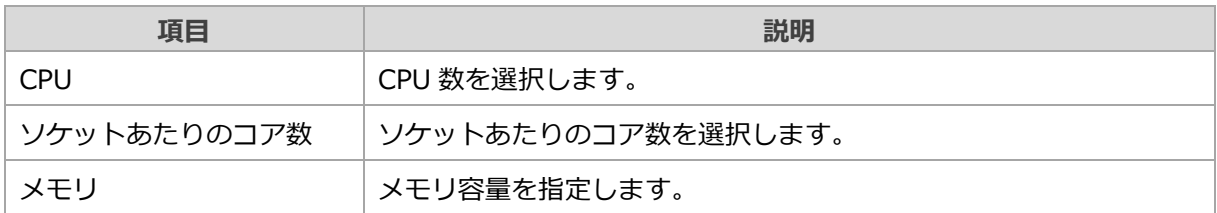

**9. 「ハードウェアをカスタマイズ」画面にて、必要な項目を設定し「次へ」をクリックします。 初期値として、テンプレートの仮想マシン情報が入力されています。**

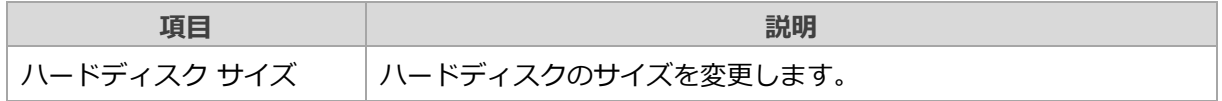

**10. 「vAppネットワーク」画面にて、必要な項目を設定し「次へ」をクリックします。 初期値として、テンプレートの仮想マシン情報が入力されています。**

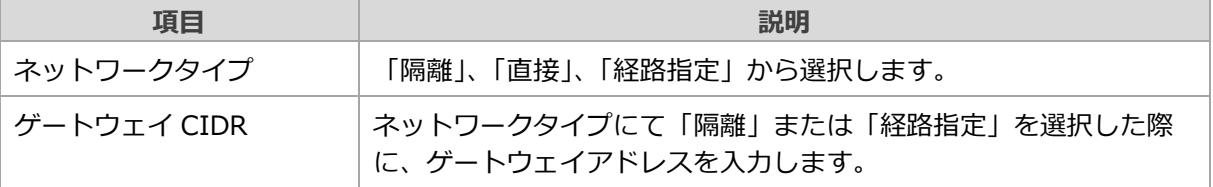

**11. 「設定内容の確認」画面にて、これまでの設定内容を確認し、「完了」をクリックします。**

### <span id="page-29-0"></span>**7.1.5. 仮想マシンの編集**

仮想マシンの編集手順をご説明いたします。

- **1. ナビゲーションバーから「アプリケーション」をクリックします。**
- **2. 「仮想マシン」タブをクリックします。**

仮想マシンの一覧が表示されます。

#### **3. 編集対象の仮想マシン名をクリックします。**

仮想マシンの詳細が表示されます。

**4. 「ハードウェア」配下の「ハードディスク」、「コンピュート」、「NIC」から一般的な仮想マ シンのリソース編集を行います。**

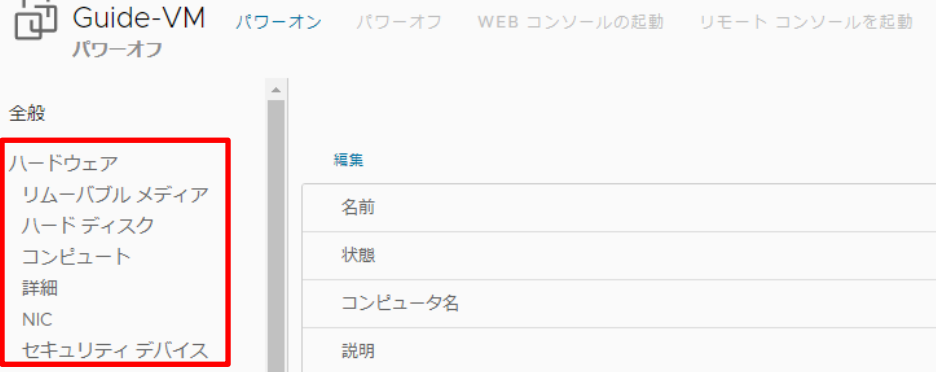

## <span id="page-29-1"></span>**7.1.6. 仮想マシンの削除**

仮想マシンの削除手順をご説明いたします。

**1. ナビゲーションバーから 「アプリケーション」 をクリックします。**

#### **2. 「仮想マシン」タブを開きます。**

仮想マシンの一覧が表示されます。

- **3. 削除対象の仮想マシンの 「アクション」 メニューから 「削除」 を選択します。** 「仮想マシンの削除」画面が表示されます。
- **4. 「削除」をクリックします。**

対象の仮想マシンが削除されます。

## <span id="page-30-0"></span>**7.1.7. 仮想マシンのパワーオン**

仮想マシンのパワーオン手順をご説明いたします。

**1. ナビゲーションバーから 「アプリケーション」 をクリックします。**

- **2. 「仮想マシン」タブを開きます。** 仮想マシン一覧が表示されます。
- **3. 対象の仮想マシンの 「アクション」 メニューから、「パワー」をクリックします。** 電源操作に関するメニューが表示されます。
- **4. 「パワーオン」 を選択します。**

### <span id="page-30-1"></span>**7.1.8. 仮想マシンOSのシャットダウン**

仮想マシンOSのシャットダウン手順をご説明いたします。本手順は対象の仮想マシンにVMware Toolsがイン ストールされている必要があります。

- **1. ナビゲーションバーから 「アプリケーション」 をクリックします。**
- **2. 「仮想マシン」タブを開きます。** 仮想マシン一覧が表示されます。
- **3. 対象の仮想マシンの 「アクション」 メニューから、「パワー」をクリックします。** 電源操作に関するメニューが表示されます。
- **4. 「ゲスト OS をシャットダウン」 を選択します。** 「ゲストOSのシャットダウン」画面が表示されます。
- **5. 「シャットダウン」 を選択します。** ゲストOSがシャットダウンします。

### <span id="page-31-0"></span>**7.1.9. 仮想マシンへのコンソール接続**

仮想マシンへのコンソール接続手順をご説明いたします。

- **1. ナビゲーションバーから 「アプリケーション」 をクリックします。**
- **2. 「仮想マシン」タブを開きます。**

仮想マシン一覧が表示されます。

**3. 対象の仮想マシンの 「アクション」メニューから、「仮想マシン コンソール」>「Webコン ソールの起動」をクリックします。**

新規ブラウザが開き、ゲストOSのコンソール画面が表示されます。

### <span id="page-31-1"></span>**7.1.10. vAppの作成**

vApp作成手順をご説明いたします。

- **1. ナビゲーションバーから 「アプリケーション」 をクリックします。**
- **2. 「仮想アプリケーション」タブを開き、「新規」をクリックし、ドロップダウンメニューから 「新規vApp」を選択します。**
- **3. 「ターゲット仮想データセンターの選択」画面にて、仮想データセンターを選択し、「次へ」を クリックします。**
- **4. 「新規vApp」画面にて、「名前」、「説明」を入力し、「作成」をクリックします。** 空のvAppが作成されます。

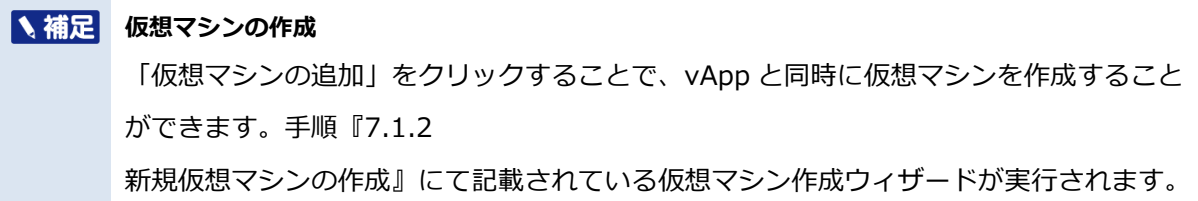

### <span id="page-32-0"></span>**7.1.11. vAppへの仮想マシンの追加**

vAppへの仮想マシンの追加方法についてご説明いたします。

#### **既存の仮想マシンを移動する**

- **1. ナビゲーションバーから 「アプリケーション」 をクリックします。**
- **2. 「仮想マシン」タブを開きます。** 仮想マシン一覧が表示されます。
- **3. vAppへ移動する仮想マシンのリストバー(⁝)をクリックし、「移動」を選択します。** 「ターゲットvAppの選択」画面が表示されます。
- **4. 「ターゲットvAppの選択」にて移動先のvAppを選択し、「次へ」をクリックします。**
- **5. 「ターゲット仮想マシン ストレージポリシー」、「NIC」から接続するネットワークを選択 し、「次へ」をクリックします。**

「設定内容の確認」画面が表示されます。

**6. 設定内容に問題が無いことを確認し、「終了」をクリックします。**

仮想マシンの持つ「vApp」情報の欄に、移動先のvApp名が表示されます。

#### **新規仮想マシンを作成する**

- **1. ナビゲーションバーから 「アプリケーション」 をクリックします。**
- **2. 「仮想アプリケーション」タブを開きます。**

vAppの一覧が表示されます。

- **3. 仮想マシンの追加対象であるvAppの「アクション」メニューを開き、「追加」>「仮想マシン を追加」を選択します。**
- **4. 「仮想マシンの追加」ボタンをクリックします。**

手順『[7.1.2](#page-24-0) [新規仮想マシンの作成』](#page-24-0)にて記載した仮想マシン作成ウィザードが実行されます。

## <span id="page-33-0"></span>**7.2. 仮想マシンのその他の操作**

仮想マシンに対する代表的な機能をご説明いたします。

### <span id="page-33-1"></span>**7.2.1. 仮想マシンのクローン**

既存の仮想マシンを複製し、別の仮想マシンとして作成する機能です。

**1. ナビゲーションバーから 「アプリケーション」 をクリックします。**

- **2. 「仮想マシン」タブを開きます。** 仮想マシンの一覧が表示されます。
- **3. 仮想マシンの 「アクション」 メニューから 「コピー」 を選択します。**
- **4. 「ターゲットvAppの選択」画面にて、クローン先のvAppを選択し、「次へ」 をクリックしま す。**
- **5. 「リソースの構成」 画面にて、各項目を設定し「次へ」 をクリックします。**

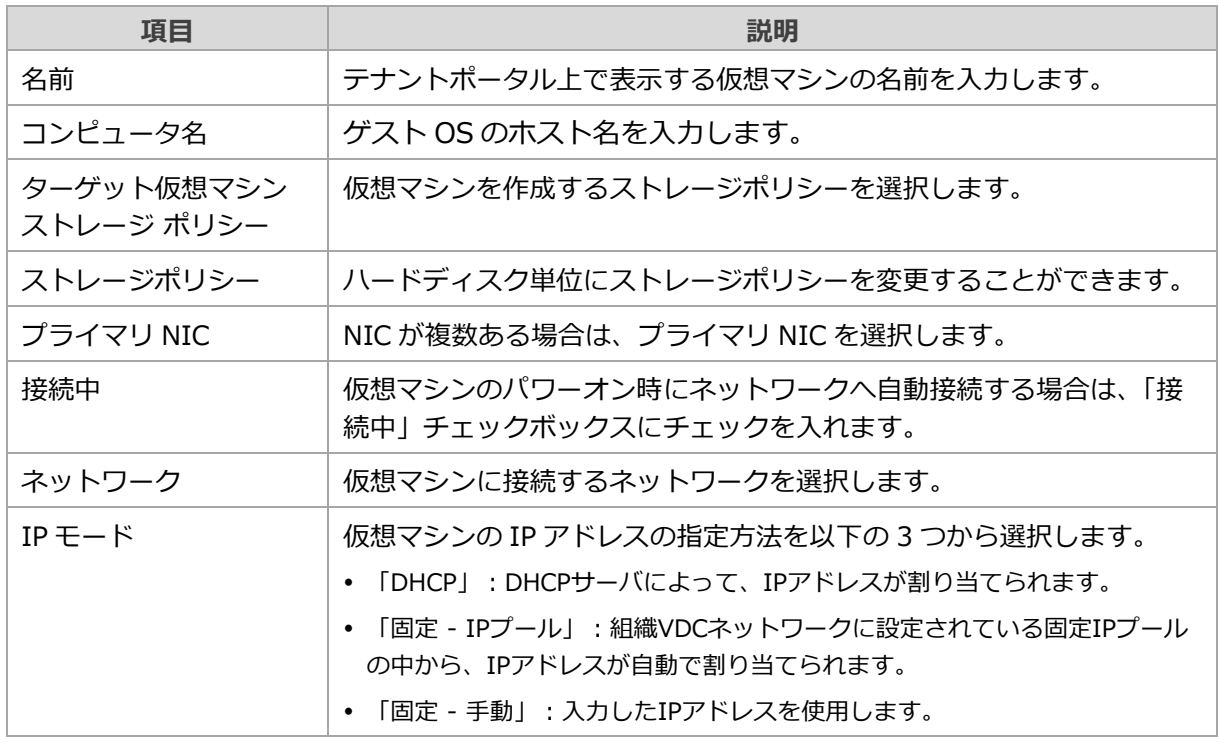

#### **6. 「設定内容の確認」 画面にて設定内容を確認し、 「終了」 をクリックします。**

## <span id="page-34-0"></span>**7.2.2. スタンドアロン仮想マシンのテンプレート化**

スタンドアロン仮想マシンのテンプレート化手順をご説明いたします。

### **1. ナビゲーションバーから 「アプリケーション」 をクリックします。**

#### **2. 「仮想マシン」タブを開きます。**

仮想マシンの一覧が表示されます。

#### **3. 対象の仮想マシンの 「アクション」 メニューから、 「テンプレートの作成」 を選択します。**

#### **へ補足 スタンドアロン仮想マシンのテンプレート化時の補足事項**

vAppに所属していないスタンドアロン仮想マシンは、実行状態であってもカタログに追加可能で す。この場合vAppテンプレートとしてカタログに追加され、仮想マシンはサスペンド状態となりま す。

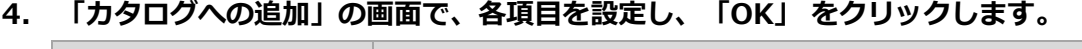

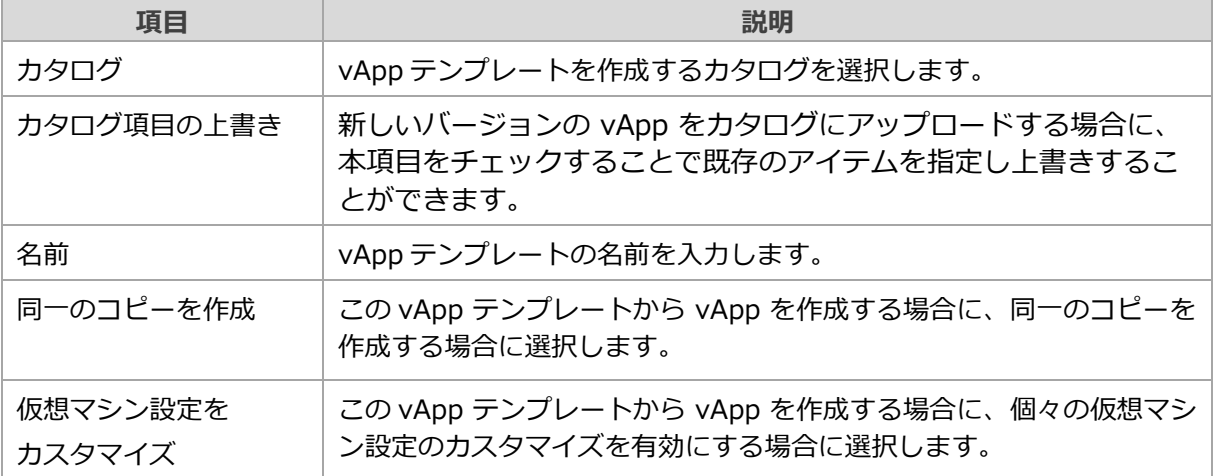

## <span id="page-35-0"></span>**7.2.3. 仮想マシンのスナップショット取得**

仮想マシンスナップショットとは、仮想マシン単位に静止点を作成し、必要に応じてその静止点まで仮想マシ ンの状態を切り戻す機能です。 VMware Cloud Director では1世代のスナップショットを保持することがで きます。

図重要 仮想マシンスナップショットは、仮想マシンのバックアップとして恒常的には利用せず、構築途中 の一時的な静止点としてご利用ください。 長期間スナップショットを保存すると、仮想マシンの挙動やパフォーマンスに影響を与える可能性 があり、またスナップショット削除時にも仮想マシンが長時間停止してしまうなどの危険性があり ます。不要になった時点でスナップショットの削除を実施してください。 スナップショットを保持した状態で仮想マシンから一部のディスクのみの削除を実施しないでくだ さい。

**V 補足 vAppのスナップショット取得について** vApp 単位でのスナップショット取得した場合、vApp 内の全ての仮想マシンのスナップ ショットが取得されますが、NIC 構成はスナップショットの対象外となります。

### **スナップショットの作成**

仮想マシンのスナップショットを取得する方法をご説明いたします。

- **1. ナビゲーションバーから 「アプリケーション」 をクリックします。**
- **2. 仮想マシンの場合は「仮想マシン」タブを、vAppの場合は「仮想アプリケーション」を開きま す。**
- **3. スナップショット取得対象の 「アクション」 メニューから、 「スナップショットの作成」 を 選択します。**
- **4. 「スナップショットの作成」の画面で、各項目を設定し、「OK」 をクリックします。**

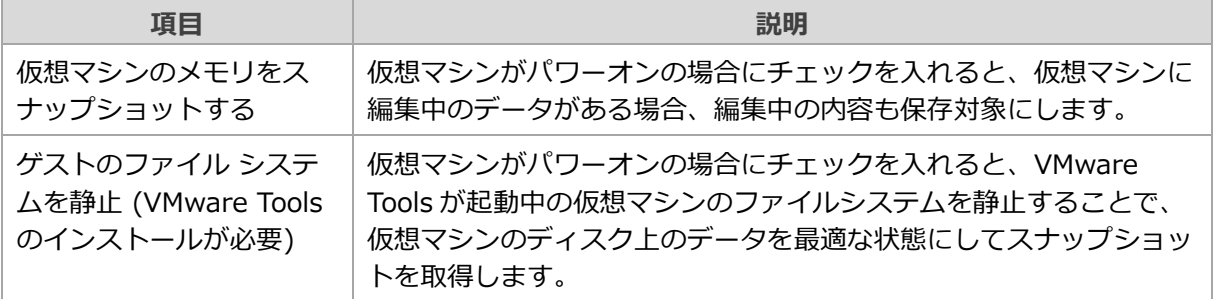
### **スナップショット取得日の確認**

過去に取得したスナップショットの作成日時を確認する方法をご説明いたします。

- **1. ナビゲーションバーから 「アプリケーション」 をクリックします。**
- **2. 「仮想アプリケーション」または「仮想マシン」を開きます。**
- **3. 画面右上のアイコンをクリックし、リストビューに切り替えます。**

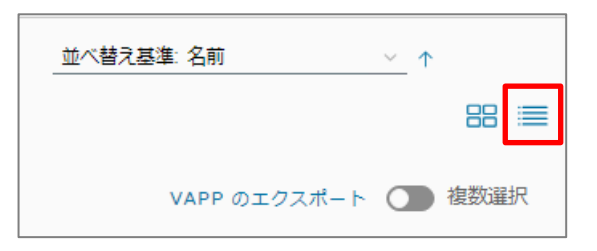

**4. 画面を右端までスクロールし、「スナップショット」の欄を確認します。チェックマークにマウ スオーバーすることで、スナップショットの取得日時が表示されます。**

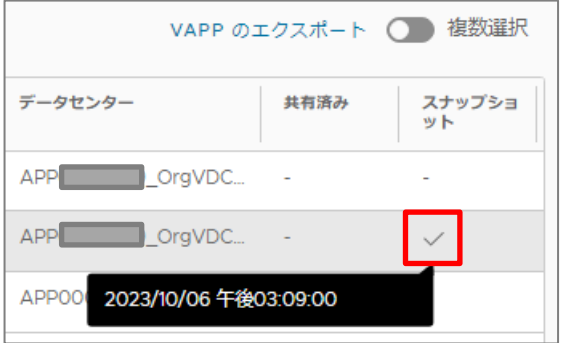

### **スナップショットへの復元**

過去に作成した仮想マシンのスナップショットの状態に戻す方法をご説明いたします。

- **1. ナビゲーションバーから 「アプリケーション」 をクリックします。**
- **2. 「仮想アプリケーション」または「仮想マシン」を開きます。**
- **3. 復元対象の 「アクション」 メニューから、 「スナップショットに戻す」 を選択します。**

**Z重要 xAppを選択して「スナップショットに戻す」を実行した場合、vApp内の全ての仮想マシンが対象** になりますので注意してください。

**4. 「スナップショットにの元に戻す」の画面にて、 「元に戻す」 をクリックします。**

#### **スナップショットの削除**

過去に作成したスナップショットを削除する手順をご説明いたします

- **1. ナビゲーションバーから 「アプリケーション」 をクリックします。**
- **2. 「仮想アプリケーション」または「仮想マシン」を開きます。**
- **3. 削除対象の 「アクション」 メニューから、 「スナップショットに削除」 を選択します。**
- **4. 「スナップショットの削除」の画面にて、 「削除」 をクリックします。**

## <span id="page-38-0"></span>**7.2.4. 仮想マシンへのISOイメージのマウント、アンマウント**

カタログ内のISOイメージファイルを仮想マシンへマウントする手順をご説明いたします。

**当社提供のISOイメージについて** 当社が提供するISOイメージにつきましては、直接お客さま仮想マシンにマウントすることは禁止 操作となります。 事前にお客さまテナントにて作成したカタログ内へコピーの上、ご利用ください。

- **1. ナビゲーションバーから 「アプリケーション」 をクリックします。**
- **2. 「仮想マシン」タブを開きます。**

仮想マシンの一覧が表示されます。

**3. 仮想マシンの 「アクション」 メニューから 「メディア」を選択し、「メディアを挿入」をク リックします。**

「CDを挿入」画面が開き、利用可能なメディアの一覧が表示されます。

- **4. マウントしたいメディアを選択し、「挿入」をクリックします。**
- **5. 仮想マシンの 「詳細」をクリックします。**

仮想マシンの詳細が表示されます。

- **6. 「リムーバブルメディア」を選択します。** 「CD/DVD ドライブ」の欄に挿入したメディアが表示されます。
- **7. 仮想マシンの 「アクション」 メニューから 「メディア」を選択し、「メディアの取り出し」を クリックし、メディアをアンマウントします。**

# **7.3. ゲストOSの管理操作**

作成した仮想マシンに対して、OSのインストール、カスタマイズ、およびVMware Toolsのインストールにつ いてご説明いたします。

## **7.3.1. ISOイメージからのゲストOSインストール**

カタログ内のOVF/OVAファイルから仮想マシンを作成する手順をご説明いたします。

手順『[7.1.2](#page-24-0) [新規仮想マシンの作成』](#page-24-0)を参照し、仮想マシンを作成します。このとき、インストールする OS にあわせて「ゲスト OS ファミリ」および「ゲスト OS」を設定します。

- **1. 手順『[7.2.4](#page-38-0) 仮想マシンへのISO[イメージのマウント』](#page-38-0)を参照し、インストールメディアをマ ウントします。**
- **2. 手順『[7.1.9](#page-31-0) [仮想マシンへのコンソール接続』](#page-31-0)を参照し、コンソールを開きます。**
- **3. ゲストOSのマニュアルに従い、インストールを実施します。**

## **7.3.2. VMware Toolsのインストール**

仮想マシンへVMware Toolsをインストールする手順をご説明いたします。

図重要 VMware Toolsのインストール方法として、仮想マシンの「すべてのアクション」から「VMware Toolsのインストール」は選択しないでください。 当社環境ではToolsイメージのマウントが出来ず失敗となります。

### **Windows Server OS へのインストール**

- **1. 手順『[7.4.6](#page-44-0) [カタログ間のアイテムコピー』](#page-44-0)を参照し、SB\_Catalog内のVMware-toolswindows-<version>.iso をお客さまカタログへコピーします。**
- **2. 手順『[7.2.4](#page-38-0) 仮想マシンへのISO[イメージのマウント、アンマウント』](#page-38-0)を参照し、お客さまカ タログにコピーしたVMware Toolsのイメージをマウントします。**
- **3. VMware Toolsインストール対象のOSにログインします。**
- **4. 挿入したメディアから、インストーラを起動します。**
- **5. 「VMware Tools Setup」画面が表示されますので、「次へ」をクリックします。**
- **6. 「標準」を選択し、「次へ」をクリックします。**
- **7. 「インストール」をクリックします。**
- **8. 「完了」をクリックします。ゲストOSの再起動を求められるので、「はい」をクリックしま す。**

ゲストOSが再起動します。

**9. ゲストOSのタスクトレイにVMware Toolsのアイコンが表示されていることを確認します。**

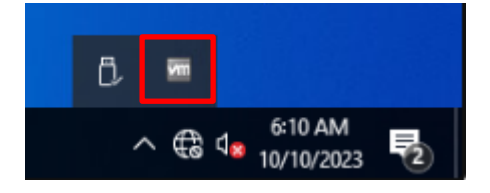

**10. 手順『[7.2.4](#page-38-0) 仮想マシンへのISO[イメージのマウント、アンマウント』](#page-38-0)を参照し、メディアを アンマウントします。**

### **Linux OS への Open VM Toolsのインストール**

インストール対象のLinuxディストリビュータにより提示された手順に基づき、インストールを実施して ください。

# **7.4. カタログの管理操作**

カタログの管理手順をご説明いたします。

カタログでは外部からの仮想マシンイメージ (OVA/OVFファイル) のインポートや、仮想マシンで使用する ISOイメージが格納できます。

## **7.4.1. カタログ管理画面の表示**

カタログの管理画面の表示方法をご説明いたします。

- **1. ナビゲーションバーから「Content Hub」を開き、左ペインから「カタログ」を選択します。** カタログの一覧が表示されます。
- **2. 任意のカタログ名をクリックすることで、カタログに格納された各種ファイルにアクセスできま す。**

## <span id="page-41-0"></span>**7.4.2. カタログの作成**

新規カタログの作成方法をご説明いたします。

- **1. ナビゲーションバーから「Content Hub」を開き、左ペインから「カタログ」を選択します。** カタログの一覧が表示されます。
- **2. 「新規」ボタンをクリックします。**

「カタログを作成」画面が開きます。

**3. 「カタログを作成」の画面で、各項目を設定し、「OK」 をクリックします。**

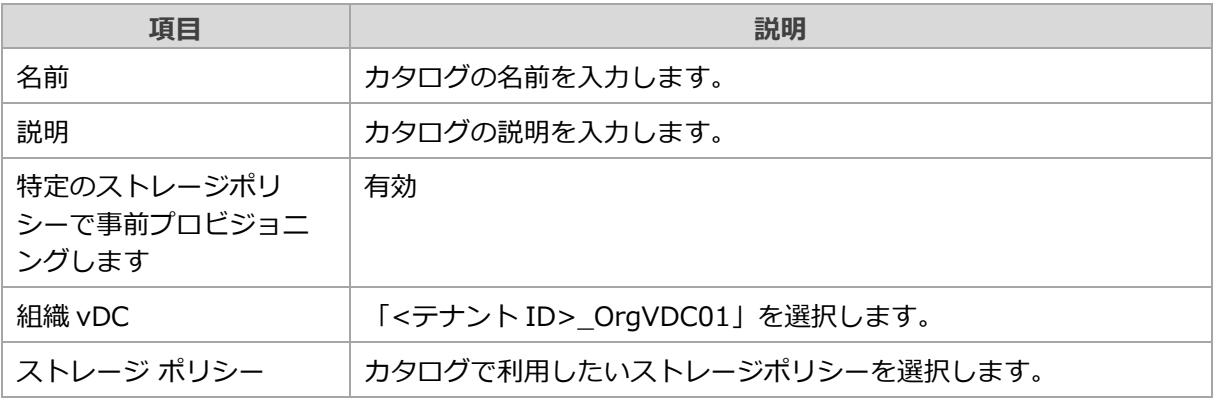

「カタログ」画面に戻り、一覧に新規カタログが追加されます。

## **7.4.3. メディアのアップロード**

カタログへのアイテムアップロード方法をご説明いたします。

- **1. ナビゲーションバーから「Content Hub」を開き、左ペインから「カタログ」を選択します。** カタログの一覧が表示されます。
- **2. アイテムのアップロード先のカタログ名をクリックします。** カタログの詳細画面が表示されます。
- **3. 「メディア」を開き、「追加」ボタンを選択します。** 「メディアをアップロード」画面が表示されます。
- **4. 「アップロードするメディアを選択」ボタンをクリックします。** OSのファイルエクスプローラが開かれます。
- **5. アップロードするメディアファイルを選択し、「Open」を選択します。** 「メディアをアップロード」画面に戻ります。
- **6. 「メディアをアップロード」画面にて「選択したファイル」が表示されるので、必要に応じて 「名前」、「説明」を入力し内容を確認の上で「OK」をクリックします。**

メディアのアップロードが完了すると、「ステータス」欄に「解決済み」と表示されます。

### **7.4.4. vAppテンプレート(OVF/OVA)のアップロード**

カタログへ、ローカルに保存されたvAppテンプレートのアップロード方法をご説明いたします。

- **1. ナビゲーションバーから「Content Hub」を開き、左ペインから「カタログ」を選択します。** カタログの一覧が表示されます。
- **2. アイテムのアップロード先のカタログ名をクリックします。** カタログの詳細画面が表示されます。
- **3. 「vAppテンプレート」を開き、「追加」ボタンを選択します。** 「OVFテンプレートからvAppを作成」画面が表示されます。

**4. 「ソースを選択」画面にて、「参照」のラジオボタンを選択し、「アップロードアイコン」をク リックします。**

OSのファイルエクスプローラが開かれます。

- **5. .mf、.ovf、.vmdkといった全てのファイルを一括で選択し、「Open」を選択します。** 「ソースを選択」画面に戻ります。
- **6. 「ソースを選択」画面にて「選択したファイル」が表示されるので、内容を確認の上で「次へ」 をクリックします。**

「詳細を確認」画面が表示されます。

- **7. 「詳細を確認」画面にて内容を確認のうえ、「次へ」をクリックします。** 「vAppテンプレート名の選択」画面が開きます。
- **8. 「名前」、「説明」を入力し、「次へ」をクリックします。** 「設定内容の確認」画面が開きます。
- **9. 「設定内容の確認」画面にて内容を確認し、「完了」をクリックします。** vAppテンプレートのアップロードが完了すると、「ステータス」欄に「パワーオフ」と表示されます。

### **7.4.5. アイテムの削除**

カタログ内のアイテム削除方法をご説明いたします。

- **1. ナビゲーションバーから「Content Hub」を開き、左ペインから「メディア」を選択します。** メディアファイルの一覧が表示されます。
- **2. 不要なファイルのリストバー(⁝)をクリックし、「削除」を選択します。** 「メディアの削除」画面が表示されます。
- **3. 「メディアの削除」画面にて、「削除」をクリックします。** メディアの一覧から削除されます。

44

## <span id="page-44-0"></span>**7.4.6. カタログ間のアイテムコピー**

カタログ間でのアイテムのコピー方法についてご説明いたします。当サービスより提供される各種ファイル は、本手順を参照し、お客さまにて作成されたカタログにコピーのうえご利用ください。 以下メディアファイルの操作の例となります。

- **1. 手順『[7.4.2](#page-41-0) [カタログの作成』](#page-41-0)を実施し、お客さまカタログを事前に作成します。**
- **2. ナビゲーションバーから「Content Hub」を選択し、左ペインから「カタログ」をクリックし ます。**

カタログの一覧が表示されます。

- **3. コピー対象のアイテムが格納されているカタログをクリックします。**
- **4. カタログ内の「メディア」を選択します。**

メディアの一覧が表示されます。

- **5. コピー対象のリストバー(⁝)をクリックし、「コピー」をクリックします。** 「コピーメディア<メディアファイル名>」が表示されます。
- **6. コピー先のカタログを選択し、「保存」をクリックします。**

同じファイル名でメディアがコピーされます。カタログ一覧の「所有者」欄へ、本操作を実施したユーザー名が 記録され、ステータスが「解決済み」となります。

# **7.5. リソース管理**

VMware Cloud Directorによるリソース管理方法についてご説明いたします。

VMware Cloud Directorでは、vCenter ServerやESXi、専用ストレージといった詳細なリソース管理はでき ないため、必要な情報に応じてVMware Aria Operationsをご利用ください。

# **8. VMware Cloud Directorによるネットワークの 管理操作**

本章ではテナント内の仮想ネットワークを設定するための操作についてご説明いたします。 本書に含まれない内容については、VMware 公式サイトを参照してください。 <mark>参照→</mark> 『[VMware Cloud Director](https://docs.vmware.com/jp/VMware-Cloud-Director/10.5/VMware-Cloud-Director-Tenant-Guide/GUID-74C9E10D-9197-43B0-B469-126FFBCB5121.html) テナント ポータル ガイド』

本サービスでは、お客さまのご契約されたその他ネットワーク接続を、当社作成のEdge ゲートウェイに集約 し、お客さまへご提供いたします。またお客さまにて作成される組織vDCネットワークやvApp Edgeも同様に Edge ゲートウェイへ接続されるため、お客さまの仮想マシンが外部と通信する際は、必ずEdgeゲートウェイ を通過する構成となります。

お客さま提供範囲内のEdgeゲートウェイおよびvApp Edgeに対し、後述する各種ネットワーク接続を実施し てください。

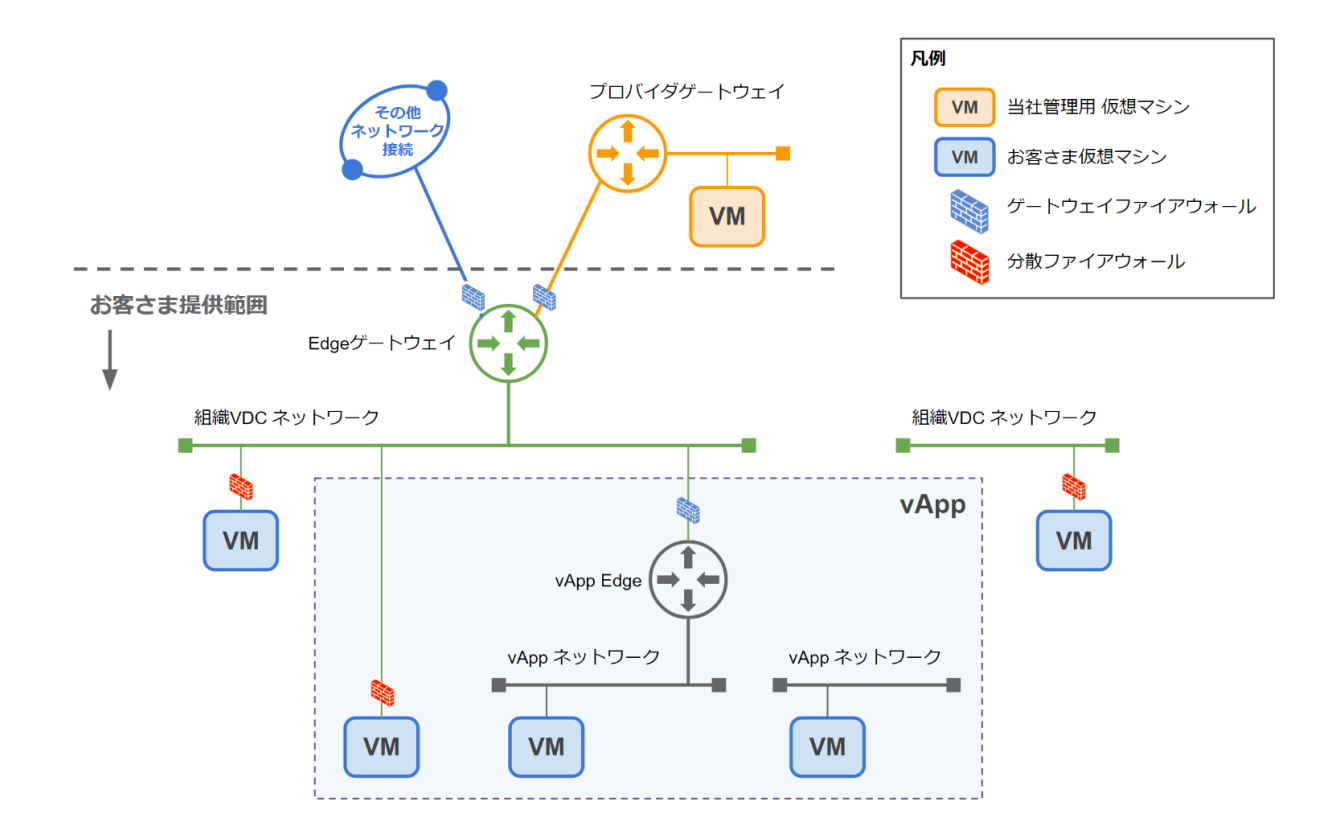

# **8.1. 組織vDCネットワークの基本操作**

本項では組織vDCネットワークの作成・削除手順をご説明いたします。

組織vDCネットワークはお客さまテナント全体で利用ができるネットワークで、スタンドアロンの仮想マシン やvApp内の仮想マシンを接続いただけます。vApp内の仮想マシンの接続方法としては、組織vDCネットワー クに直接仮想マシンを接続する「直接」、vApp Edgeを経由して接続する「経路指定」、Edgeゲートウェイ に接続されていない組織vDCネットワークへ接続する「隔離」の3種類から選択いただけます。

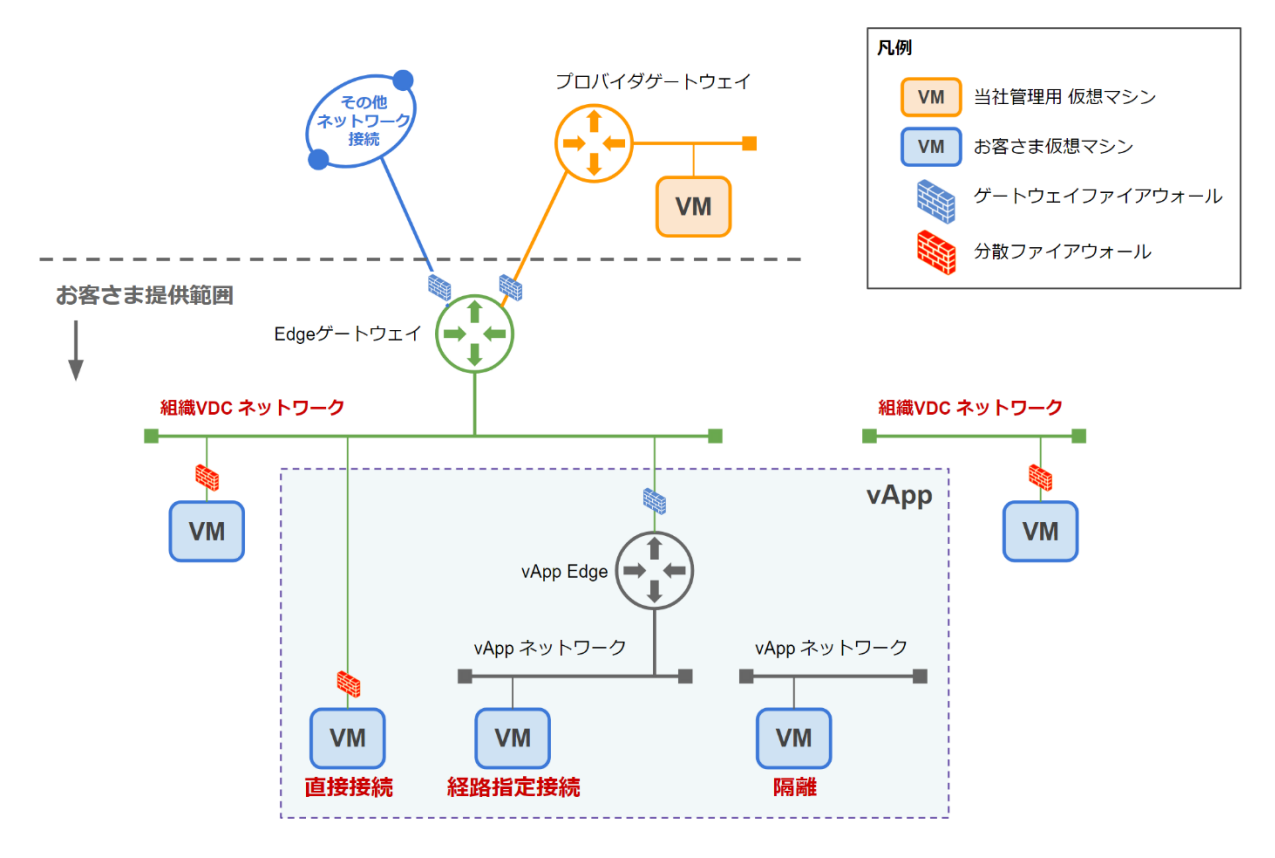

## **8.1.1. 組織vDCネットワークの作成**

設定例としてEdge Gateway配下に組織vDCネットワークを作成する手順をご説明いたします。

- **1. ナビゲーションバーから「ネットワーク」 をクリックします。**
- **2. 「ネットワーク」タブから「新規」をクリックします。**
- **3. 「データセンターグループ」を選択し、一覧から「<テナントID>\_OrgVDCGroup01」を選 択し「次へ」をクリックします。**
- **4. 「経路指定」を選択し「次へ」をクリックします。**

**5. 以下のパラメータを入力し「次へ」をクリックします。**

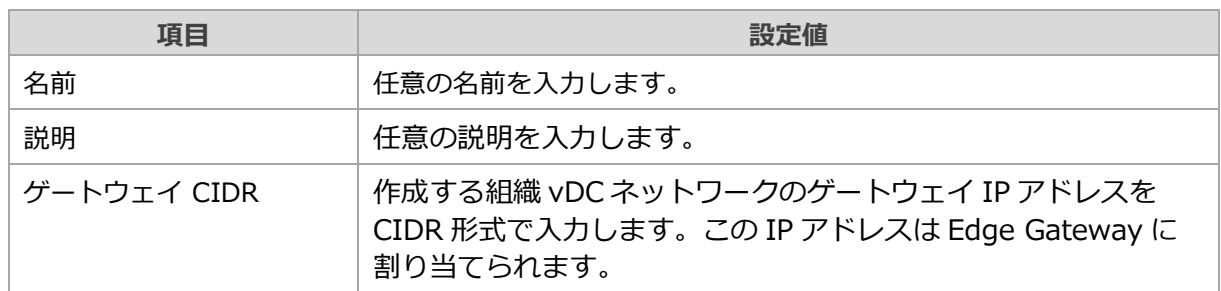

### **6. (任意)固定IPプールにIP範囲を追加し「次へ」をクリックします。**

#### **固定IPプ―ルについて**

仮想マシンのNIC設定で「IPモード」を「固定 – IPプール」にした場合、ここで指定したIPの中か ら仮想マシンにIPが割り当てられます。

またvApp ネットワークを接続する場合、vApp Edgeに割り当てるIPアドレスも固定IPプールから 払い出されます。

### **7. (任意)DNSの情報を入力し「次へ」をクリックします。**

### **DNSについて**

ここで指定したDNSの情報が仮想マシンカスタマイズ時にOS設定に反映されます

**8. 設定内容に間違いが無いことを確認し「完了」をクリックします。**

組織vDCネットワークが作成されます。

### **8.1.2. vAppへの組織vDCネットワーク追加**

作成した組織vDCネットワークをvAppへ追加する手順をご説明いたします。 vAppへネットワークを追加することによりvApp内で対象のネットワークが利用できるようになります。

- **1. ナビゲーションバーで「アプリケーション」 をクリックします。**
- **2. 「仮想アプリケーション」タブから組織vDCネットワーク追加対象のvAppの名前をクリックし ます。**
- **3. vApp内の「ネットワーク」から「新規」をクリックします。**
- **4. 「タイプ」に「直接」を選択、一覧から追加する組織vDCネットワークを選択し「追加」をク リックします。**

vAppに組織vDCネットワークが追加されます。

## **8.1.3. 組織vDCネットワークの削除**

組織vDCネットワークの削除手順をご説明いたします。

- **1. ナビゲーションバーで「ネットワーク」 をクリックします。**
- **2. 「ネットワーク」タブから削除対象の組織vDCネットワークを選択し、「削除」をクリックし ます。**
- **3. 確認画面が表示されるので対象に間違いが無いことを確認し「削除」をクリックします。** 組織vDCネットワークが削除されます。

## **8.2. vAppネットワークの基本操作**

本項ではvAppネットワークの作成・削除手順をご説明いたします。

vAppネットワークは、vApp内の仮想マシンのみが接続できるネットワークです。vAppネットワークを作成 する際に「経路指定」を選択することで、組織VDCネットワークとvAppネットワークの間にvApp Edgeが自 動で構成されます。

vAppネットワークを組織vDCネットワークに接続して外部ネットワークと通信することや、組織vDCネット ワークと接続せず、vApp内で通信を閉じる隔離ネットワークを構成することができます。

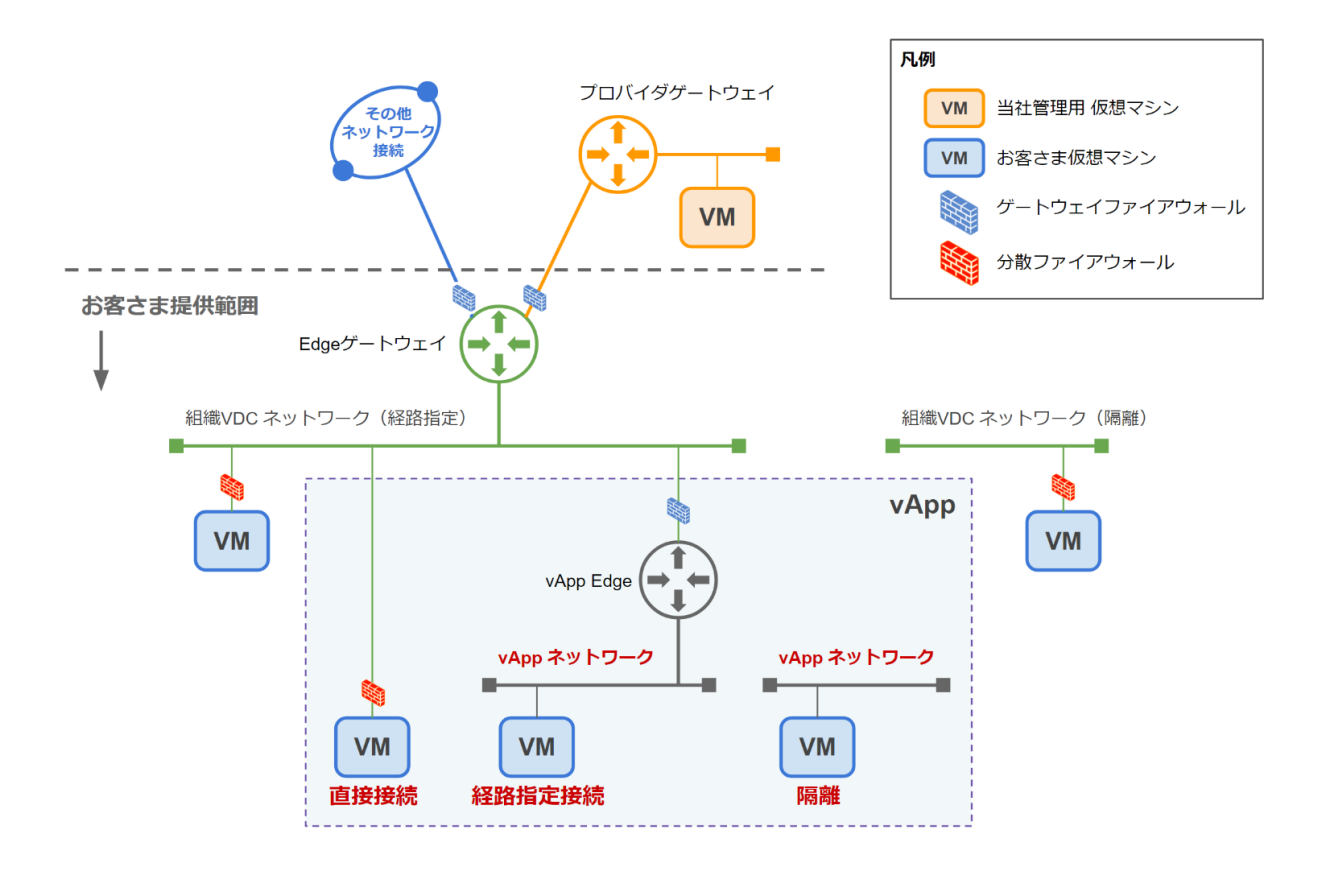

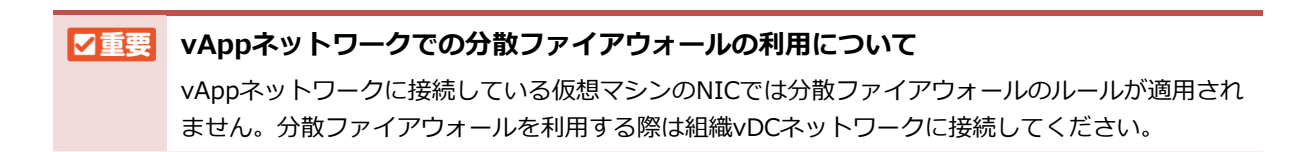

## **8.2.1. vAppネットワークの作成**

設定例としてEdge Gateway配下に組織vDCネットワークを作成する手順をご説明いたします。

- **1. ナビゲーションバーで「アプリケーション」 をクリックします。**
- **2. 「仮想アプリケーション」タブからvAppネットワーク作成対象のvAppの名前をクリックしま す。**
- **3. vApp内の「ネットワーク」から「新規」をクリックします。**
- **4. 「タイプ」から「経路指定」を選択し以下のパラメータを入力し「追加」をクリックします。**

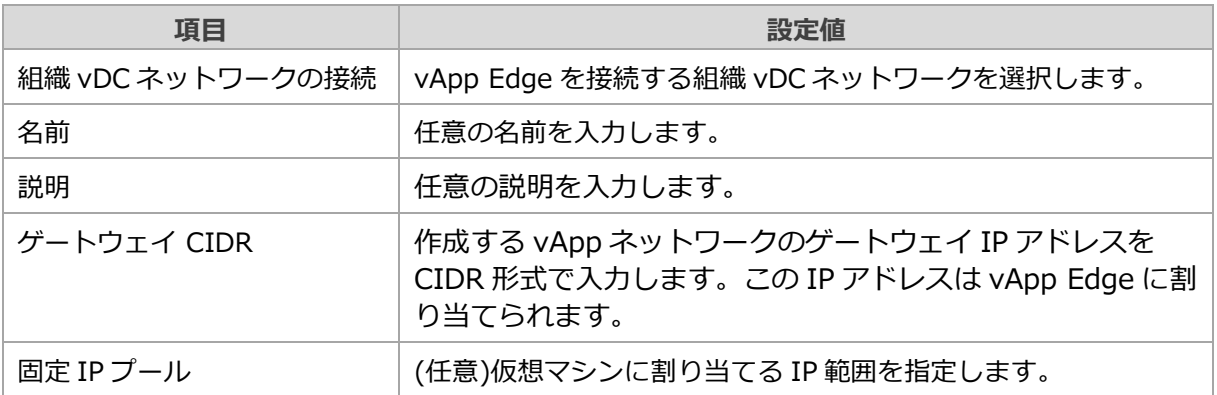

vAppネットワークが作成されます。

### **vAppネットワークから外部への通信について**

デフォルトではvAppネットワークの仮想マシンが外部と通信する際vApp EdgeでSNATされて通信 をします。

SNATで利用されるIPアドレスはデフォルトでは接続している組織vDCネットワークの固定IPプー ルから払い出されますが、手動で割り当てたい場合はvApp EdgeのNAT設定を手動で実施します。

[8.4.4](#page-57-0) [vApp](#page-57-0) EdgeへのNAT設定』

## **8.2.2. vAppネットワークの削除**

vAppネットワークの削除手順をご説明いたします。

- **1. ナビゲーションバーで「アプリケーション」 をクリックします。**
- **2. 「仮想アプリケーション」タブから削除対象vAppネットワークが存在するvAppの名前をク リックします。**
- **3. vApp内の「ネットワーク」から削除対象のvAppネットワークを選択し「削除」をクリックし ます。**
- **4. 確認画面で対象に間違いが無いことを確認し「削除」をクリックします。**

vAppネットワークが削除されます。

# **8.3. VPN接続の管理**

本項ではポリシーベースのIPsec VPNの設定方法についてご説明いたします。

## **8.3.1. IPSec VPNトンネルの追加**

設定例として事前共有キー認証モードでIPSec VPNトンネルを追加する手順をご説明いたします。

- **1. ナビゲーションバーで「ネットワーク」 をクリックします。**
- **2. 「Edge Gateway」タブから「<テナントID>-EdgeGW01」のエントリをクリックします。**
- **3. 「IPSec VPN」から「新規」をクリックします。**
- **4. 以下のパラメータを入力し「次へ」をクリックします。**

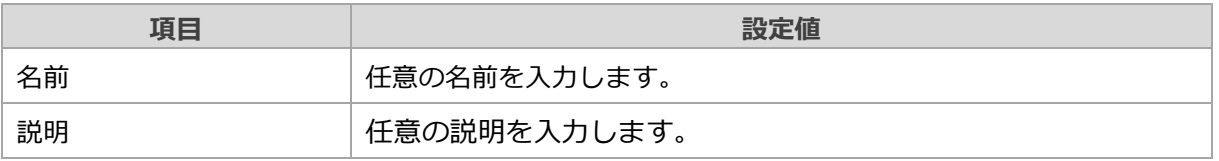

### **4 補足 セキュリティプロファイルについて**

セキュリティプロファイル(IKEプロファイル,トンネルの構成、DPD構成)をデフォルトから変更す る場合は、IPSec VPNトンネルを作成後に編集をします。

#### **ログ記録について**

GUI上有効にできるように見えますが、本サービスの提供権限では有効にすることはできません。

**5. 認証モードに「事前共有キー」を選択、「事前共有キー」の情報を入力し「次へ」をクリックし ます。**

**6. 以下のパラメータを入力し「次へ」をクリックします。**

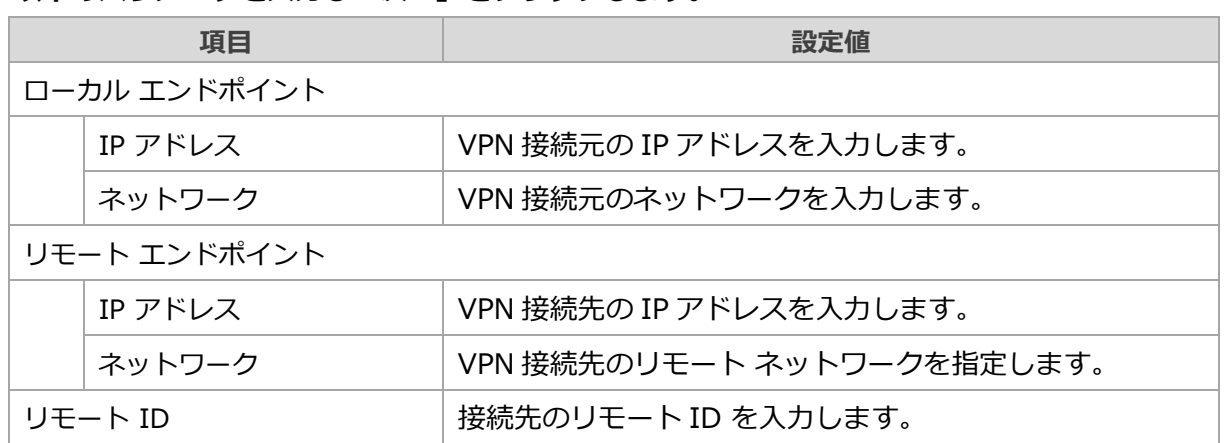

### **7. 設定内容を確認し「完了」をクリックします。**

IPSec VPNトンネルが追加されます。

## **8.3.2. セキュリティ プロファイルのカスタマイズ**

作成したIPSec VPNトンネルのセキュリティプロファイルのカスタマイズ手順について説明します。 セキュリティプロファイルは作成時に編集できないため、カスタマイズが必要な場合は作成後に実施します。

- **1. ナビゲーションバーで「ネットワーク」 をクリックします。**
- **2. 「Edge Gateway」タブから「<テナントID>-EdgeGW01」のエントリをクリックします。**
- **3. 「IPSec VPN」から編集対象のIPSec VPNトンネルのエントリを選択し「セキュリティプロ ファイルのカスタマイズ」をクリックします。**
- **4. 設定を編集し「保存」をクリックします。**

## **8.3.3. IPSec VPNトンネルの削除**

IPSec VPNトンネルの削除手順をご説明いたします。

- **1. ナビゲーションバーで「ネットワーク」 をクリックします。**
- **2. 「Edge Gateway」タブから「<テナントID>-EdgeGW01」のエントリをクリックします。**
- **3. 「IPSec VPN」から削除対象のIPSec VPNトンネルのエントリを選択し「削除」をクリック します。**
- **4. 確認画面で対象に間違いないことを確認し「削除」をクリックします。**

# **8.4. NATの操作**

本サービスではEdge GatewayおよびvApp EdgeへのNATの設定が可能です。

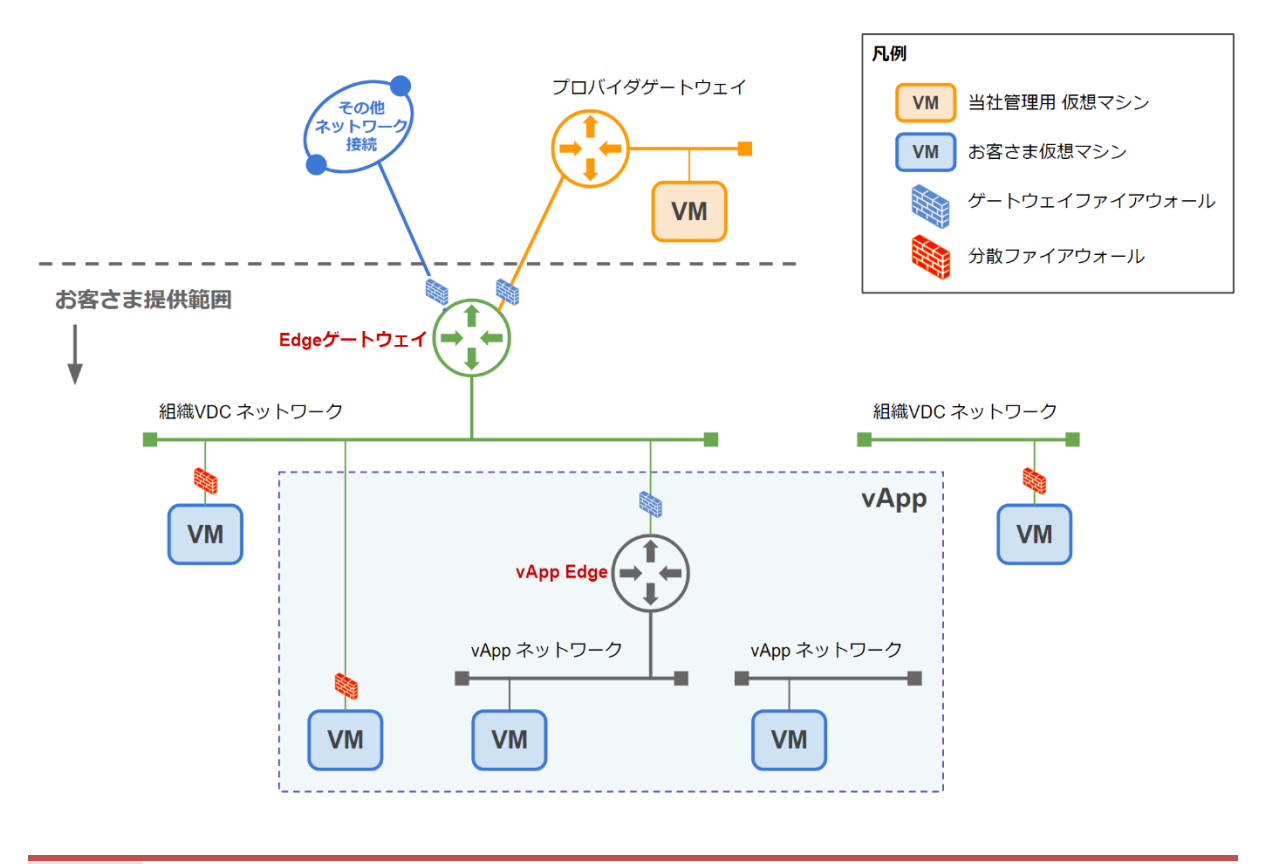

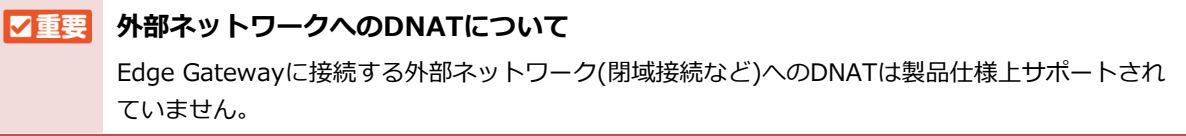

## **8.4.1. Edge GatewayへのDNAT設定**

設定例としてEdge GatewayへDNATを設定する手順をご説明いたします。

- **1. ナビゲーションバーで「ネットワーク」 をクリックします。**
- **2. 「Edge Gateway」タブから「<テナントID>-EdgeGW01」のエントリをクリックします。**
- **3. 「NAT」から「新規」をクリックします。**

### **4. 以下のパラメータを入力し「保存」をクリックします。**

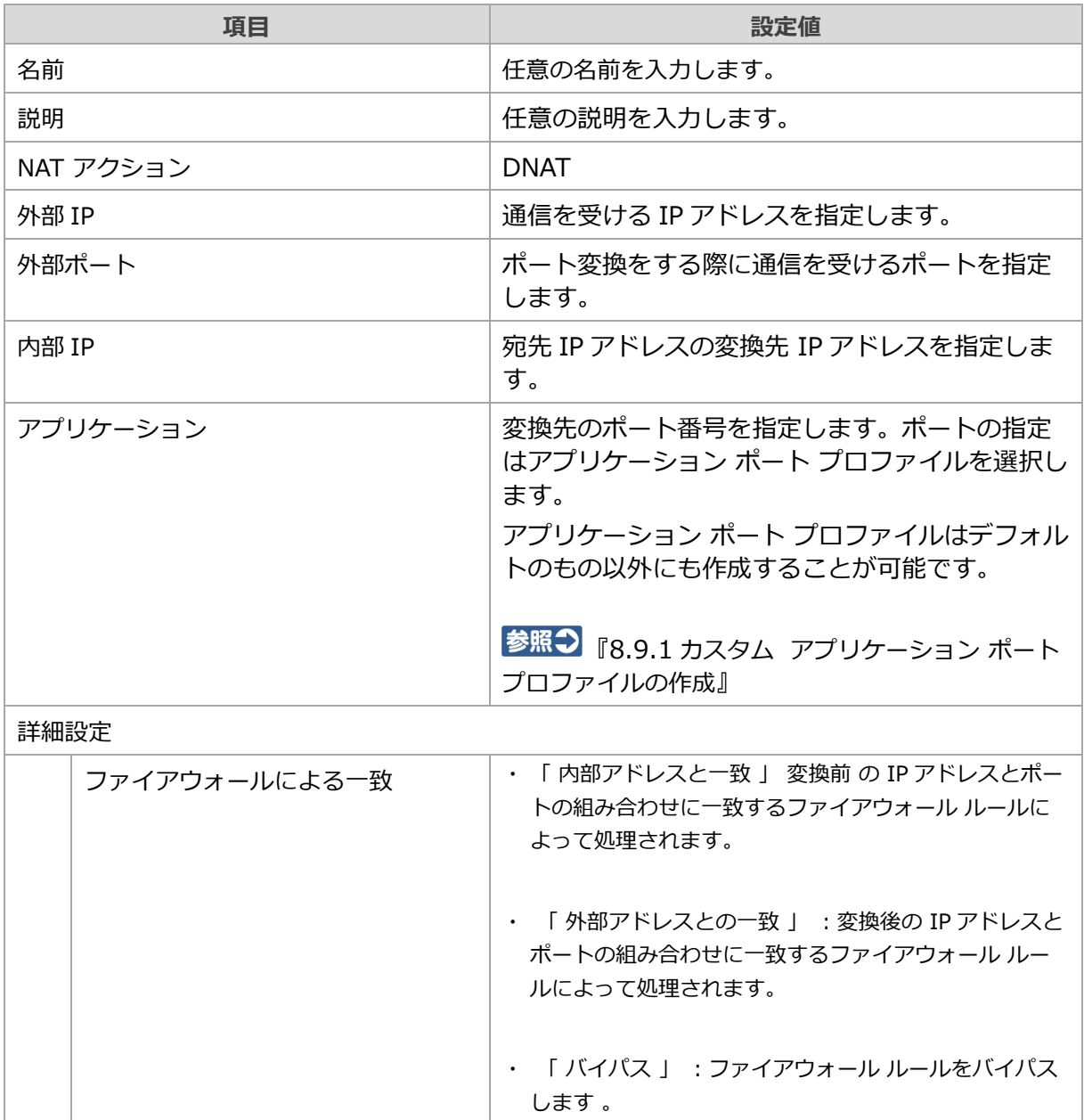

DNATルールが作成されます。

## **8.4.2. Edge GatewayへのSNATの設定**

設定例としてEdge GatewayへSNATを設定する手順をご説明いたします。

- **1. ナビゲーションバーで「ネットワーク」 をクリックします。**
- **2. 「Edge Gateway」タブから「<テナントID>-EdgeGW01」のエントリをクリックします。**
- **3. 「NAT」から「新規」をクリックします。**

### **4. 以下のパラメータを入力し「保存」をクリックします。**

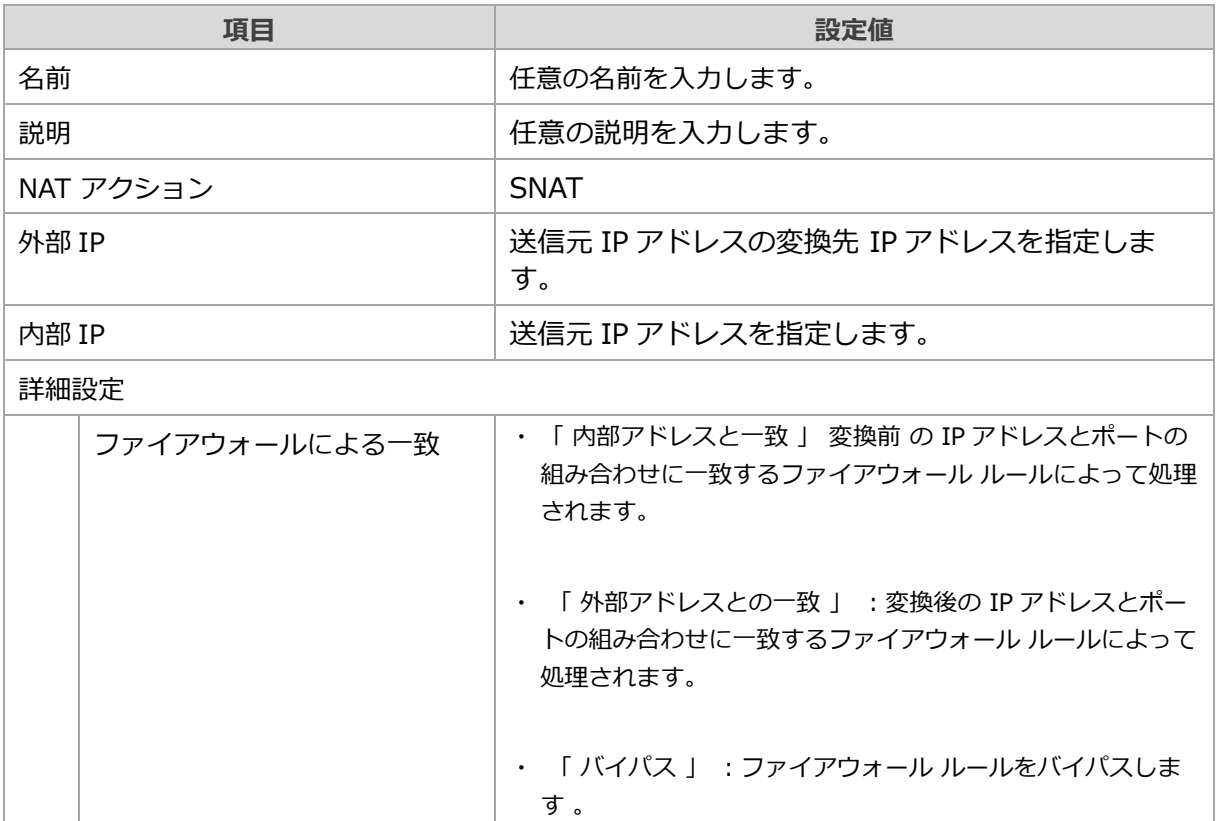

SNATルールが作成されます。

## **8.4.3. Edge GatewayのNAT設定削除**

Edge GatewayのNAT設定を削除する手順をご説明いたします。

- **1. ナビゲーションバーで「ネットワーク」 をクリックします。**
- **2. 「Edge Gateway」タブから「<テナントID>-EdgeGW01」のエントリをクリックします。**
- **3. 「NAT」から削除対象のNAT設定のエントリを選択し「削除」をクリックします。**
- **4. 確認画面が表示されるので対象に間違いがないことを確認し「削除」をクリックします。** 対象のNAT設定が削除されます。

## <span id="page-57-0"></span>**8.4.4. vApp EdgeへのNAT設定**

vApp EdgeへNATを設定する手順をご説明いたします。

- **1. ナビゲーションバーで「アプリケーション」 をクリックします。**
- **2. 「仮想アプリケーション」タブから設定対象のvApp Edgeが存在するvAppの名前をクリック します。**
- **3. vApp内の「ネットワーク」から設定対象のvApp Edgeが接続されているvAppネットワークを クリックします**
- **4. 「サービス」から「編集」をクリックします。**
- **5. 「NAT」タブからNATの設定を実施し「保存」をクリックします。**

# **8.5. DNSの設定**

本サービスでは Edge GatewayへのDNSフォワーダの設定が利用可能です。 本項では、DNSフォワーダ機能に関する設定例をご説明いたします。

## **8.5.1. DNS フォワーダの設定**

Edge GatewayでDNSフォワーダを設定する手順をご説明いたします。

- **1. ナビゲーションバーで「ネットワーク」 をクリックします。**
- **2. 「Edge Gateway」タブから「<テナントID>-EdgeGW01」のエントリをクリックします。**
- **3. 「DNS」からDNS フォワーダの「編集」をクリックします。**
- **4. 以下のパラメータを入力し「保存」をクリックします。**

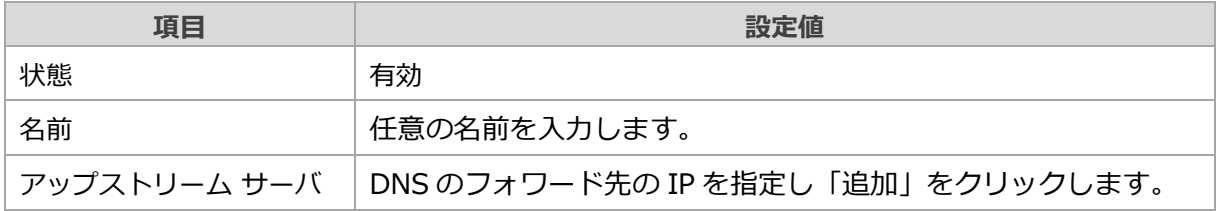

DNSフォワーダが有効になります。

#### **│ \補足 │ リスナー IP アドレスについて**

設定したDNSフォワーダを利用する場合は仮想マシンでリスナー IP アドレスをDNSサーバとして 指定します。リスナー IP アドレスは192.168.255.228 が自動で割り振られ変更はできません。

## **8.5.2. 条件付きフォワーダ ゾーンの作成**

Edge Gatewayで条件付きフォワーダゾーンを作成する手順をご説明いたします。

条件付きフォワーダゾーンを作成することで、特定のドメインをDNSフォワーダで指定したアップストリーム サーバとは別のサーバを利用するように構成ができます。

条件付きフォワーダ ゾーンを作成する場合、事前にDNS フォワーダの設定が完了している必要があります。

- **1. ナビゲーションバーで「ネットワーク」 をクリックします。**
- **2. 「Edge Gateway」タブから「<テナントID>-EdgeGW01」のエントリをクリックします。**
- **3. 「DNS」から条件付きフォワーダ ゾーンの「新規」をクリックします。**
- **4. 以下のパラメータを入力し「保存」をクリックします。**

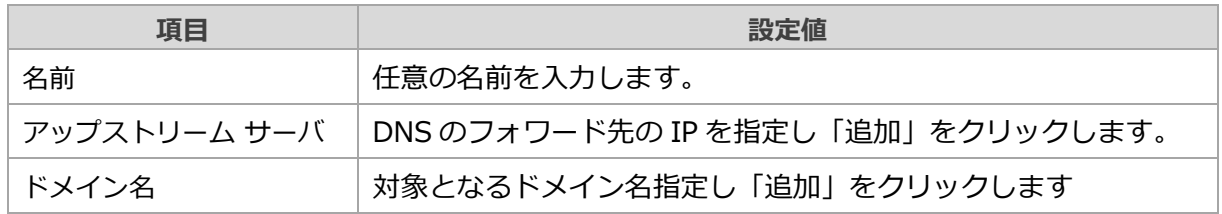

条件付きフォワーダ ゾーンが作成されます。

## **8.5.3. 条件付きフォワーダ ゾーンの削除**

条件付きフォワーダゾーンを削除する手順をご説明いたします。

- **1. ナビゲーションバーで「ネットワーク」 をクリックします。**
- **2. 「Edge Gateway」タブから「<テナントID>-EdgeGW01」のエントリをクリックします。**
- **3. 「DNS」から削除対象の条件付きフォワーダ ゾーンを選択し「削除」をクリックします。**
- **4. 確認画面で対象に間違いが無いことを確認し「削除」をクリックします。** 条件付きフォワーダ ゾーンが削除されます。

## **8.5.4. DNS フォワーダの削除**

DNS フォワーダを削除する手順をご説明いたします。

- **1. ナビゲーションバーで「ネットワーク」 をクリックします。**
- **2. 「Edge Gateway」タブから「<テナントID>-EdgeGW01」のエントリをクリックします。**
- **3. 「DNS」からDNSフォワーダの「削除」をクリックします。**
- **4. 確認画面で対象に間違いが無いことを確認し「削除」をクリックします。** DNS フォワーダが削除されます

# **8.6. DHCPの設定**

本サービスでは組織vDCネットワークおよびvAppネットワークへのDHCPの設定が利用可能です。

組織vDCネットワークのDHCPは以下の構成が利用できます。

- ネットワーク モード: Edge Gateway の IP アドレスとは別の IP アドレスで DHCP を構成します
- ゲートウェイ モード: Edge Gateway に DHCP を構成します
- リレー モード : リモートの DHCP サーバに DHCP トラフィックを中継できます

vAppネットワークではゲートウェイ モード相当の構成のみ利用できます。

本項では、DHCPの設定手順をご説明いたします。

### **8.6.1. DHCP ネットワークモードの設定**

ネットワーク モードのDHCPを設定する手順をご説明いたします

Edge GatewayのIPアドレスとは別のIPアドレスをDHCPサービスで利用したい場合や、隔離ネットワークで DHCPを構成する場合はネットワーク モードを指定します。

- **1. ナビゲーションバーで「ネットワーク」 をクリックします。**
- **2. 「ネットワーク」タブから設定対象の組織vDCネットワークの名前をクリックします。**
- **3. 「DHCP」から「有効化」をクリックします。**
- **4. 以下のパラメータを入力し「次へ」をクリックします。**

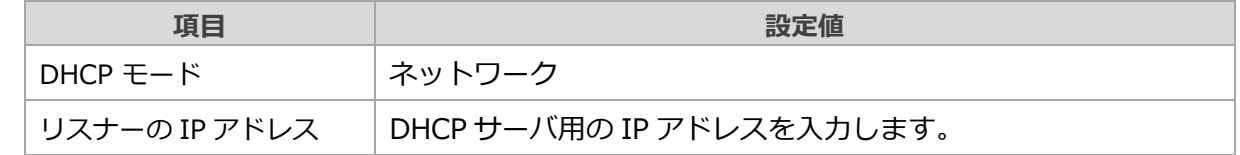

- **5. 「追加」をクリックし払い出すIP範囲を指定し「次へ」をクリックします。**
- **6. 必要に応じてDHCPで割り当てるDNSサーバを指定し「次へ」をクリックします。**
- **7. 設定内容を確認し「完了」をクリックします。**

ネットワークモードのDHCPが有効になります。

## **8.6.2. DHCP ゲートウェイ モードの設定**

ゲートウェイモードのDHCPを設定する手順をご説明いたします

ゲートウェイモードでは、EdgeゲートウェイのIPアドレスがDHCPサービスで利用されます。

- **1. ナビゲーションバーで「ネットワーク」 をクリックします。**
- **2. 「ネットワーク」タブから設定対象の組織vDCネットワークの名前をクリックします。**
- **3. 「DHCP」から「有効化」をクリックします。**
- **4. 以下のパラメータを入力し「次へ」をクリックします。**

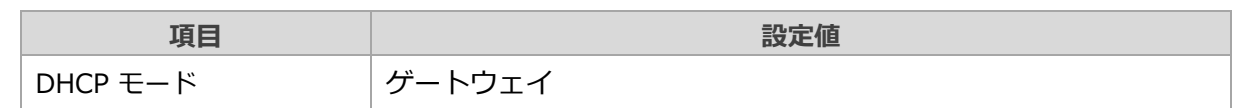

**5. 「追加」をクリックし払い出すIP範囲を指定し「次へ」をクリックします。**

### **6. 必要に応じてDHCPで割り当てるDNSサーバを指定し「次へ」をクリックします。**

### **7. 設定内容を確認し「完了」をクリックします。**

ゲートウェイ モードのDHCPが有効になります。

## **8.6.3. DHCP リレー モードの設定**

リレー モードのDHCPを設定する手順をご説明いたします。

組織vDCネットワークでリレーモードを利用する際は、先にEdge GatewayでDHCP転送の有効化を実施する 必要があります。

### **DHCP転送の有効化**

- **1. ナビゲーションバーで「ネットワーク」 をクリックします。**
- **2. 「Edge Gateway」タブから「<テナントID>-EdgeGW01」のエントリをクリックします。**
- **3. 「DHCP転送」から「DHCP 転送の有効化」をクリックします。**
- **4. 「追加」をクリックしDHCPトラフィック転送先のIPアドレスを指定し「有効化」をクリック します。**

Edge GatewayでDHCP転送が有効になります。

### **DHCP リレーモードの有効化**

- **1. ナビゲーションバーで「ネットワーク」 をクリックします。**
- **2. 「ネットワーク」タブから設定対象の組織vDCネットワークの名前をクリックします。**
- **3. 「DHCP」から「有効化」をクリックします。**
- **4. 以下のパラメータを入力し「次へ」をクリックします。**

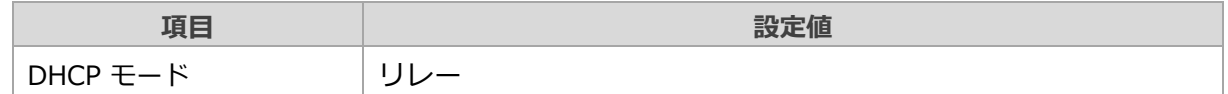

### **5. 設定内容を確認し「完了」をクリックします。**

リレー モードのDHCPが有効になります。

### **DHCP転送の無効化**

- **1. ナビゲーションバーで「ネットワーク」 をクリックします。**
- **2. 「Edge Gateway」タブから「<テナントID>-EdgeGW01」のエントリをクリックします。**
- **3. 「DHCP転送」から「編集」をクリックします。**
- **4. 「サーバーアドレス」のエントリを全て削除し、「編集」をクリックします。**

Edge GatewayでDHCP転送が無効になります。

■ 補足 一時的に機能を無効にしたい場合は「状態」を「無効」に変更することで「サーバーアドレス」の エントリを残したまま転送を無効にすることができます。

## **8.6.4. DHCP設定の削除**

DHCPの設定を削除する手順をご説明いたします

- **1. ナビゲーションバーで「ネットワーク」 をクリックします。**
- **2. 「ネットワーク」タブから削除対象のDHCPを設定している組織vDCネットワークの名前をク リックします。**
- **3. 「DHCP」から「無効化」をクリックします。**
- **4. 確認画面で「無効化」をクリックします。** DHCPが無効化されます。

### **8.6.5. vApp ネットワークのDHCP設定**

vApp ネットワークへDHCPを設定する手順をご説明いたします。

- **1. ナビゲーションバーで「アプリケーション」 をクリックします。**
- **2. 「仮想アプリケーション」タブから設定対象のvApp ネットワークが存在するvAppの名前をク リックします。**
- **3. vApp内の「ネットワーク」から設定対象のvAppネットワークをクリックします**
- **4. 「DHCP」から「編集」をクリックします。**
- **5. 以下のパラメータを入力し「保存」をクリックします。**

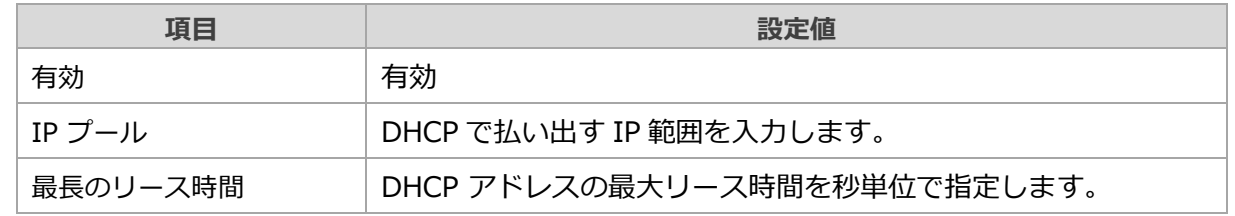

vAppネットワークでDHCPが有効になります。

## **8.6.6. vApp ネットワークのDHCP無効化**

vApp ネットワークへ設定したDHCP設定を無効化する手順をご説明いたします。

- **1. ナビゲーションバーで「アプリケーション」 をクリックします。**
- **2. 「仮想アプリケーション」タブから設定対象のvApp ネットワークが存在するvAppの名前をク リックします。**
- **3. vApp内の「ネットワーク」から設定対象のvAppネットワークをクリックします**
- **4. 「DHCP」から「編集」をクリックします。**
- **5. 「有効」を無効に変更しクリックします。**

vAppネットワークでDHCPが無効になります。

# **8.7. 分散ファイアウォールの設定**

本サービスでは分散ファイアウォールが利用可能です。

分散ファイアウォールは仮想マシンのネットワークインターフェース単位でトラフィックの制御を実施するこ とが可能です。

本項では、分散ファイアウォールの設定手順をご説明いたします。

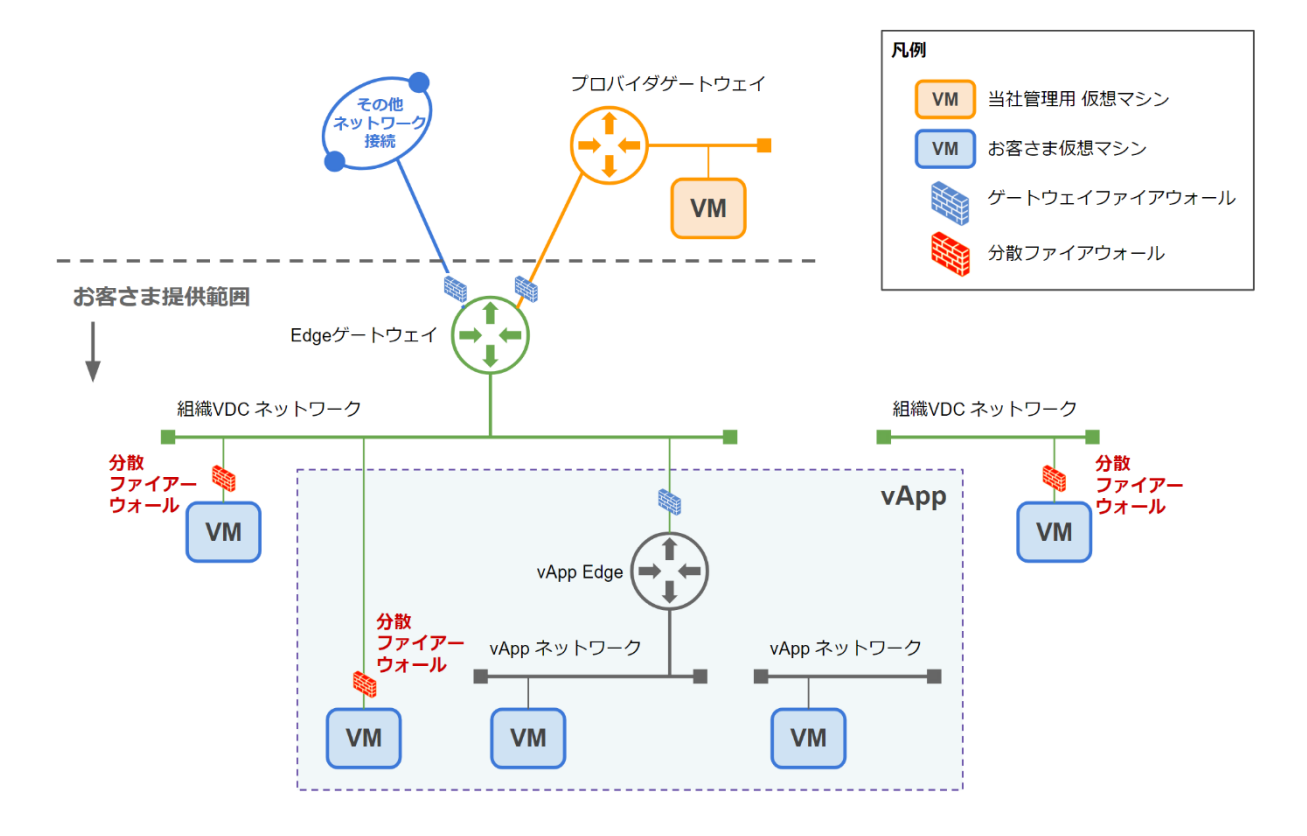

■図重要

#### **vAppネットワークでの分散ファイアウォールの利用について**

vAppネットワークに接続している仮想マシンのNICでは分散ファイアウォールのルールが適用され ません。分散ファイアウォールを利用する際は組織vDCネットワークに接続してください。

## **8.7.1. 分散ファイアウォール ルールの設定**

分散ファイアウォール ルールの設定手順をご説明いたします。

- **1. ナビゲーションバーで「ネットワーク」 をクリックします。**
- **2. 「データセンターグループ」タブから「<テナントID>\_OrgVDCGroup01」をクリックしま す。**
- **3. 「分散ファイアウォール」から「ルールの編集」をクリックします。**
- **4. ルールの設定を実施し「保存」をクリックします。**

分散ファイアウォールの設定が追加されます。

**へ補足 分散ファイアウォールルール アプリケーションについて** デフォルトで定義されているもの以外を利用したい場合は、個別に作成することが可能です。 ■参照つ 『[8.9.1](#page-71-0)カスタム アプリケーション ポート [プロファイルの作成](#page-71-0)』

**ログ記録について**

GUI上有効にできるように見えますが、本サービスの提供権限では有効にすることはできません。

■図重要 **分散ファイアウォールの適用範囲について** 分散ファイアウォールは設定したルールが組織vDCネットワークに接続した全ての仮想マシンの ネットワークインターフェースに対して適用されます。

# **8.8. ゲートウェイ ファイアウォールの設定**

ゲートウェイ ファイアウォールはEdge Gateway/vApp Edgeに対して設定でき、アップリンクを通るトラ フィックに対して制御を実施します。

Edge Gateway配下の組織vDCネットワーク間の通信のような、アップリンクを通らない通信に対しては適用 されません。

本項では、ゲートウェイ ファイアウォールの設定手順をご説明いたします。

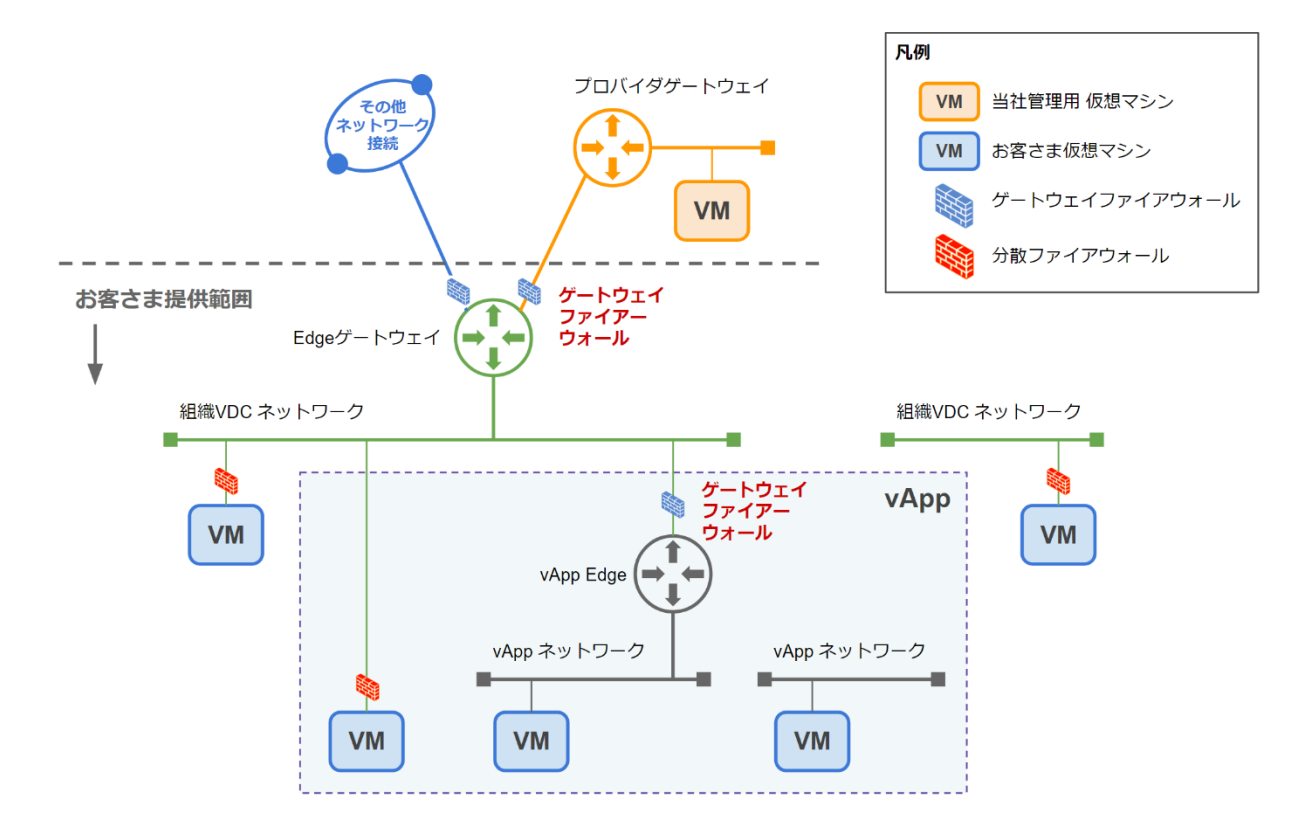

## **8.8.1. ゲートウェイ ファイアウォール ルールの設定**

Edge Gatewayにゲートウェイ ファイアウォールのルールを設定する手順をご説明いたします。

- **1. ナビゲーションバーで「ネットワーク」 をクリックします。**
- **2. 「Edge Gateway」タブから「<テナントID>-EdgeGW01」のエントリをクリックします。**
- **3. 「ファイアウォール」から「ルールの編集」をクリックします。**
- **4. ルールの設定を実施し「保存」をクリックします。**

ゲートウェイ ファイアウォールの設定が追加されます。

**ゲートウェイ ファイアウォール ルール アプリケーションについて** デフォルトで定義されているもの以外を利用したい場合は、個別に作成することが可能です。 ■参照つ 『[8.9.1](#page-71-0)カスタム アプリケーション ポート [プロファイルの作成](#page-71-0)』 **ログ記録について** GUI上有効にできるように見えますが、本サービスの提供権限では有効にすることはできません。

## **8.8.2. vApp Edge ゲートウェイファイアウォールルールの設定**

vApp Edgeにゲートウェイファイアウォールルールを設定する手順をご説明いたします

- **1. ナビゲーションバーで「アプリケーション」 をクリックします。**
- **2. 「仮想アプリケーション」タブから設定対象のvApp Edgeが存在するvAppの名前をクリック します。**
- **3. vApp内の「ネットワーク」から、設定対象のvApp Edgeが接続されているvAppネットワーク をクリックします**
- **4. 「サービス」から「編集」をクリックします。**
- **5. 「ファイアウォール」タブからファイアウォールの設定を実施し「保存」をクリックします。**

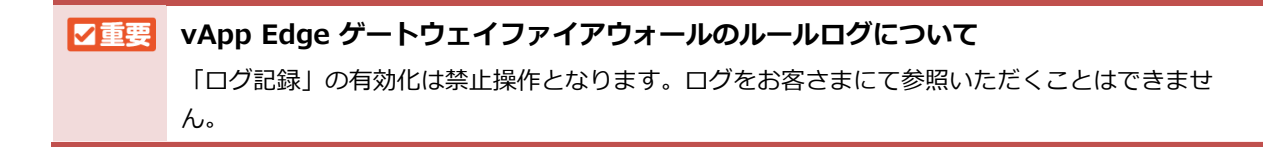

# **8.9. アプリケーション ポートプロファイルの設定**

ファイアウォールルールやNATルールによりポートでの制御を実施する場合、事前に構成されたアプリケー ションポートプロファイル、またはカスタムアプリケーションポートプロファイルを利用します。 本項ではカスタムアプリケーションポートプロファイルの設定手順をご説明いたします。

## <span id="page-71-0"></span>**8.9.1. カスタム アプリケーション ポート プロファイルの作成**

カスタム アプリケーション ポート プロファイルの作成手順をご説明いたします

- **1. ナビゲーションバーで「ネットワーク」 をクリックします。**
- **2. 「Edge Gateway」タブから「<テナントID>-EdgeGW01」のエントリをクリックします。**
- **3. 「アプリケーション ポート プロファイル」から「カスタム アプリケーション」の「新規」をク リックします。**
- **4. 以下のパラメータを入力し「保存」をクリックします。**

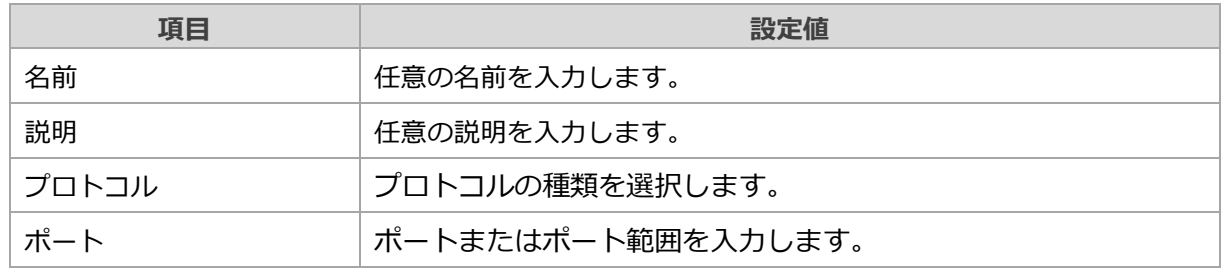

カスタム アプリケーション ポート プロファイルが作成されます。

■ 補足 カスタム アプリケーション ポート プロファイルに複数のプロトコルとポートの組み合わせを登録 したい場合は「ポート プロファイルの追加」をクリックし、エントリを追加します。
## **8.9.2. カスタム アプリケーション ポート プロファイルの削除**

カスタム アプリケーション ポート プロファイルの削除手順をご説明いたします

- **1. ナビゲーションバーで「ネットワーク」 をクリックします。**
- **2. 「Edge Gateway」タブから「<テナントID>-EdgeGW01」のエントリをクリックします。**
- **3. 「アプリケーション ポート プロファイル」から「カスタム アプリケーション」の削除したいカ スタム アプリケーション ポート プロファイルのエントリを選択し「削除」をクリックしま す。**
- **4. 確認画面で対象に間違いないことを確認し「削除」をクリックします。**

# **8.10. ネットワーク コンテキスト プロファイルの設定**

ファイアウォール ルールではコンテキスト プロファイルとして、事前に構成されたデフォルト プロファイル のほかに、個別にドメイン名(FQDN)、アプリケーションIDを指定したカスタム プロファイルを作成し利用で きます。

本項ではカスタム コンテキスト プロファイルの設定手順をご説明いたします。

## **8.10.1. カスタム コンテキスト プロファイルの作成**

カスタム コンテキスト プロファイルの作成手順をご説明いたします

- **1. ナビゲーションバーで「ネットワーク」 をクリックします。**
- **2. 「Edge Gateway」タブから「<テナントID>-EdgeGW01」のエントリをクリックします。**
- **3. 「ネットワーク コンテキスト プロファイル」から「カスタム プロファイル」の「新規」をク リックします。**
- **4. 以下のパラメータを入力し「保存」をクリックします。**

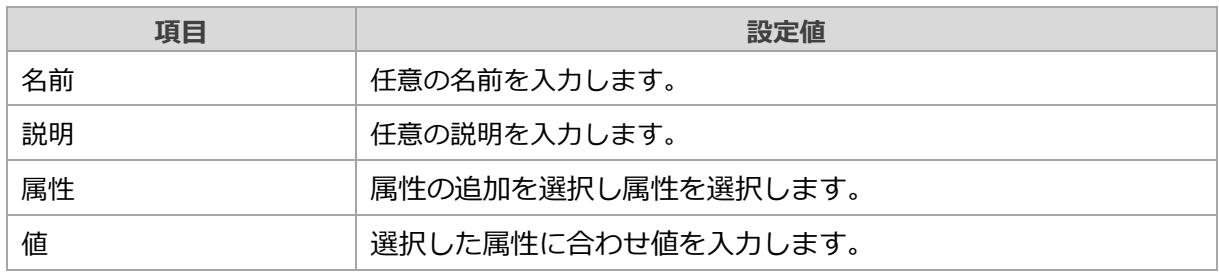

カスタム コンテキスト プロファイルが作成されます。

# **8.10.2. カスタム コンテキスト プロファイルの削除**

カスタム コンテキスト プロファイルの削除手順をご説明いたします

- **1. ナビゲーションバーで「ネットワーク」 をクリックします。**
- **2. 「Edge Gateway」タブから「<テナントID>-EdgeGW01」のエントリをクリックします。**
- **3. 「ネットワーク コンテキスト プロファイル」から「カスタム プロファイル」の削除したいカス タム プロファイルのエントリを選択し「削除」をクリックします。**
- **4. 確認画面で対象に間違いないことを確認し「削除」をクリックします。**

# **8.11. グループ定義の設定**

ファイアウォールルールのソースおよびターゲット指定に、事前に定義したグループを割り当てることが可能 です。本項では下記3種類のグループ定義のご説明をいたします。

- 固定グループ: 組織 vDC ネットワークを登録し接続する仮想マシンが自動的にメンバーとなります。
- IP セット: IP アドレスをメンバーとして登録します。
- 動的グループ:仮想マシン名などで指定した条件に合致する仮想マシンがメンバーとなります。

## **8.11.1. 固定グループの作成**

固定グループの作成手順をご説明いたします。 固定グループのメンバーはグループを作成後に登録します。

### **1. ナビゲーションバーで「ネットワーク」 をクリックします。**

- **2. 「Edge Gateway」タブから「<テナントID>-EdgeGW01」のエントリをクリックします。**
- **3. 「固定グループ」から「新規」をクリックします。**

### **4. 以下のパラメータを入力し「保存」をクリックします。**

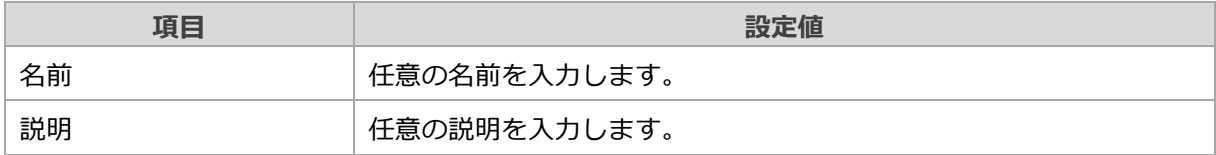

固定グループが作成されます。

## **8.11.2. 固定グループ メンバーの管理**

固定グループのメンバーの管理手順をご説明いたします。

- **1. ナビゲーションバーで「ネットワーク」 をクリックします。**
- **2. 「Edge Gateway」タブから「<テナントID>-EdgeGW01」のエントリをクリックします。**
- **3. 「固定グループ」から設定対象の固定グループを選択し「メンバーの管理」をクリックします。**
- **4. 一覧からグループに含める組織vDCネットワークを選択し「保存」をクリックします。** 固定グループのメンバー情報が更新されます。

## **8.11.3. 固定グループの削除**

固定グループの削除手順をご説明いたします。

- **1. ナビゲーションバーで「ネットワーク」 をクリックします。**
- **2. 「Edge Gateway」タブから「<テナントID>-EdgeGW01」のエントリをクリックします。**
- **3. 「固定グループ」から削除対象の固定グループを選択し「削除」をクリックします。**
- **4. 確認画面で対象に間違いが無いことを確認し「削除」をクリックします。** 固定グループが削除されます。

## **8.11.4. IPセットの作成**

IPセットの作成手順をご説明いたします。

- **1. ナビゲーションバーで「ネットワーク」 をクリックします。**
- **2. 「Edge Gateway」タブから「<テナントID>-EdgeGW01」のエントリをクリックします。**
- **3. 「IPセット」から「新規」をクリックします。**
- **4. 以下のパラメータを入力し「保存」をクリックします。**

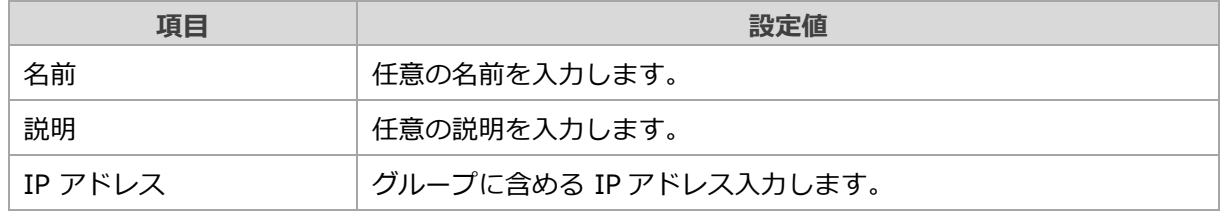

IPセットが作成されます。

## **8.11.5. IPセットの削除**

IPセットの削除手順をご説明いたします。

- **1. ナビゲーションバーで「ネットワーク」 をクリックします。**
- **2. 「Edge Gateway」タブから「<テナントID>-EdgeGW01」のエントリをクリックします。**
- **3. 「IPセット」から削除対象のIPセットを選択し「削除」をクリックします。**
- **4. 確認画面で対象に間違いが無いことを確認し「削除」をクリックします。** IPセットが削除されます。

## **8.11.6. 動的グループの作成**

動的グループの作成手順をご説明いたします。

- **1. ナビゲーションバーで「ネットワーク」 をクリックします。**
- **2. 「Edge Gateway」タブから「<テナントID>-EdgeGW01」のエントリをクリックします。**
- **3. 「動的グループ」から「新規」をクリックします。**
- **4. 以下のパラメータを入力し「保存」をクリックします。**

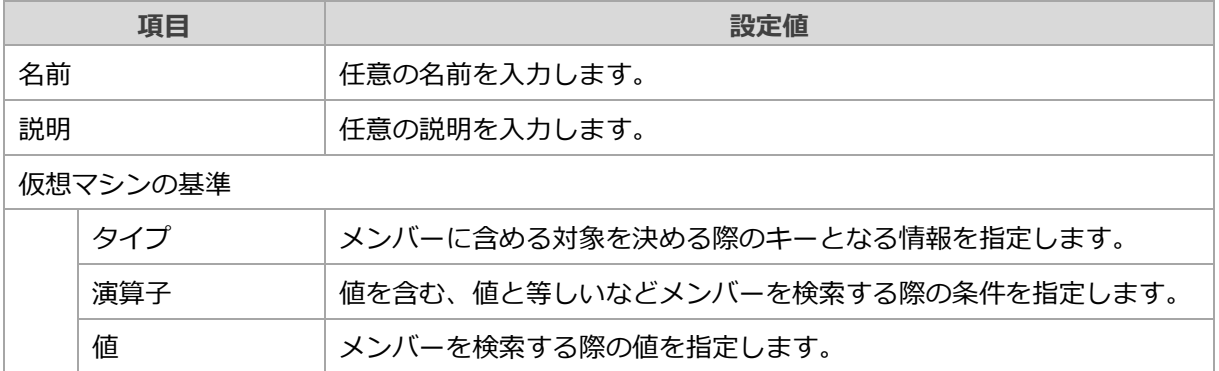

動的グループが作成されます。

#### 1補足 **仮想マシンタグについて**

「仮想マシンの基準」–「タイプ」の「仮想マシン タグ」は本サービスでは利用できません。

## **8.11.7. 動的グループの削除**

動的グループの削除手順をご説明いたします。

- **1. ナビゲーションバーで「ネットワーク」 をクリックします。**
- **2. 「Edge Gateway」タブから「<テナントID>-EdgeGW01」のエントリをクリックします。**
- **3. 「動的グループ」から削除対象の動的グループを選択し「削除」をクリックします。**
- **4. 確認画面で対象に間違いが無いことを確認し「削除」をクリックします。**

動的グループが削除されます。

# **8.12. 証明書の設定**

IPSec VPNで証明書を利用する場合は、事前に証明書を登録する必要があります。 本項では証明書の登録手順をご説明いたします。

## **8.12.1. 証明書の登録**

証明書の登録手順をご説明いたします。

- **1. ナビゲーションバーで「Administration」 をクリックします。**
- **2. 「証明書ライブラリ」から「インポート」をクリックします。**
- **3. 以下のパラメータを入力し「次へ」をクリックします。**

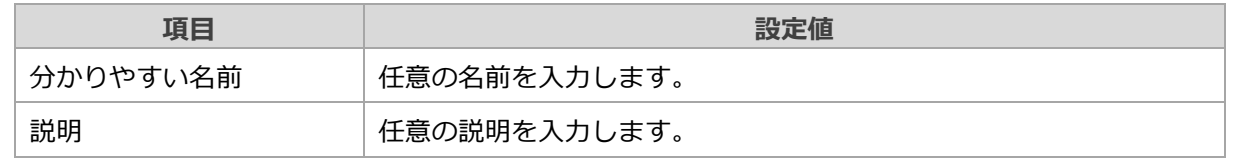

- **4. 「証明書ファイルの選択」をクリックし登録する証明書ファイルを選択、表示される情報に問題 が無いことを確認し「次へ」をクリックします。**
- **5. 必要に応じて「プライベート キー ファイルの選択」から、プライベート キー ファイルを選 択、「プライベート キーのパスフレーズ」を入力し「インポート」をクリックします。** 証明書が登録されます。

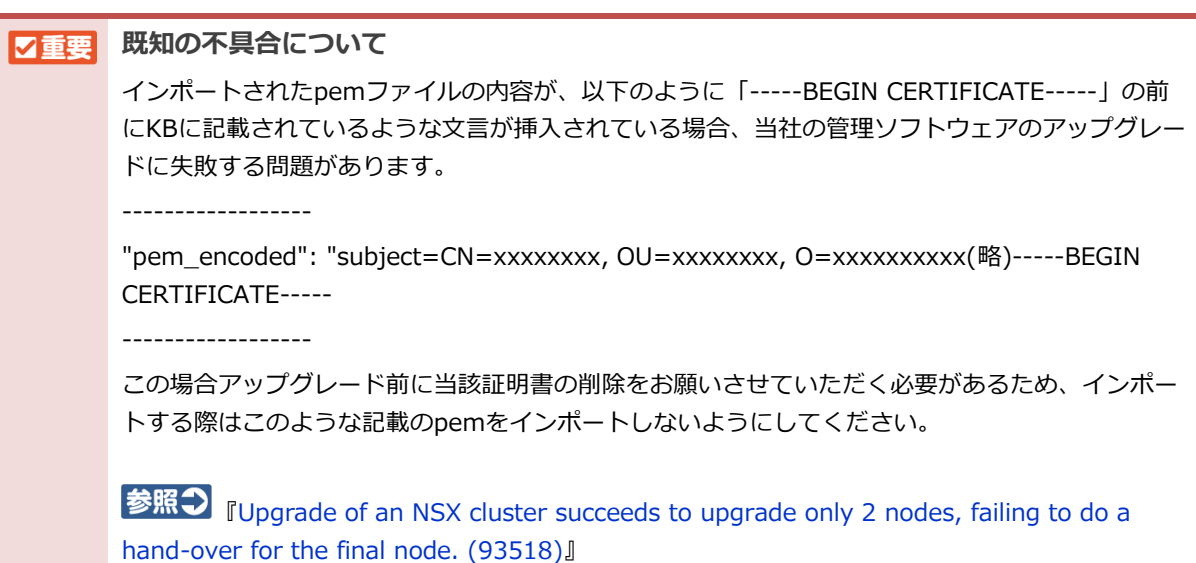

## **8.12.2. 証明書の削除**

証明書の削除手順をご説明いたします。

- **1. ナビゲーションバーで「管理」 をクリックします。**
- **2. 「証明書ライブラリ」から削除対象の証明書を選択し「削除」をクリックします。**
- **3. 確認画面で対象に間違いが無いことを確認し「削除」をクリックします。** 指定した証明書が削除されます。

# **8.13. 固定ルートの設定**

Edge Gateway および vApp Edge に対して、固定ルートを設定可能です。

固定ルートを設定することでEdge Gatewayに接続している外部ネットワーク(閉域接続など)へのルーティン グの制御やvAppネットワーク間のルーティングの制御を行うことができます。

本項では、固定ルートの設定手順をご説明いたします。

サービス開通時点でお客さま環境や当社管理仮想マシンと通信するために以下スタティックルートを設定済み です。

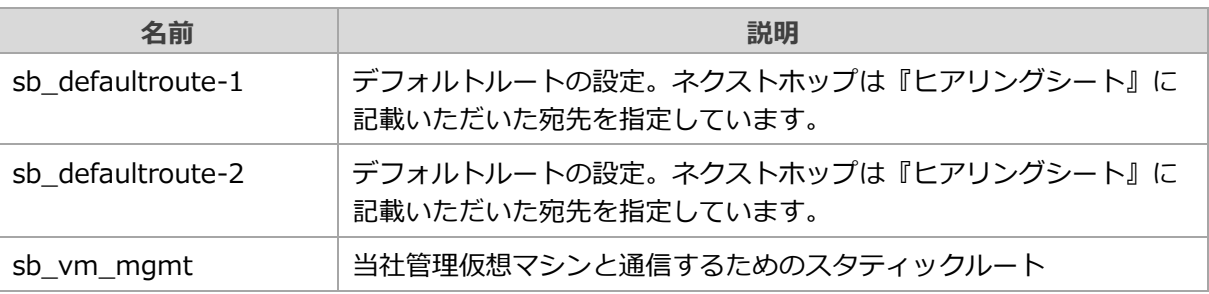

**V補足 VMware Cloud Directorの仕様上固定ルートに0.0.0.0/0 を指定できないため、** 0.0.0.0/1と128.0.0.0/1の2つを設定することでデフォルトルートとしています。

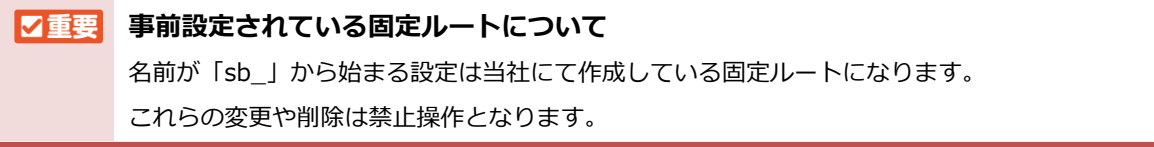

## **8.13.1. 固定ルートの追加**

Edge Gatewayへの固定ルート追加設定例をご説明いたします。

- **1. ナビゲーションバーで「ネットワーク」 をクリックします。**
- **2. 「Edge Gateway」タブから「<テナントID>-EdgeGW01」のエントリをクリックします。**
- **3. 「固定ルート」から「新規」をクリックします。**
- **4. 以下のパラメータを入力し「保存」をクリックします。**

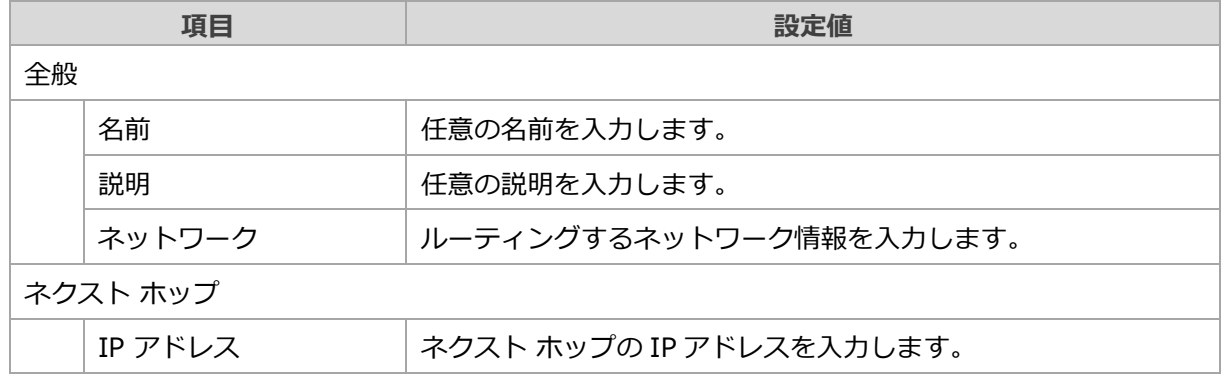

固定ルートが作成されます。

## **8.13.2. 固定ルートの削除**

Edge Gatewayの固定ルート削除手順をご説明いたします。

- **1. ナビゲーションバーで「ネットワーク」 をクリックします。**
- **2. 「Edge Gateway」タブから「<テナントID>-EdgeGW01」のエントリをクリックします。**
- **3. 「固定ルート」から削除対象の固定ルートを選択し「削除」をクリックします。**
- **4. 確認画面で対象に間違いが無いことを確認し「削除」をクリックします。**

# **8.13.3. vApp Edgeの固定ルート設定**

vApp Edgeへ固定ルートを設定する手順をご説明いたします。

vApp Edgeの固定ルートはデフォルトでは無効となっているため、利用する場合は有効化した上でルーティン グ設定を追加する必要があります。

### **vApp Edge固定ルートの有効化**

- **1. ナビゲーションバーで「アプリケーション」 をクリックします。**
- **2. 「仮想アプリケーション」タブから設定対象のvApp Edgeが存在するvAppの名前をクリック します。**
- **3. vApp内の「ネットワーク」から、設定対象のvApp Edgeが接続されているvAppネットワーク をクリックします**
- **4. 「ルーティング」から「編集」をクリックします。**
- **5. 「固定ルーティングの有効化」を「有効」にし「保存」をクリックします。** 固定ルートが有効化されます。

### **vApp Edge固定ルートの設定**

- **1. ナビゲーションバーで「アプリケーション」 をクリックします。**
- **2. 「仮想アプリケーション」タブから設定対象のvApp Edgeが存在するvAppの名前をクリック します。**
- **3. vApp内の「ネットワーク」から、設定対象のvApp Edgeが接続されているvAppネットワーク をクリックします**
- **4. 「ルーティング」から「追加」をクリックします。**
- **5. 以下のパラメータを入力し「保存」をクリックします。**

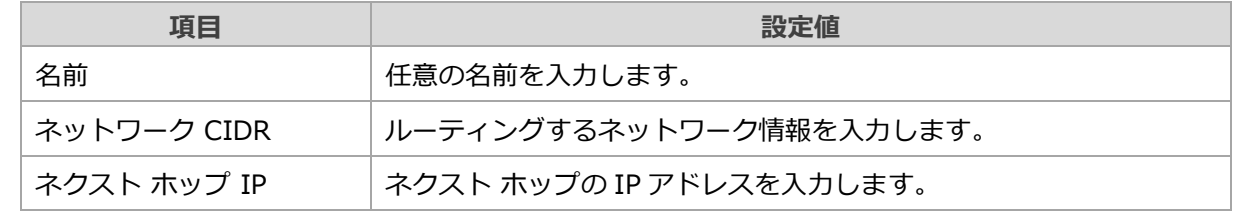

固定ルートが作成されます。

### **vApp Edge固定ルートの削除**

- **1. ナビゲーションバーで「アプリケーション」 をクリックします。**
- **2. 「仮想アプリケーション」タブから設定対象のvApp Edgeが存在するvAppの名前をクリック します。**
- **3. vApp内の「ネットワーク」から、設定対象のvApp Edgeが接続されているvAppネットワーク をクリックします**
- **4. 「ルーティング」から削除対象のエントリを選択し「削除」をクリックします。**
- **5. 確認画面で対象に間違いが無いことを確認し「削除」をクリックします** 固定ルートが削除されます。

### **vApp Edge固定ルートの無効化**

- **1. ナビゲーションバーで「アプリケーション」 をクリックします。**
- **2. 「仮想アプリケーション」タブから設定対象のvApp Edgeが存在するvAppの名前をクリック します。**
- **3. vApp内の「ネットワーク」から、設定対象のvApp Edgeが接続されているvAppネットワーク をクリックします**
- **4. 「ルーティング」から「編集」をクリックします。**
- **5. 「固定ルーティングの有効化」を「無効」にし「保存」をクリックします。** 固定ルートが無効化されます。

# <span id="page-85-0"></span>**8.14. 当社管理用 仮想マシンとの通信設定**

お客さまネットワークの端末から当社管理用 仮想マシンに通信をする際、SNATを利用した通信のみ可能な構 成となっており、開通時は当社にてベースとなる設定をした状態でお渡しいたします。

本設定に対して、お客さまにて管理用仮想マシンとの通信を許可するIPを指定いただく必要があります。

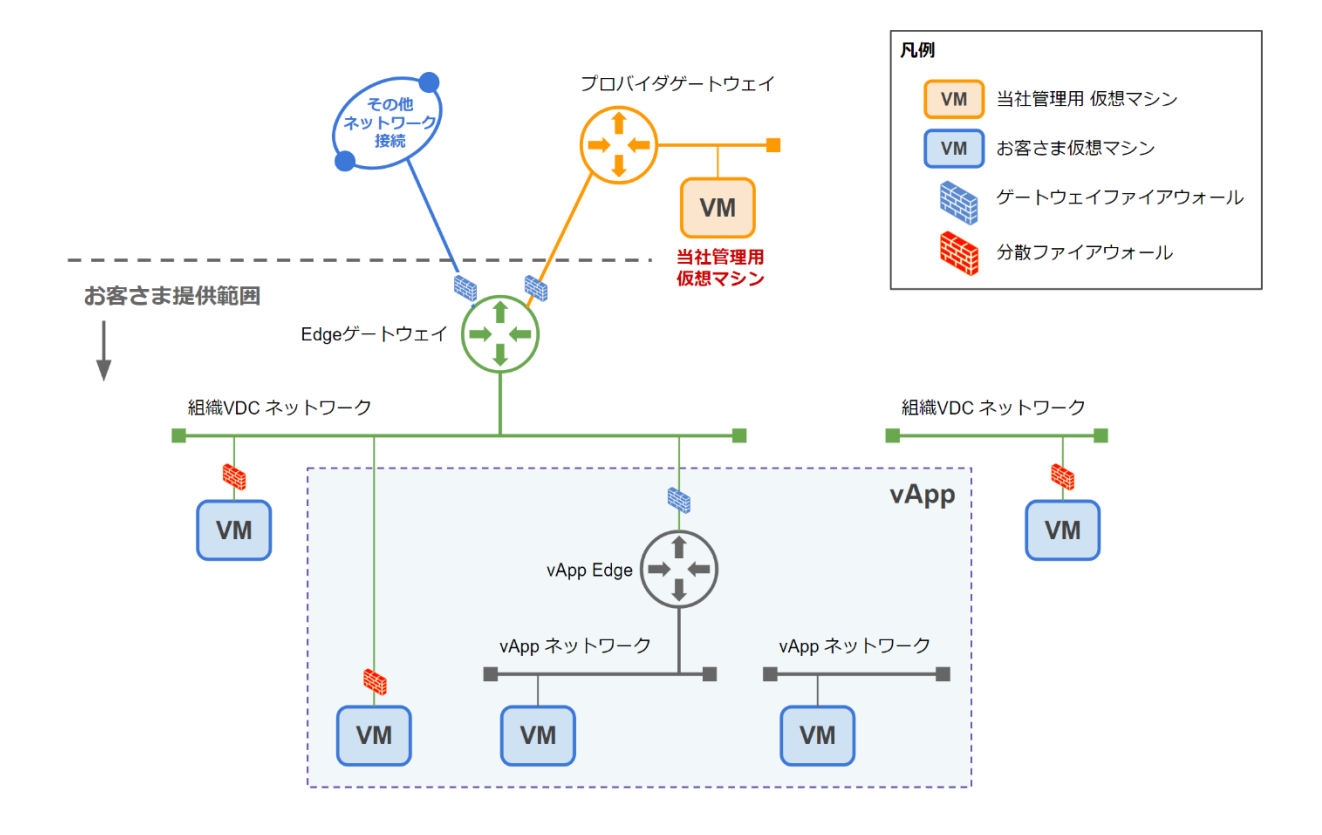

## **8.14.1. 管理VM通信用 SNAT設定**

管理VMとの通信用SNAT設定に通信を許可するIPアドレスを設定する方法をご説明いたします。

- **1. ナビゲーションバーで「ネットワーク」 をクリックします。**
- **2. 「Edge Gateway」タブから「<テナントID>-EdgeGW01」のエントリをクリックします。**
- **3. 「NAT」から「user\_to\_vm\_mgmt」を選択し「編集」をクリックします。**
- **4. 「内部 IP」に管理VMと通信させたい IPを指定し「保存」をクリックします。**

**ヽ補足 開通時点で内部IPにはダミーのIPとして「192.168.0.1」が指定されています。** 

#### ■図重要 **内部IPの指定について**

内部IPとして、グローバル IPや 0.0.0.0/0 のような any での登録は禁止操作となります。 複数のネットワークを登録したい場合は「user\_to\_vm\_mgmt」の設定と同様に作成し、内部IPだ け変更してください。

# **9. ライセンスオプションサービス**

ライセンスオプションサービスをお申し込みいただいている場合、当社より提供されるカタログから各仮想マ シンを作成いただけます。

ライセンスオプションサービスにより提供される仮想マシンテンプレートやISOイメージは、当社により提供 されるカタログ「sb\_catalog\_<オプション名>」に格納されます。提供される仮想マシンテンプレート名や ISOイメージ名については、『ホワイトクラウド ASPIRE プライベー トクラウド サービス説明書』を参照し てください。

ライセンスオプションサービスを利用した仮想マシンの利用には、ライセンス認証またはソフト ■図重要 ウェアアップデートのためのインターネット接続が必要です。

# **9.1. Microsoft SPLA ライセンス : Windows Server**

Microsoft SPLA ライセンスのお申し込みにより提供される Windows Server 仮想マシンのデプロイ手順をご 説明いたします。

# **9.1.1. ゲストOSのカスタマイズ**

仮想マシンテンプレートから Windows Server 仮想マシンを作成した場合、作成した仮想マシンの Windows Server OS にてセキュリティID(SID)を再生成する必要があります。

- **1. 手順「[7.1.4](#page-27-0) [カタログからの](#page-27-0)vApp作成」に従い、任意のテンプレートから仮想マシンを作成し ます。**
- **2. ナビゲーションバーから 「アプリケーション」 をクリックします。**
- **3. 「仮想アプリケーション」タブから作成したvAppをクリックします。** vAppの一覧が表示されます。
- **4. 左ペインより「仮想マシン」を選択します。** 仮想マシンの一覧が表示されます。
- **5. 作成した仮想マシンの仮想マシン名をクリックします。** 仮想マシンの詳細画面が表示されます。
- **6. 「ゲストOSのカスタマイズ」を選択し、「編集」をクリックします。** 「ゲスト プロパティ編集」画面が表示されます。
- **7. 「ゲストのカスタマイズを有効化」および「SID を変更」にチェックが入っていることを確認 します。以降の設定に関しては、お客さま環境にあわせて、任意に設定していただき、「保存」 をクリックします。**
- **8. インターネットへ接続可能なネットワークアダプタを接続し、仮想マシンをパワーオンします。**
- **9. 仮想マシンのコンソールを開き、ゲストOSの指示に従いパスワードを設定します。** ゲストOSにログインします。

■ ★ 補足 クストOSのバージョンにより、挙動が異なる場合があります。 各OSの指示に従い操作してください。

**10. ゲストOSがインターネットへ接続するための設定を行います。**

インターネットに接続後、自動的にライセンス認証が行われます。

- **11. ゲストOS上でサーバーマネージャを起動し、左ペインから「ローカルサーバ」を選択します。**
- **12. 「プロダクトID」に「xxxxxx(ライセンス認証済み)」と表示されます。**

# **9.2. Microsoft SPLA ライセンス : SQL Server**

Microsoft SPLA ライセンスのお申し込みにより提供される Microsoft SQL Server のインストール手順をご 説明いたします。

- **1. 手順『[7.4.1](#page-41-0) [カタログ管理画面の表示』](#page-41-0)を参照し、カタログ管理画面を開きます。**
- **2. カタログ一覧に「SB\_Catalog\_MSSQL」が表示されていることを確認します。**
- **3. 『[7.2.4](#page-38-0) 仮想マシンへのISO[イメージのマウント』](#page-38-0)を参照し、「SB\_Catalog\_MSSQL」内の isoファイルをマウントします。**
- **4. メーカ公開の手順に従い、SQL Server をインストールします。**

# **10. VMware Aria Operations Manager の操作**

仮想化基盤のモニタリングを行う製品である VMware Aria Operations Manager の操作についてご説明いた します。

本サービスのVMware Aria Operations Manager では、以下の機能を利用いただけます。

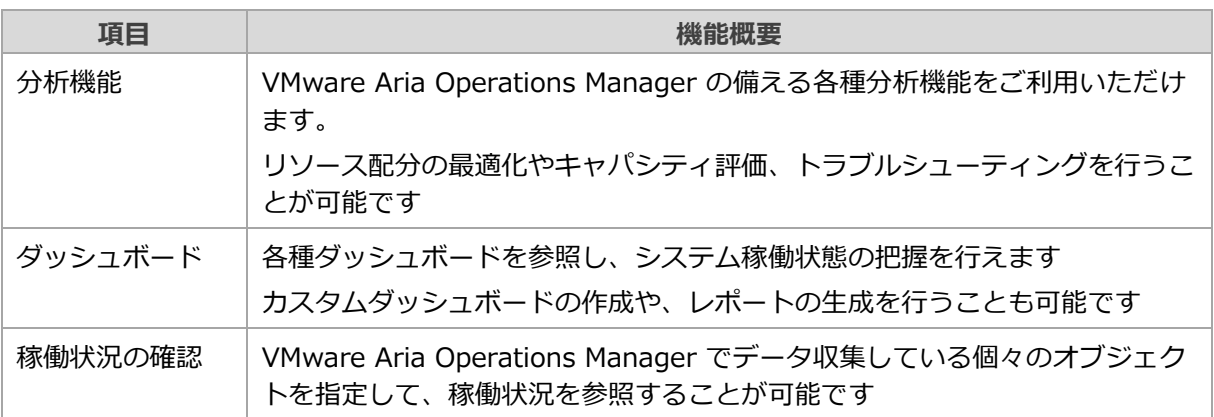

ここでは、各機能の代表的な利用方法をご説明いたします。

本ガイドの解説に含まれない内容については、VMware 公式サイトを参照してください。

<mark>参照つ</mark>『 [VMware Aria Operations Manager](https://docs.vmware.com/jp/vRealize-Operations-Manager/index.html) のドキュメント』

#### ■■■■ **お客さまアカウントの権限について**

お客さまに提供される VMware Aria Operations Manager のアカウント権限は、標準の ContentAdmin権限をベースに当社にてカスタマイズをしています。

VMware Aria Operations Manager のコンテンツ(ビュー、レポート、ダッシュボード、カスタ ムグループなど)を管理できますが、アラート通知などの一部機能を制限させて頂いております。

### **L 補足 製品名の変更について**

2023年4月のリリース以降、vRealize Operationsの製品名は VMware Aria Operations に改称さ れました。

GUI や VMware 公式サイトで vRealize Operations の名称での記載が残っていますが、本書では VMware Aria Operations と記載します。

# **10.1. VMware Aria Operations Manager へのアクセスについ て**

VMware Aria Operations Manager の管理UIへのログイン・ログアウト操作をご説明いたします。

**V 補足 VMware Aria Operations Managerへのアクセス出来るネットワークの設定について** VMware Aria Operations Managerへアクセス出来るネットワークは、プロバイダゲートウェイの ファイアウォールで制限をかけているため、事前に通信可能なネットワークの設定を実施する必要 があります。詳細は以下を参照してください。 ■参照→ 『[8.14](#page-85-0) 当社管理用 [仮想マシンとの通信設定』](#page-85-0)

## **10.1.1. VMware Aria Operations Manager へのログイン**

VMware Aria Operations Manager UI へログインします。

- **1. Webブラウザより、『開通通知書』に記載されているVMware Aria Operations Manager の URL にアクセスします。**
- **2. 認証ソースを選択し、ユーザー名とパスワードを入力後、「ログイン」ボタンをクリックしま す。**

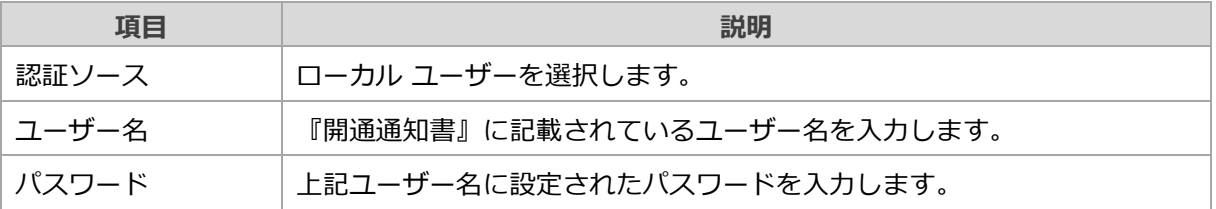

ログインが完了し、以下の画面が表示されます。

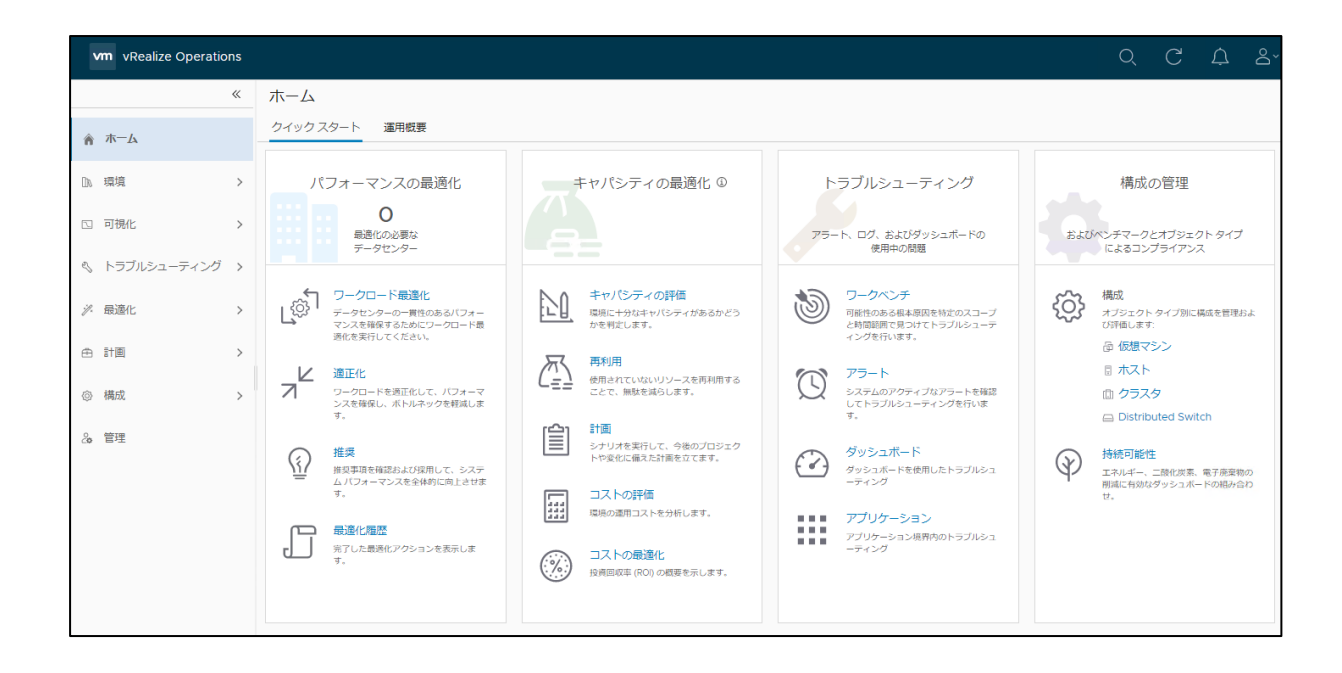

## **10.1.2. VMware Aria Operations Manager からのログアウト**

VMware Aria Operations Manager UI からログアウトします。

**1. 管理画面の右上のアカウントをクリックし、「ログアウト」をクリックします。**

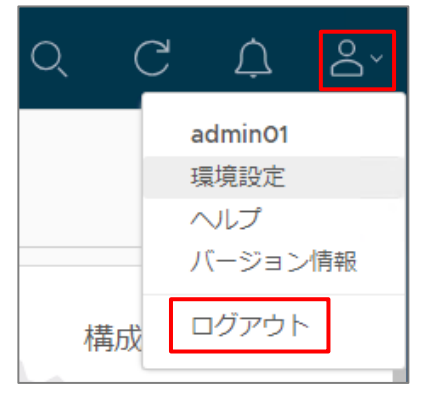

ログアウトが完了し、ログイン画面が表示されます。

## **10.1.3. VMware Aria Operations Manager パスワード変更**

Aria Operations Manager ログイン アカウントのパスワード変更手順をご説明いたします。

**1. 管理画面の右上のアカウントをクリックし、「環境設定」をクリックします。**

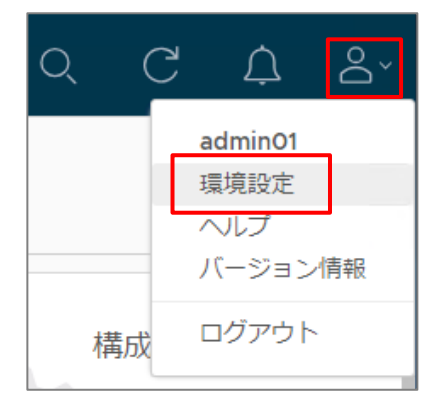

**2. 「パスワードの変更」をクリックします。**

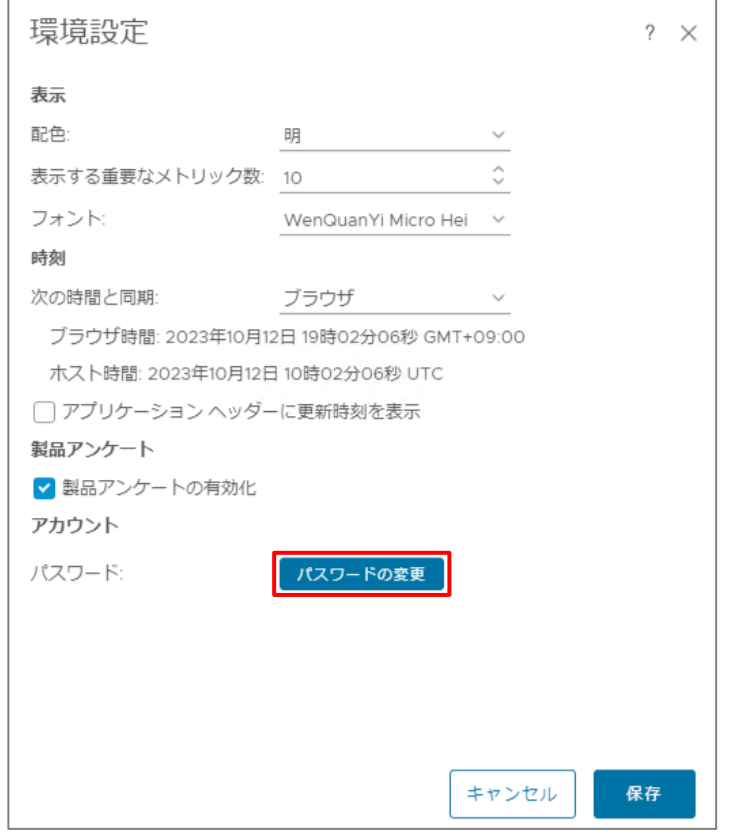

## **3. パスワード情報入力し「OK」をクリックします。**

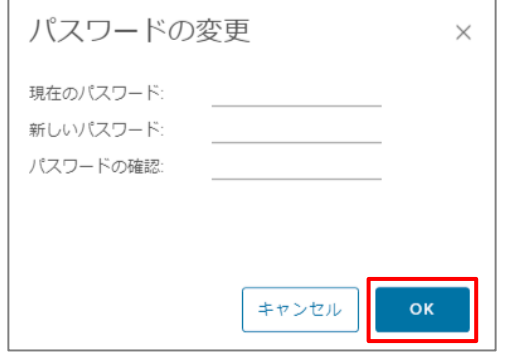

パスワードが変更されます。

**4. 変更が完了したことを確認し「OK」をクリックします。**

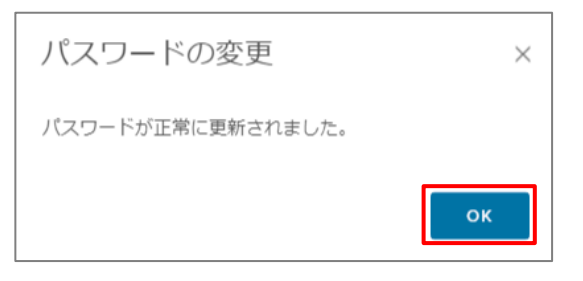

**5. 「保存」をクリックします。**

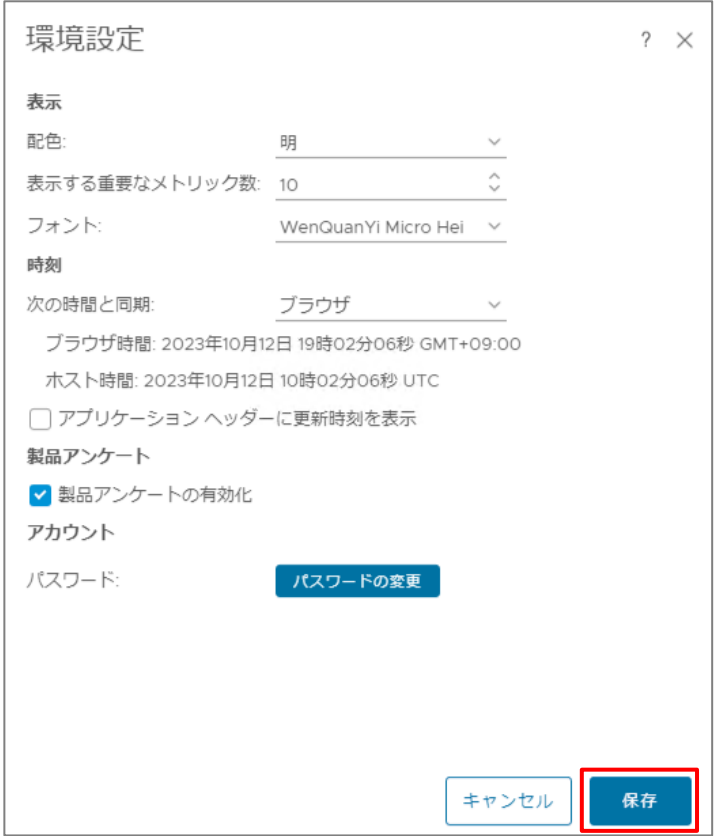

# **10.2. VMware Aria Operations Manager の基本操作**

VMware Aria Operations Manager の基本操作をご説明いたします。

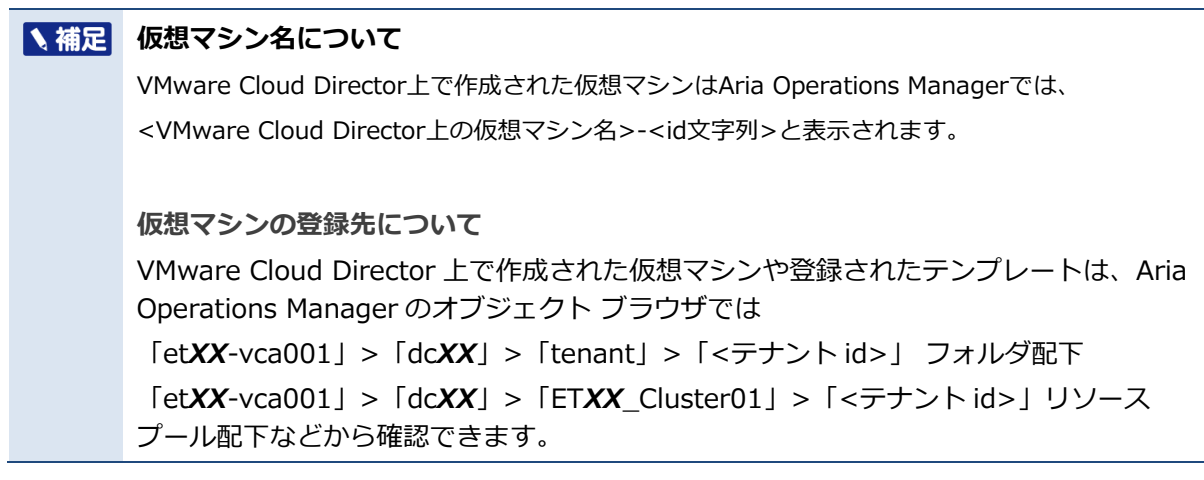

## **ホームの操作**

「ホーム」をクリックすることで、「クイックスタート」画面が表示されます。

「クイックスタート」画面からは、VMware Aria Operations Manager の各機能へのショートカットを 選択することが可能です。

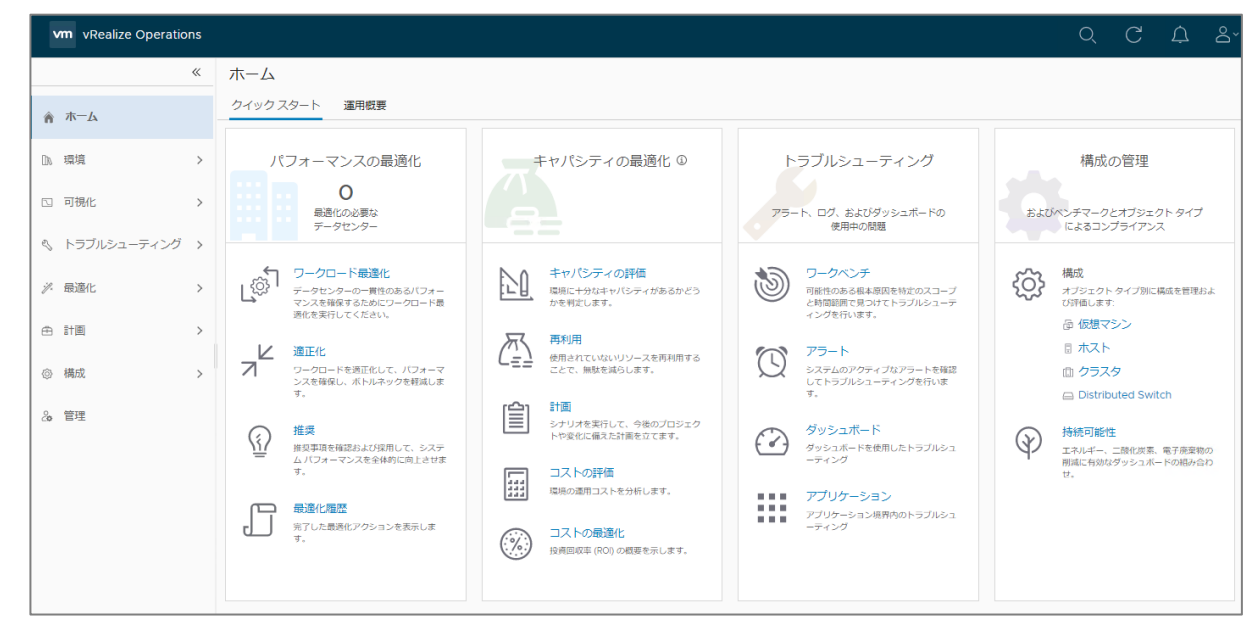

### **ダッシュボードの操作**

Aria Operations Manager に定義されたさまざまなダッシュボードを参照することができます。 ダッシュボードをカスタマイズして、独自のダッシュボードを作成することも可能です。 ダッシュボードの操作は「可視化」>「ダッシュボード」を選択します。下記の図は「仮想マシンのキャ

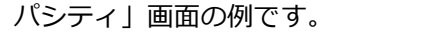

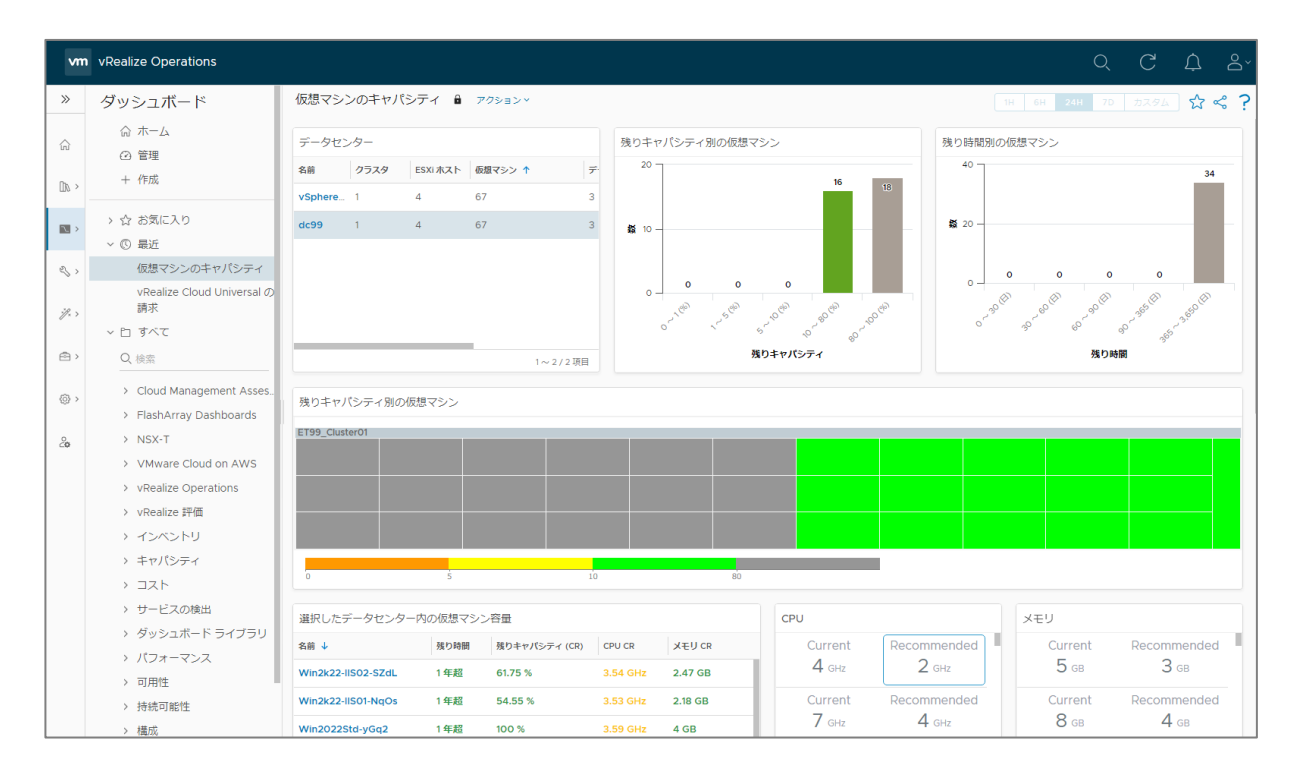

### **環境の操作**

Aria Operations Manager でモニタリングを行っているオブジェクトについて、対象を個別指定して利 用状況を参照することができます。

オブジェクトの指定は左ペインから「環境」>「オブジェクト ブラウザ」を選択します。

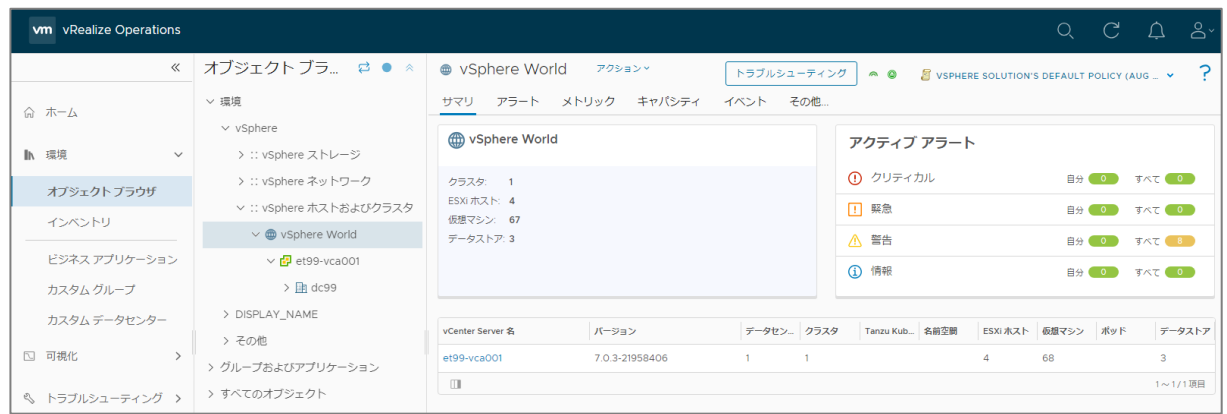

# **10.3. 分析機能**

VMware Aria Operations Manager では、システム上で収集したデータを元にさまざまな分析機能を利用す ることで、構成の最適化を図ることが可能です。

ここでは、「ホーム」メニューの「クイックスタート」ページよりアクセスできる、代表的な機能についてご説明いたし ます。

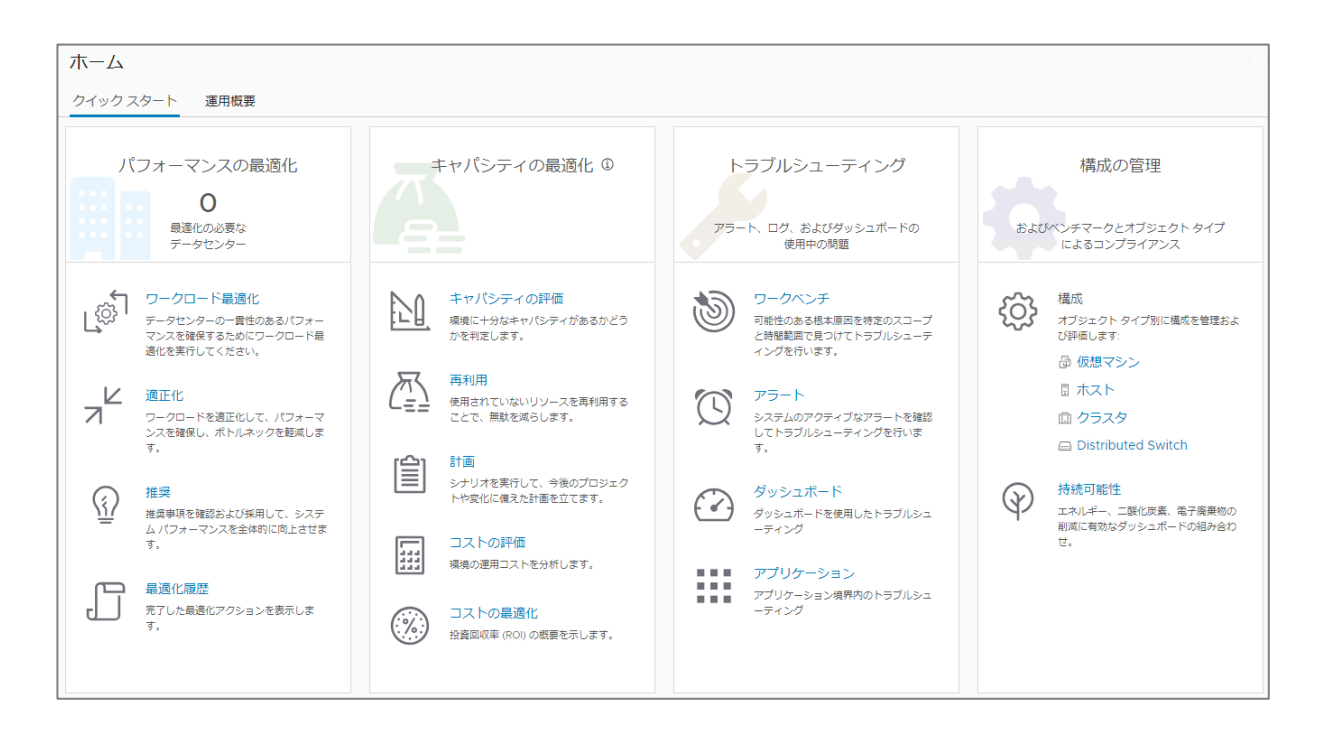

# **10.3.1. パフォーマンスの最適化**

## **ワークロード最適化**

「ワークロード最適化」機能では、仮想マシンの配置状況の評価を参照することが可能です。

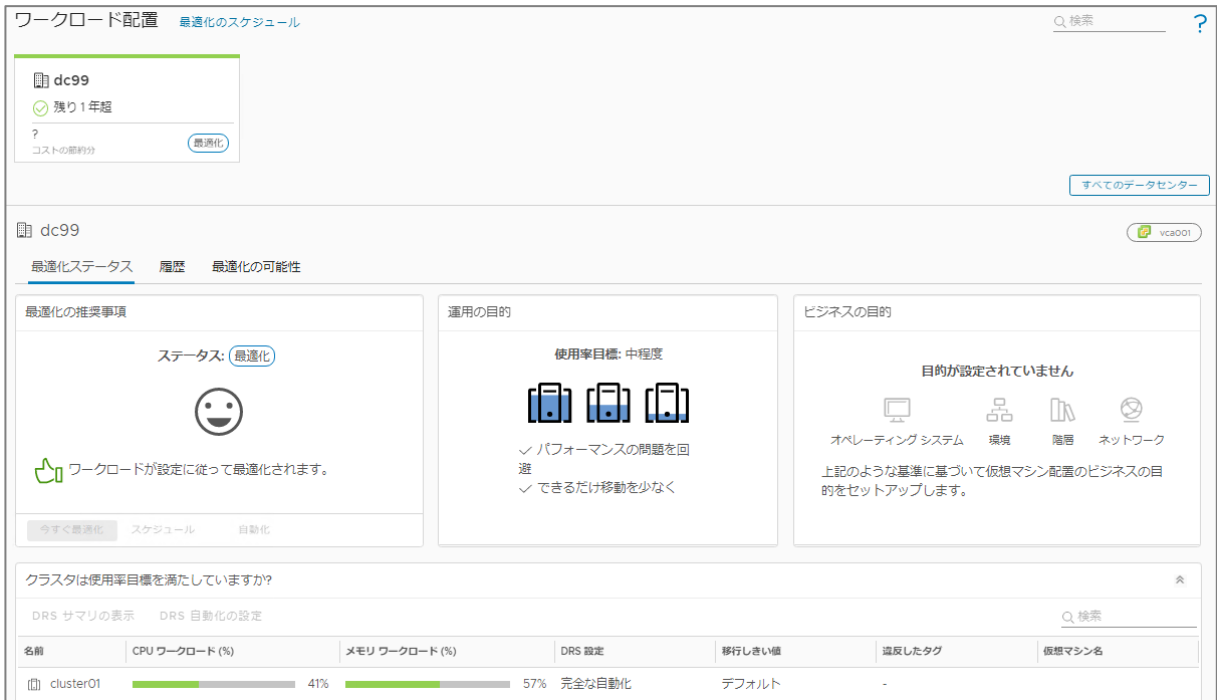

**1. 画面最下部のクラスタリストから、参照するクラスタを選択し、「DRSサマリの表示」をク リックします。**

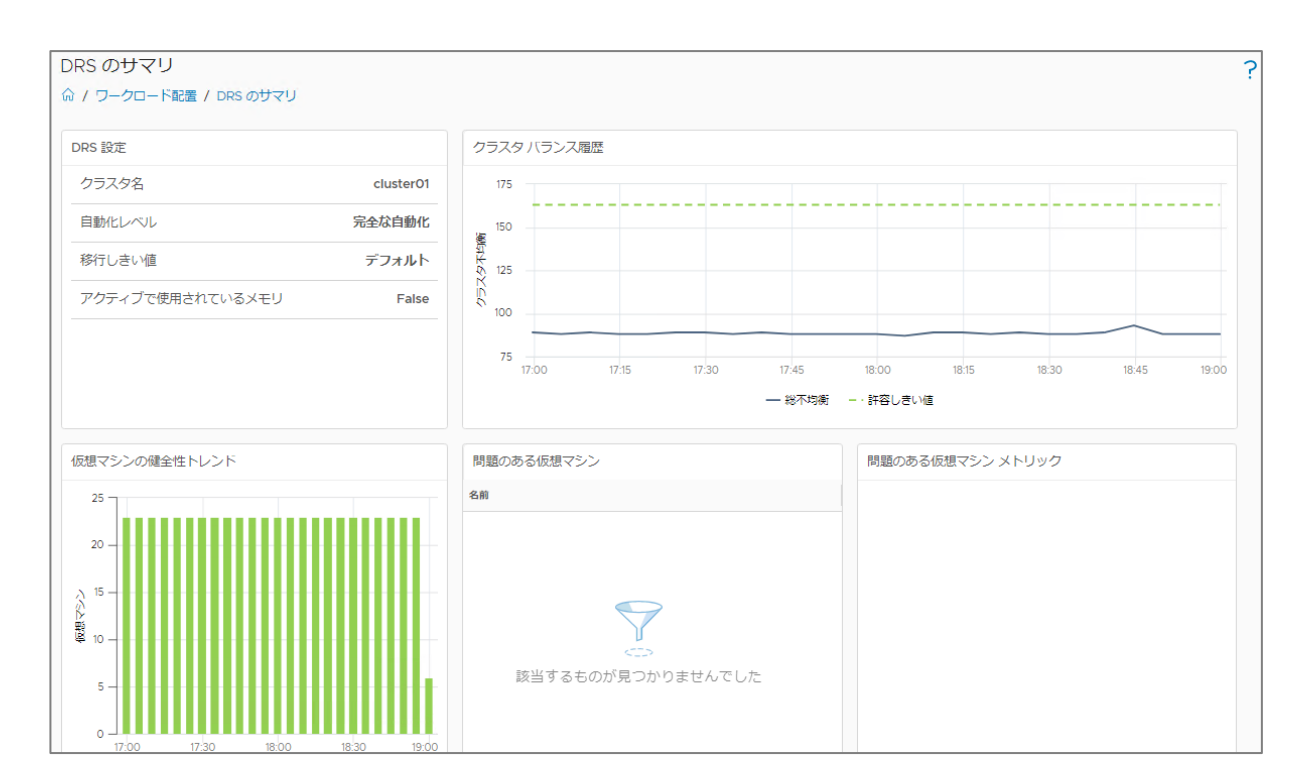

「DRSのサマリ」画面が表示されます。

「DRSのサマリ」画面では、DRS機能によるクラスタのバランスの履歴や健全性のトレンドを確認できます。 健全性に問題のある仮想マシンが存在した場合は、「問題のある仮想マシン」欄に表示されます。

### **適正化**

「適正化」機能では、仮想マシンの利用状況から推測される、スペック過剰な仮想マシンまたはスペック 不足の仮想マシンのリストを参照できます。

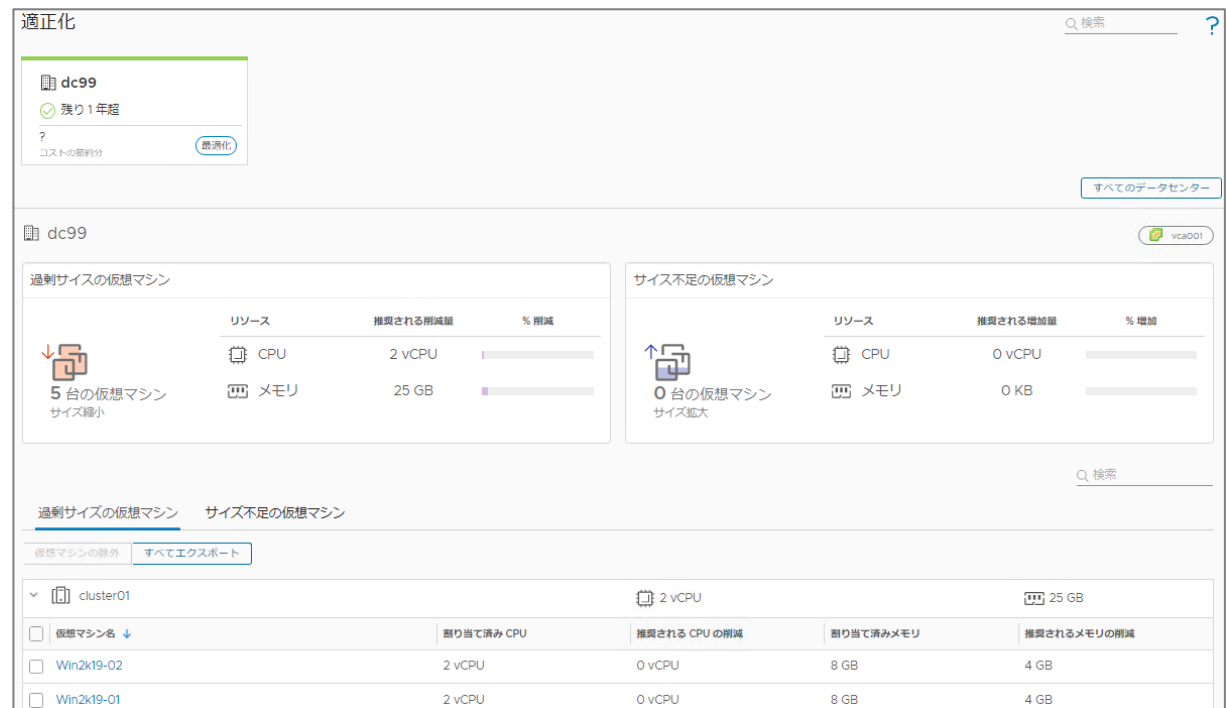

■ 「過剰サイズの仮想マシン」をクリックし、クラスタを展開します。

選択したクラスタ内の「過剰サイズの仮想マシン」のリストが表示されます。 各仮想マシンの行には、割り当て済みのCPU/メモリサイズと、これまでの稼働状況から推奨されるCPU/メモリ の削減サイズが表示されます。

### ■ 「サイズ不足の仮想マシン」をクリックし、クラスタを展開します。

選択したクラスタ内の「サイズ不足の仮想マシン」のリストが表示されます。 各仮想マシンの行には、割り当て済みのCPU/メモリサイズと、これまでの稼働状況から推奨されるCPU/メモリ サイズの増加サイズが表示されます。

# **10.3.2. キャパシティの最適化**

## **キャパシティの評価**

「キャパシティの評価」機能では、クラスタの利用状況のトレンドから推測されるリソース利用予測と残 り時間を参照することが可能です。

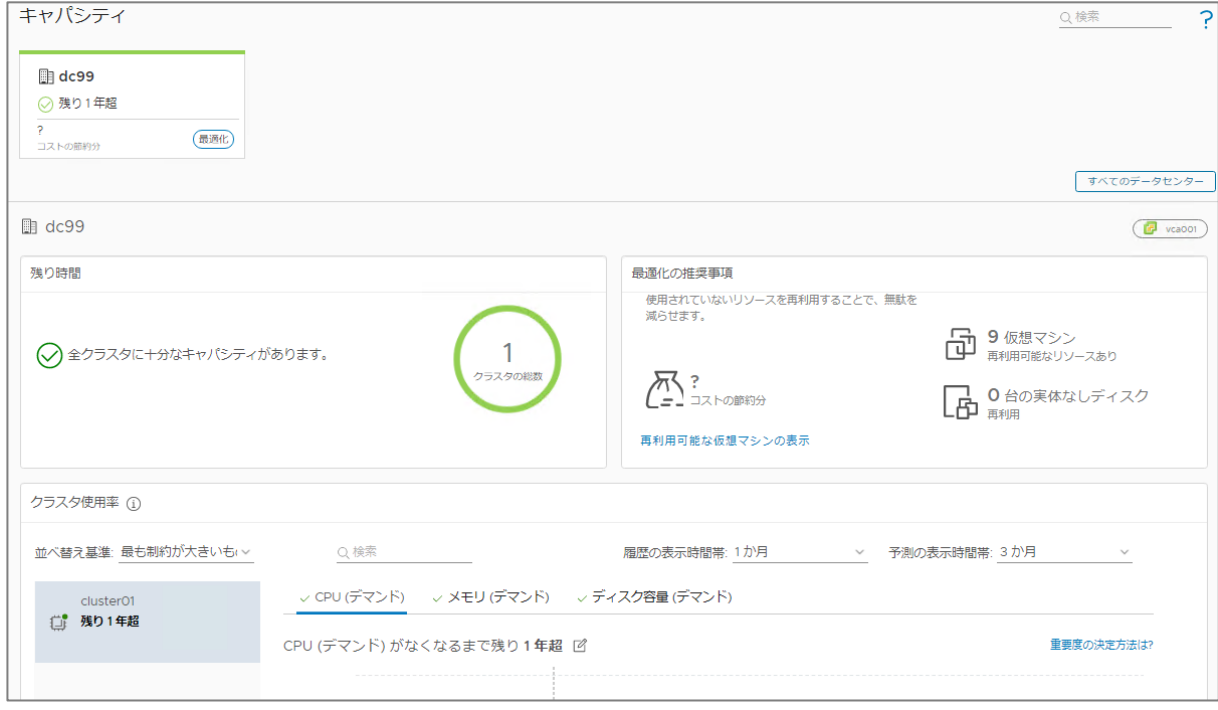

「クラスタ利用率」欄の「並べ替え基準」「履歴の表示時間帯」「予測の表示時間帯」を変更すること で、参照するCPU・メモリ・ディスク容量の予測表示を切り替えることが可能です。

### **再利用**

「再利用」機能では、過去の利用状況のトレンドから推測される、利用されていない仮想マシンと、その 仮想マシンを削除することで解放されるリソースサイズが、「再利用可能なキャパシティ」として表示さ れます。

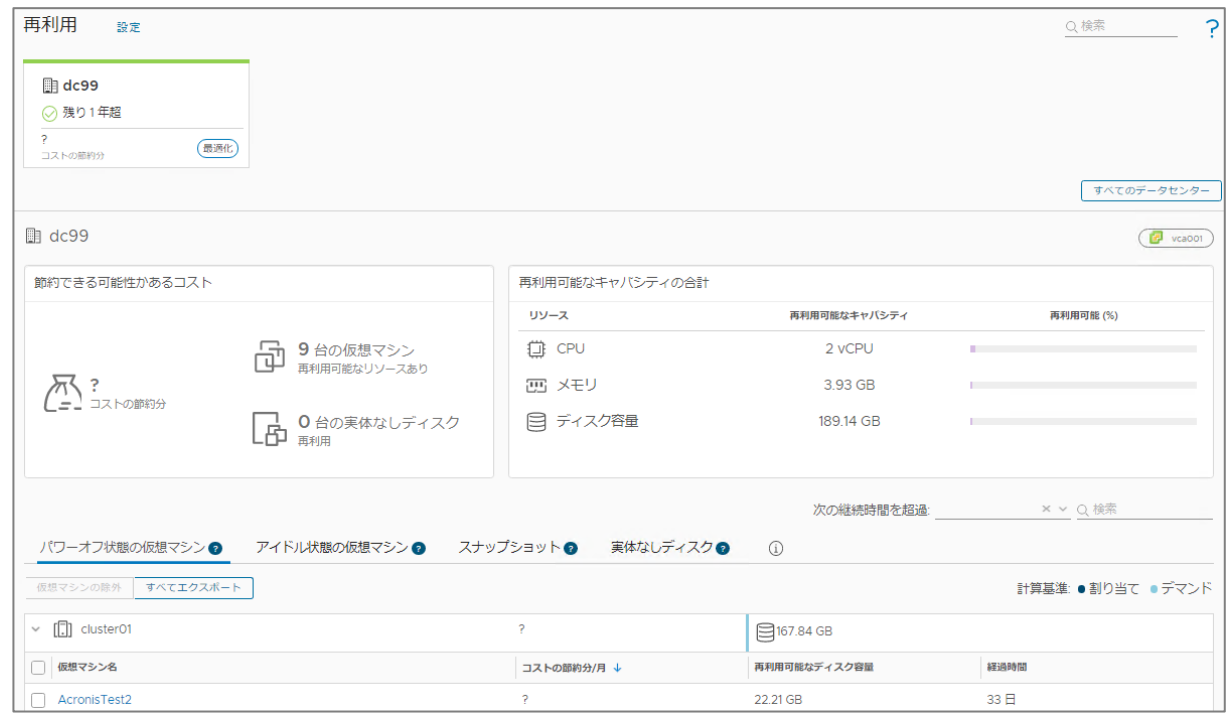

「パワーオフ状態の仮想マシン」「アイドル状態の仮想マシン」をクリックし、表示されるクラスタを展 開することで、削除可能であると推測される仮想マシンのリストと、それにより解放されるCPU・メモ リ・ディスク容量が表示されます。

また、「スナップショット」「実体なしディスク」をクリックし、表示されたクラスタを展開すること で、不要であると推測されるスナップショット、またはディスクを保持している仮想マシンとそのディス ク容量が表示されます。

## **What-if分析**

「What-if分析」機能では、過去の利用状況からのトレンド予測をベースに、仮想マシンの追加・削除や ESXiホストの追加・削除を行った場合のリソース利用状況のシミュレーションを行うことが可能です。 「What-if分析」の操作は「クイックスタート」ページの「計画」より「What-if分析」を選択します。 ここでは、ESXiホストを1台追加した場合のシミュレーション手順をご説明いたします。

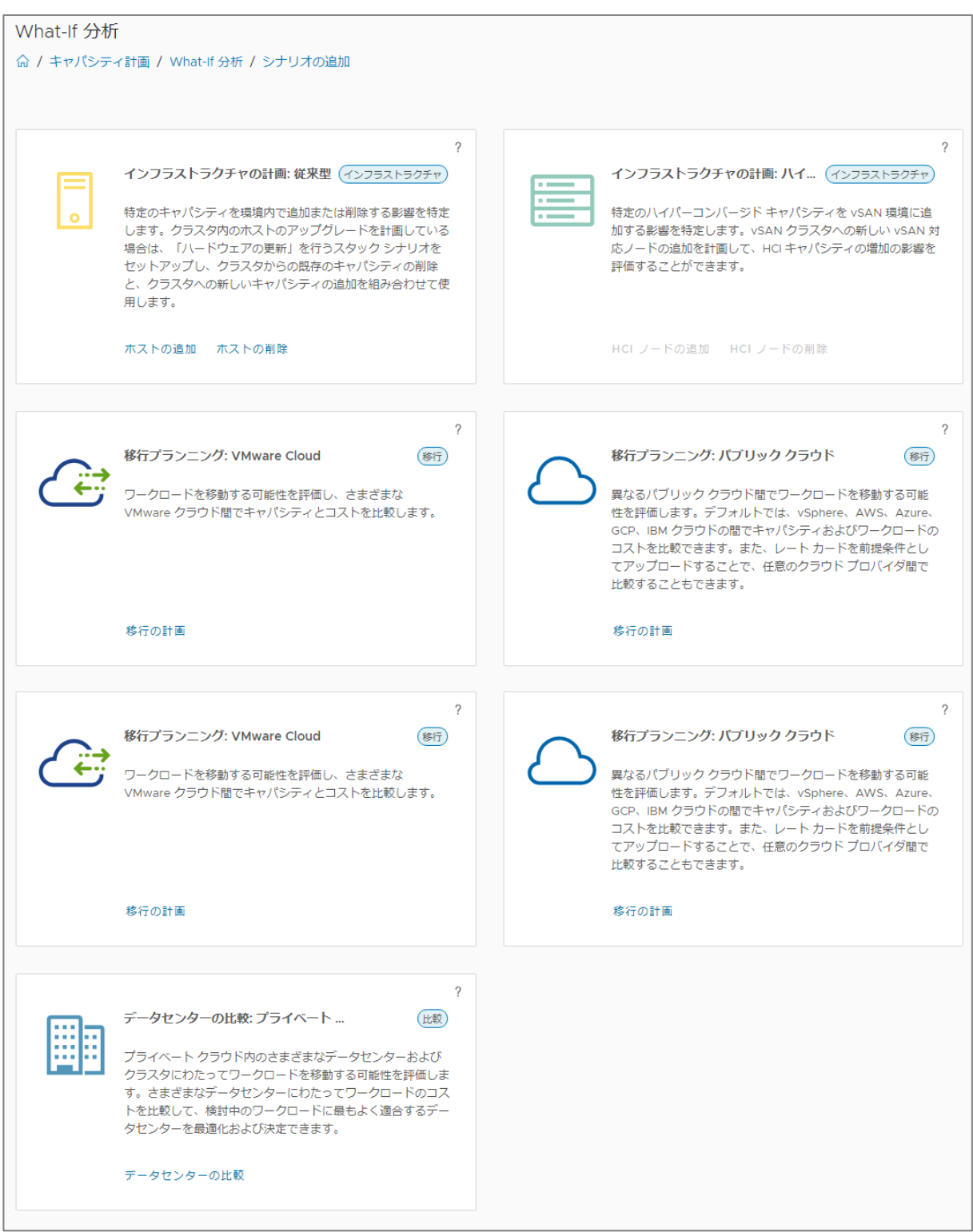

## **1. 「What-if分析」画面から、「インフラストラクチャの計画:従来型」欄の「ホストの追加」ボ タンをクリックします。**

「ホストの追加」画面が表示されます。

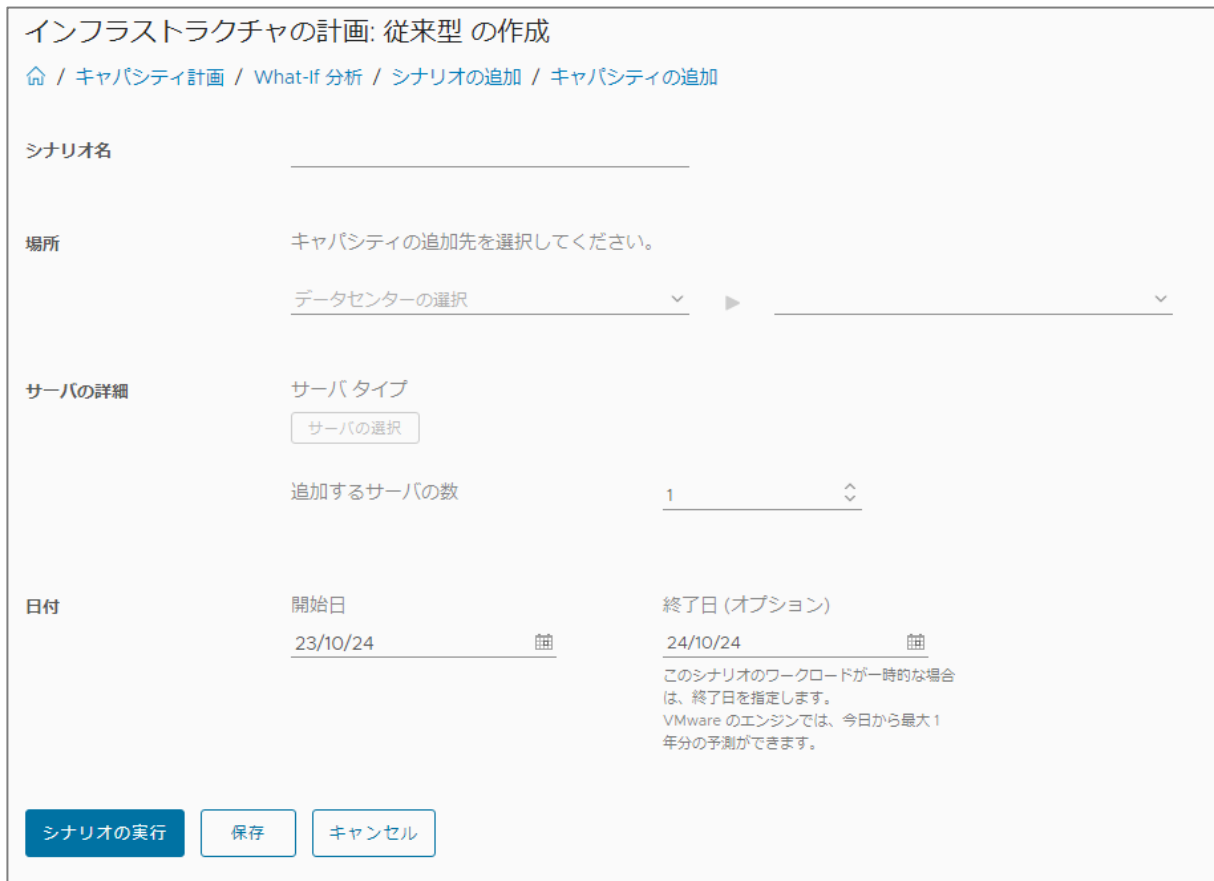

**2. 「シナリオ名」を入力し、ESXiホストの追加先とする「データセンター名」「クラスタ名」を 選択します。**

**「サーバの詳細」にて「サーバの選択」ボタンをクリックして追加するサーバ種別を選択し、追 加するサーバ台数を入力します。**

**「日付」欄では、追加を行う日付・終了する日付を指定します。 全て入力後、「シナリオの実行」ボタンをクリックします。**

「結果」画面が表示されます。

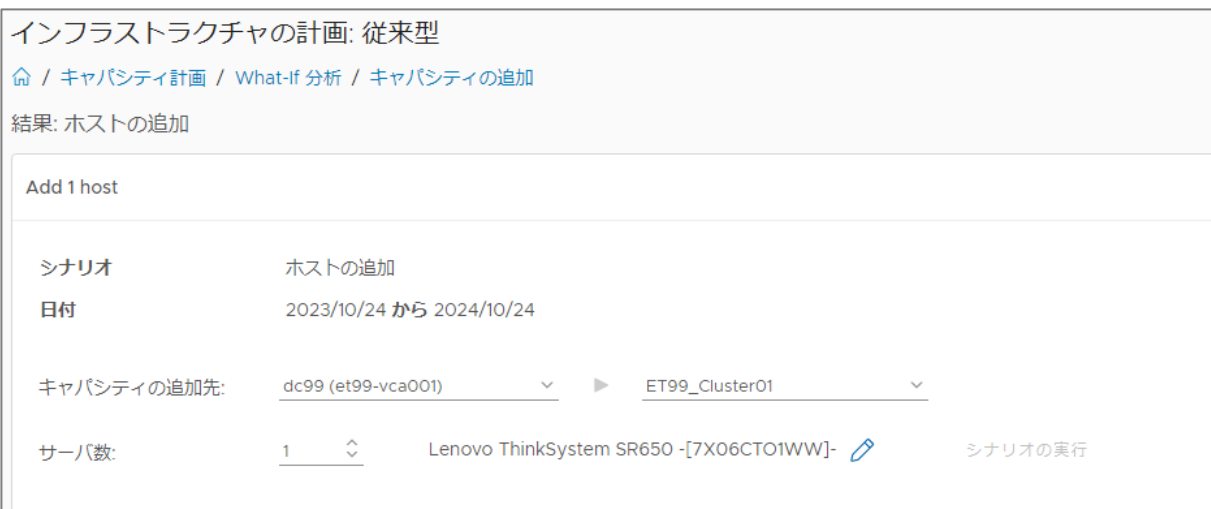

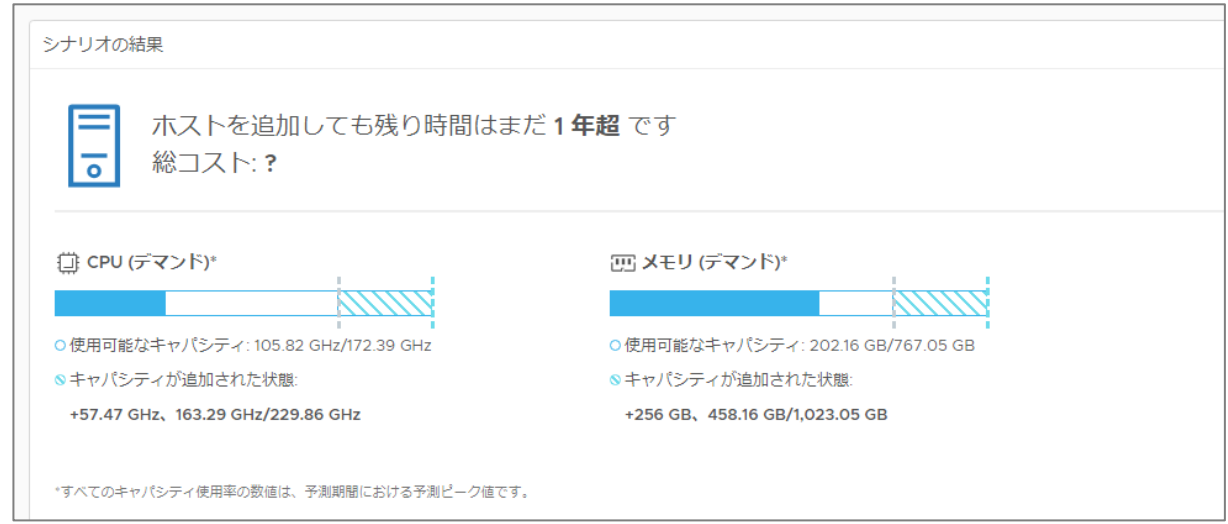

**3. 「結果」画面では結果の参照と、シミュレーション条件の変更を行うことが可能です。 CPU・メモリタブを切り替えることで表示するリソース種別を変更できます。**

# **10.4. ダッシュボードの利用**

本サービスの利用状況の把握には、Aria Operations Manager のダッシュボード機能をご利用ください。 目的に合わせたダッシュボードを参照することで、各オブジェクトの利用状況を横断的に参照することが可能 です。

## **10.4.1. ダッシュボードの参照**

定義済みのダッシュボードの参照手順をご説明いたします。

**1. VMware Aria Operations Manager の「可視化」より「ダッシュボード」をクリックしま す。**

直近で開いていたダッシュボードが表示されます。直近で開いていたダッシュボードが無い場合は「ホーム」の 画面が表示されます。

### **2. 「管理」をクリックし表示されるダッシュボードリストから、ダッシュボードをクリックしま す。**

「最近」リストの最上部に選択したダッシュボードが追加され、 また、画面右ペインに、選択したダッシュボードの内容が表示されます。

### **定義済みダッシュボード**

事前定義されたダッシュボードは、一部の当社作成のものを除き、製品標準のダッシュボードが用 意されています。 製品標準の定義済みダッシュボードの詳細は、VMware 公式サイトを参照してください。

お照の[『事前定義されたダッシュボード』](https://docs.vmware.com/jp/vRealize-Operations/8.10/com.vmware.vcom.config.doc/GUID-F31221BB-A8CF-4064-84CE-4963DD5EF246.html)

## **10.4.2. 最近のダッシュボードリスト**

「最近」のリストには、過去に表示したことのあるダッシュボードがリスト表示されています。

そのため、頻繁に利用するダッシュボードは、ダッシュボードリストから再選択することなく、表示することが可能 です。

## **10.4.3. カスタムダッシュボードの作成と管理**

ダッシュボードメニューでは、定義済みのダッシュボードの参照だけでなく、ウィジェットとメトリックを組み合わ せたカスタムダッシュボードを作成することも可能です。

**1. VMware Aria Operations Manager の「可視化」より「ダッシュボード」をクリックしま す。**

直近で開いていたダッシュボードが表示されます。直近で開いていたダッシュボードが無い場合は「ホーム」の 画面が表示されます。

### **2. 「作成」をクリックします。**

「ダッシュボードの作成」画面が表示されます。

- **3. 「新規ダッシュボード」を選択し、作成するダッシュボード名を入力します。**
- **4. 画面下部のウィジェット一覧より、ダッシュボードに表示するウィジェット、またはビューをド ラッグ&ドロップします。**

カスタムダッシュボード上に選択したウィジェット、またはビューが配置・表示されます。

**5. 配置したウィジェットにマウスポインタを合わせると表示されるツールバーから、「ウィジェッ トの編集」ボタンをクリックします。**

「ダッシュボード・ウィジェットの構成」画面が表示されます。

- **6. 左ペインにリストアップされたウィジェットリストから、編集するウィジェットを選択します。** 右ペインに選択したウィジェットの構成情報が表示されます。
- **7. 右ペインの構成メニューにて、ウィジェットの詳細設定を行います。**

設定完了後は「保存」をクリックします。

**IM補足 ウィジェットの詳細設定** ダッシュボード上の各ウィジェットが表示する情報は、詳細設定画面にて指定したメトリックの情 報となります。 指定可能なメトリック、および表示内容・表示方法は、選択したウィジェットにより異なります。 ウィジェットごとの設定項目の詳細は、VMware 公式サイトを参照してください。 お照の [『ウィジェット定義リスト』](https://docs.vmware.com/jp/vRealize-Operations/8.10/com.vmware.vcom.core.doc/GUID-5B6169B5-CBB8-4B0F-BAF6-3BF5C2708304.html)

**8. 「相互作用を表示」をクリックします。**

ウィジェット間の相互作用編集画面が表示されます。
### **9. 相互作用を設定する送信側ウィジェットのプロバイダプラグをクリックし、受信側ウィジェット にドラッグします。**

編集画面上のウィジェット間に、相互作用関係を示すラインが表示されます。

#### **10. 「相互作用を非表示」をクリックします。**

「ダッシュボードの作成」画面に戻ります。

#### **11. 「保存」ボタンをクリックします。**

作成したダッシュボードが表示され、ダッシュボードは「最近」に追加されます。

**ダッシュボードの作成と構成** 本項で紹介した手順は一例となります。より詳細な作成と構成の解説については、VMware 公式サ イトを参照してください。 お照つ[『ダッシュボードの作成と構成』](https://docs.vmware.com/jp/vRealize-Operations/8.10/com.vmware.vcom.config.doc/GUID-0ABB810B-0496-48CF-AFC5-AA9BDF9B527A.html)

## **10.5. オブジェクトごとの稼働状況の確認**

「環境」タブのメニューよりオブジェクトを選択することで、確認する対象のオブジェクトを絞って情報を参 照することが可能です。

### **10.5.1. 特定の仮想マシンの稼働状況の確認**

「環境」メニューのオブジェクトブラウザから任意のオブジェクトを選択可能です。本項では仮想マシンを例 に手順をご説明いたします。

**1. VMware Aria Operations Manager の左ペインより、「環境」>「カスタム グループ」 をクリックします。**

ご提供時は下記のカスタムグループが表示されます。

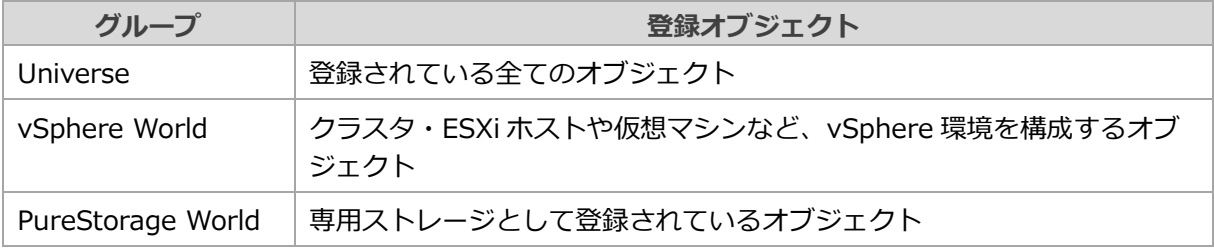

**2. 定義済みカスタムグループが表示されるので、「vSphere World」をクリックします。**

「オブジェクトブラウザ」が表示されます。

**3. オブジェクトブラウザにて、「仮想マシン」を展開し、任意の仮想マシンを選択します。**

選択したオブジェクトの情報が表示されます。

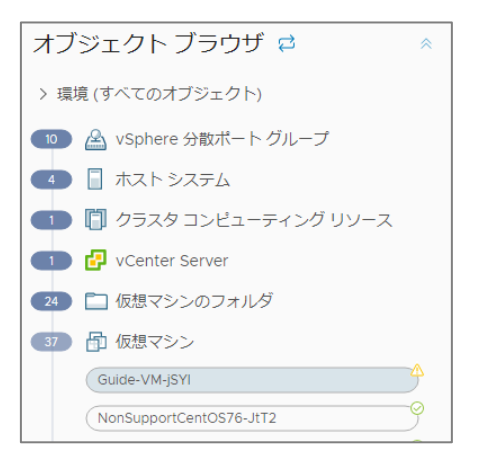

#### ■ K補足 仮想マシン名

VMware Aria Operations Managerにて確認できる仮想マシン名には、VMware Cloud Director にて設定した仮想マシン名の最後に「-<アルファベットと数字の組み合わせの4文字>」の識別子 が付与されます。

## **10.6. カスタムダッシュボードによる専用ストレージの容量管理**

本サービスでは、専用ストレージの利用状況を確認するためのカスタムダッシュボードをご提供いたします。 カスタムダッシュボードは、下記手順で参照可能です。

#### ■図重要 **専用ストレージの残り容量管理について** 本サービスでご提供する専用ストレージの使用容量・残り空き容量は、本機能にてご確認いただく

**1. VMware Aria Operations Manager の「可視化」より「ダッシュボード」をクリックしま す。**

直近で開いていたダッシュボードが表示されます。直近で開いていたダッシュボードが無い場合は「ホーム」の 画面が表示されます。

**2. 「管理」より一覧から、「sb\_flasharray001利用状況」をクリックします。**

「sb\_flasharray001利用状況」ダッシュボードが表示されます。

必要があります。

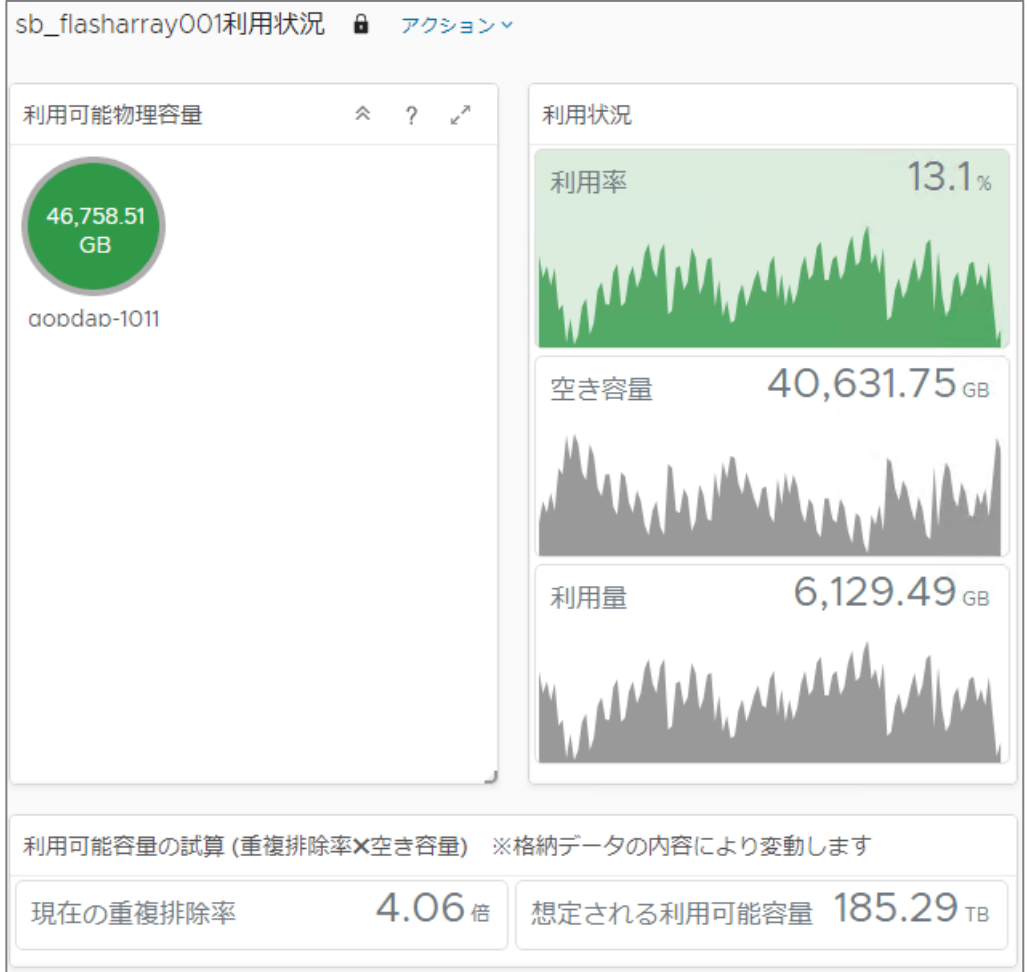

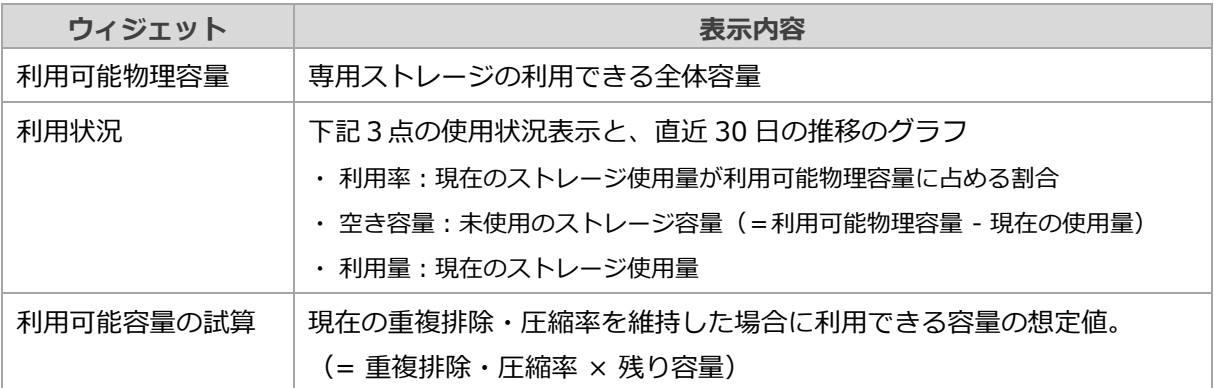

い補足 利用量などの計算には当社管理用に利用している領域も含まれます。

### **7重要 利用可能容量の試算について**

「利用可能容量の試算」の値は、現在の重複排除率を維持した場合に利用できる残り空き容量の予 想サイズです。

重複排除率の値は、格納されたデータの内容により変動しますので、残り容量とあわせて、定期的 なご確認をお願いいたします。

## **10.7. 空きリソースの管理**

本項では仮想マシンで予約可能な残りリソースの確認方法をご説明いたします。

サービス開通時点でCPU/メモリ予約可能サイズの確認のために以下スーパーメトリックをご提供いたしま す。

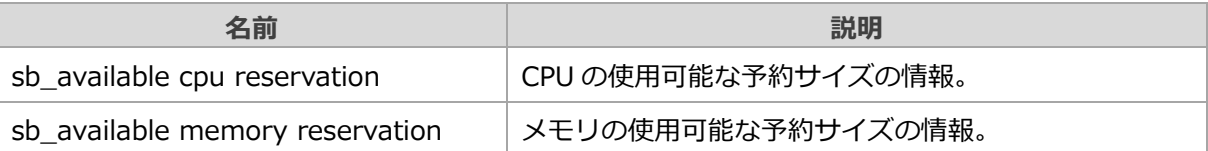

- **1. VMware Aria Operations Manager の「環境」より「オブジェクト ブラウザ」をクリック します。**
- **2. オブジェクト ブラウザより「環境」> 「vSphere」 > 「vSphere ホストおよびクラスタ」** > 「vSphere World」 > 「etXX-vca001」 > 「dcXX」 > 「ETXX Cluster01」 > 「<テナ **ントID>\_OrgVDC01<id文字列>」をクリックします。**
- **3. 「メトリック」タブから「スーパー メトリック」 > 「スーパー メトリック」を展開し参照し たい情報に応じたスーパー メトリックをダブルクリックします。**

スーパー メトリックの情報が表示されます。

あります。

・ スーパーメトリックで表示される使用可能な予約サイズは、システムの稼働状況により若干の差 ┃ \ 補足 | 異が発生する場合があります。 ・ 使用率が逼迫しているような場合、表示されるサイズどおりにリソースを確保できない可能性が

# **11. ベアメタルサーバオプション**

本章では、ベアメタルサーバをお申し込みいただいた際のネットワーク構成についてご説明いたします。

### **ベアメタルサーバ向けにご提供するネットワーク**

ベアメタルサーバをお申し込みいただくと、一般的にBMC(Baseboard Management Controller)と呼ば れるサーバの管理コントローラへのアクセス用ネットワークと、ベアメタルサーバ上にインストールいた だくゲストOS向けのネットワークの2種類をご提供いたします。いずれのネットワークもゲートウェイ ファイアウォールのルールによる通信制御が可能です。

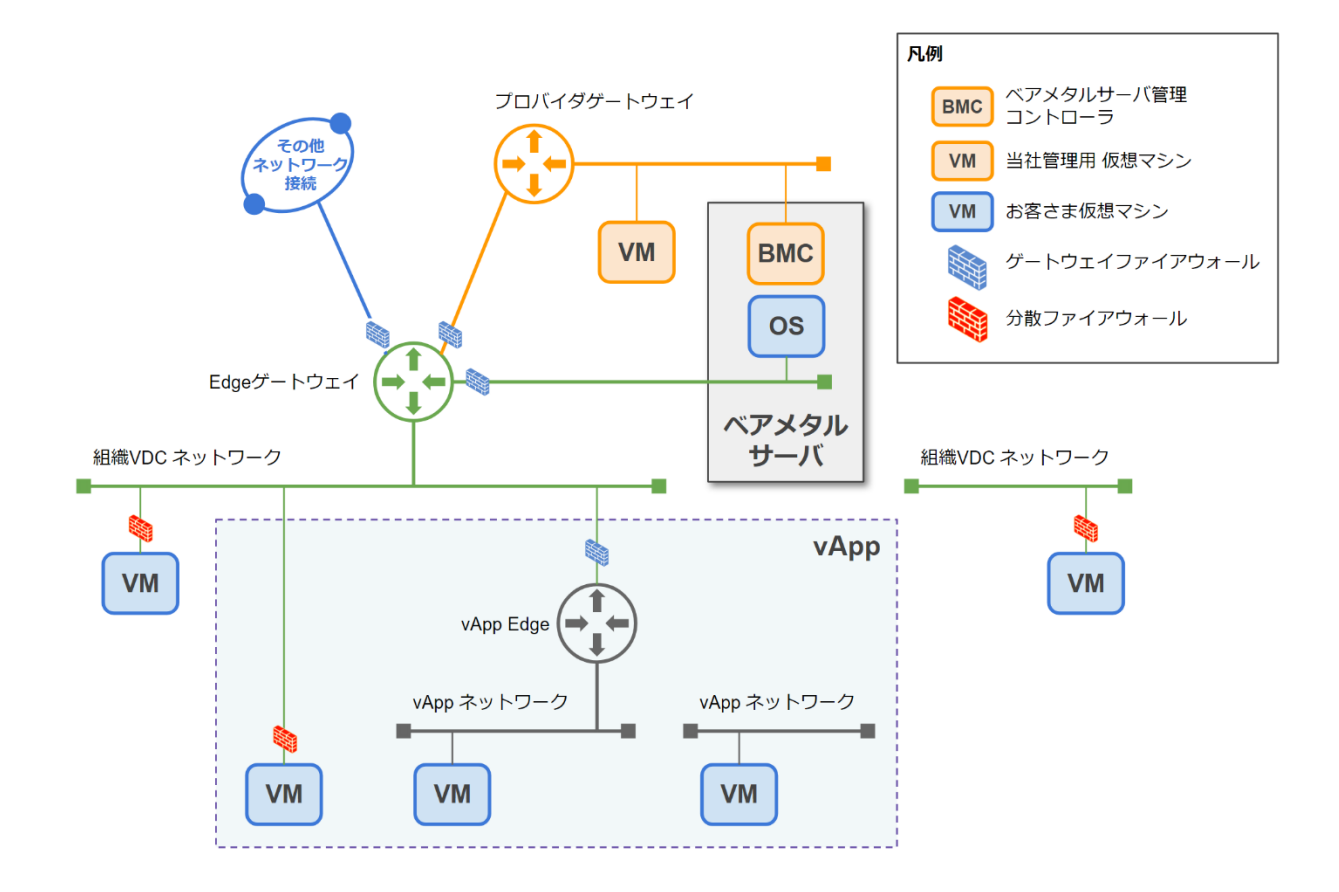

# **12. Key Management Service**

本章では、Key Management Serviceをお申し込みいただいた際の、VMware Cloud Directorの操作方法に ついてご説明いたします。

## **12.1. 仮想マシンの暗号化および復号**

仮想マシンの暗号化、複合はストレージポリシーの付け替えによって制御します。

- **1. VMware Cloud Directorにログインします。**
- **2. ナビゲーションバーから「アプリケーション」をクリックします。**
- **3. 「仮想マシン」タブをクリックします。**

仮想マシンの一覧が表示されます。

- **4. 操作対象の仮想マシンのパネルをクリックします。** 仮想マシンの詳細が表示されます。
- **5. 対象の仮想マシンをパワーオフします。**
- **6. 「編集」をクリックします。**
- **7. 暗号化する場合はストレージポリシーにて「SSD\_SP01 (encrypted)」を、復号の場合は 「SSD\_SP01」を選択し、「保存」をクリックします。**

仮想マシンの暗号化 / 復号処理が開始され、「最近のタスク」に "Update Virtual Machine <仮想マシン名>" および "Prepared Encryption Key for Virtual Machine <仮想マシン名>" というタスクが生成されます。

**8. 仮想マシンのストレージポリシーが更新されたことを確認します。**

## **12.2. 仮想マシンテンプレートの暗号化**

すでに作成済みの仮想マシンテンプレートについては、直接暗号化することができません。仮想マシンとして デプロイを実施し、下記手順に従って暗号化テンプレートとして再作成をしてください。

- **1. 「[7.4.2](#page-41-0) [カタログの作成」](#page-41-0)を参照し、ストレージポリシー「SSD\_SP01 (encrypted)」を指 定したカタログを作成します。**
- **2. テンプレート化する仮想マシンをパワーオフします。**
- **3. 仮想マシンの詳細から、「すべてのアクション」を開き、「テンプレートの作成」を選択しま す。**

「カタログへの追加」画面が表示されます。

- **4. ストレージポリシーとして「SSD\_SP01 (encrypted)」を指定したカタログを選択し、作成 するテンプレートの名称を指定して「OK」をクリックします。**
- **5. ナビゲーションバーから 「Content Hub」 をクリックします。**
- **6. 右ペイン内の「vAppテンプレート」タブを開きます。** お客さま環境にてご利用いただけるテンプレートの一覧が表示されます。
- **7. 作成したテンプレート名をクリックして詳細を開き、ストレージポリシーが「SSD\_SP01 (encrypted)」であることを確認します。**

116

## **12.3. 暗号化した仮想マシン総数の確認**

2024年5月時点では、暗号化された仮想マシンの一覧を表示することができません。VMware Cloud Directorでの、暗号化された仮想マシン総数の確認方法をご説明いたします。

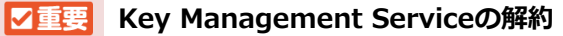

Key Management Serviceを解約される際は、本手順に従って暗号化された仮想マシンが 存在しないことをご確認のうえ、お申し込みください。

- **1. VMware Cloud Directorにログインします。**
- **2. ナビゲーションバーから「詳細」>「暗号化管理」をクリックします。**
- **3. キープロバイダにて「暗号化された組織VDC」が「1」と表示されたパネルをクリックしま す。**

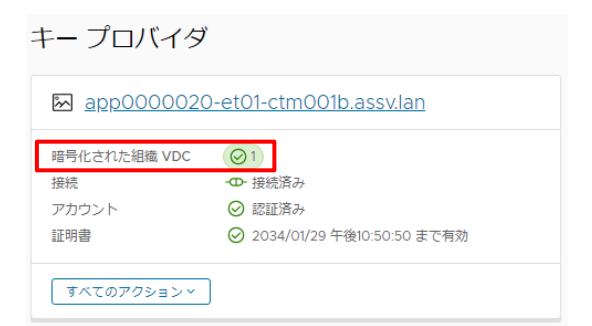

### **4. 「暗号化された仮想マシン」に暗号化された仮想マシンの総数が表示されます。**

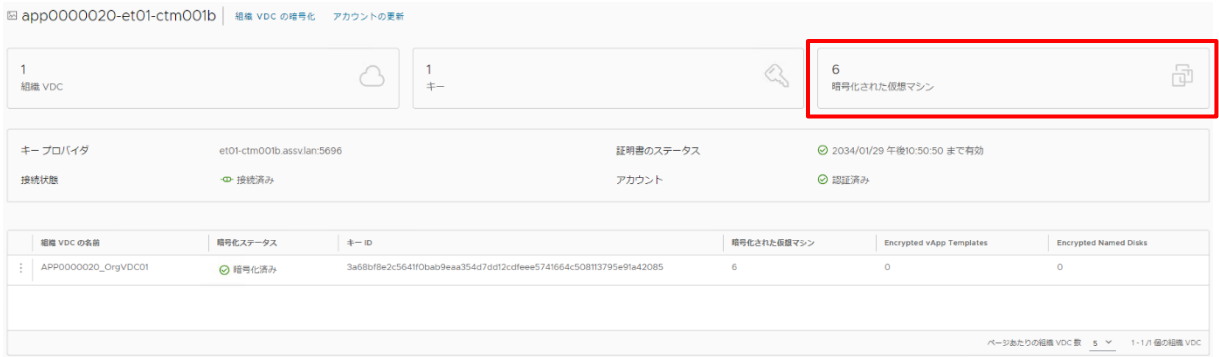

## **12.4. 暗号化鍵の更新**

VMware Cloud Directorより、鍵の更新を実施します。お客さま環境のセキュリティポリシーに合わせて実施 してください。

- **1. VMware Cloud Directorにログインします。**
- **2. ナビゲーションバーから「詳細」>「暗号化管理」をクリックします。**
- **3. キープロバイダにて「暗号化された組織VDC」が「1」と表示されたパネルをクリックしま す。**

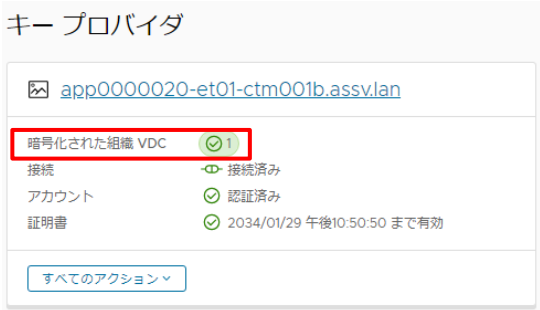

**4. 「組織VDCの名前」の三点リーダー(︙)アイコンをクリックし、「キーの変更」をクリック します。**

鍵の生成画面が表示されます。

**5. 「キーの生成」ボタンをクリックします。**

キーIDが生成されます。

**6. 「組織 VDC** *xxx***\_OrgVDC01 の暗号化キーを変更することに同意します」に チェックを入れ、「送信」をクリックします。**

鍵の更新が行われます。

# **13. 用語集**

本書の説明に使われている用語を解説します。(五十音順・アルファベット順)

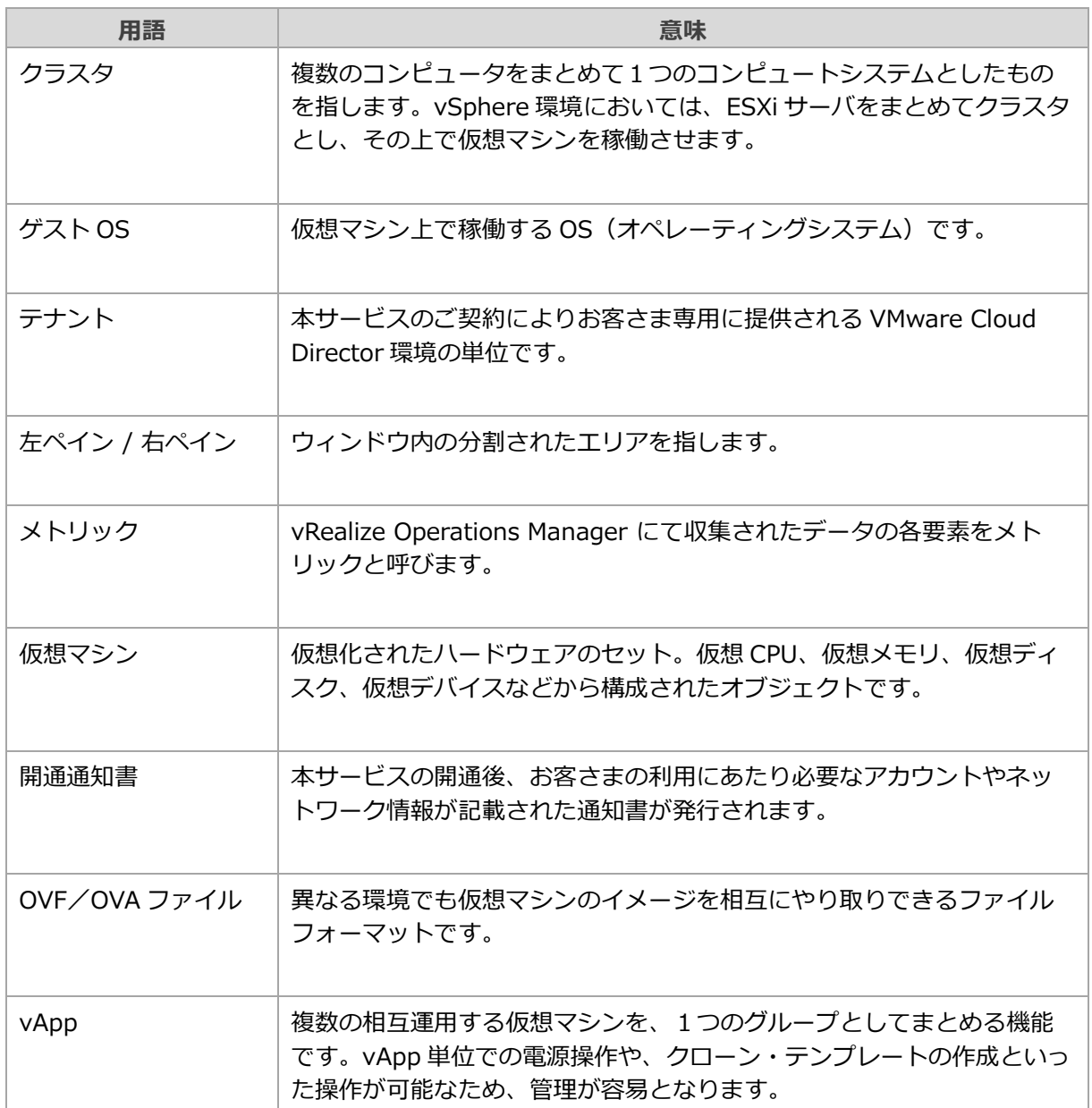

# **14. 改訂履歴**

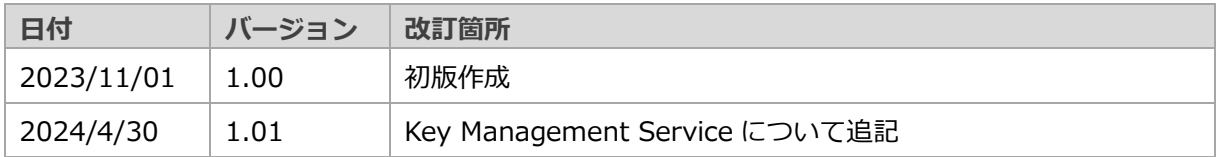